かんたんスマホ

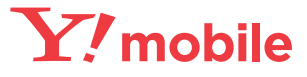

# 文字・画面が大きくわかりやすい はじめてガイド

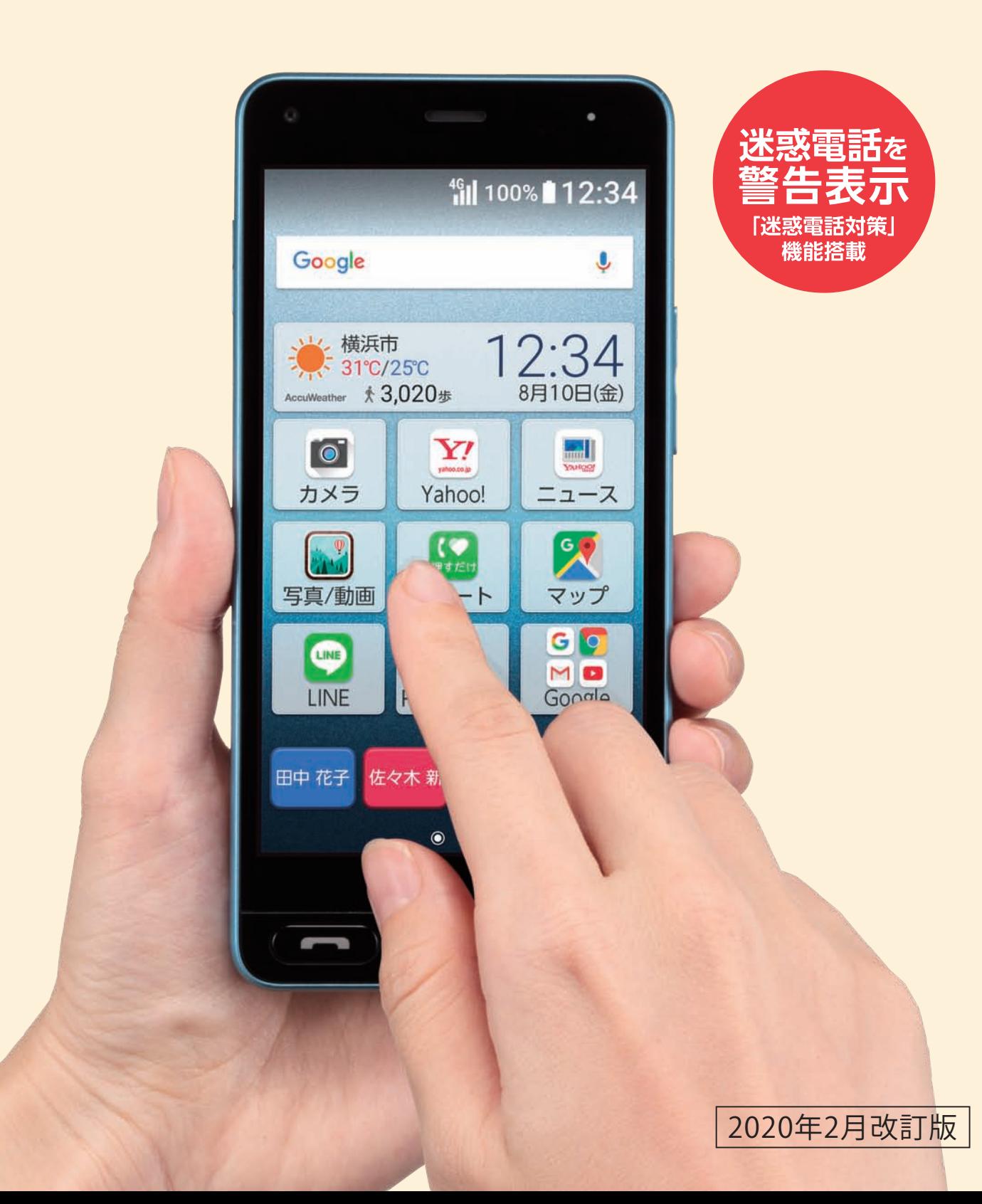

## 目 次

#### **[▶ご使用になる前に](#page-2-0)**

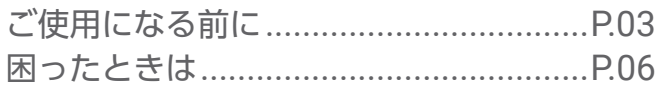

#### **[▶使ってみよう](#page-7-0)**

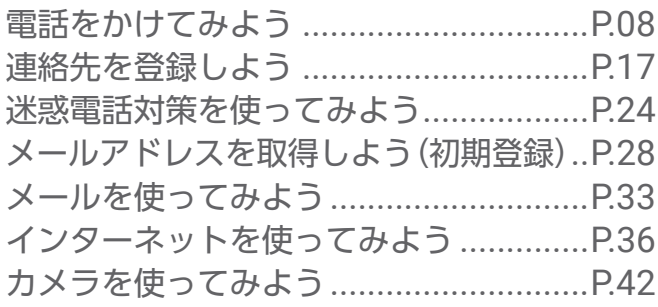

#### **[▶活用してみよう](#page-43-0)**

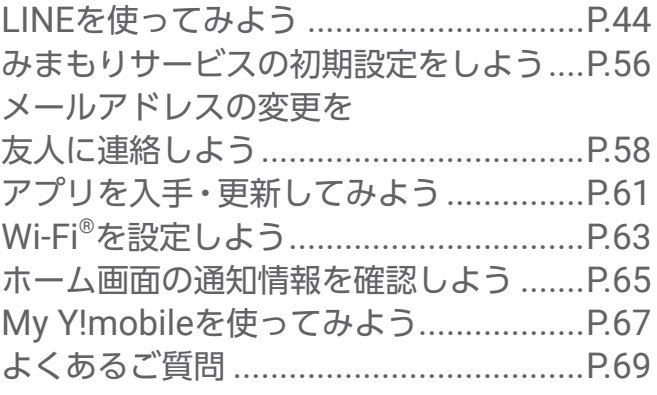

# <span id="page-1-0"></span>メモ メモの情報はご自身の責任において管理・保管をお願いします。 メモの記入は必須ではありません。お客さまの任意でご利用ください。

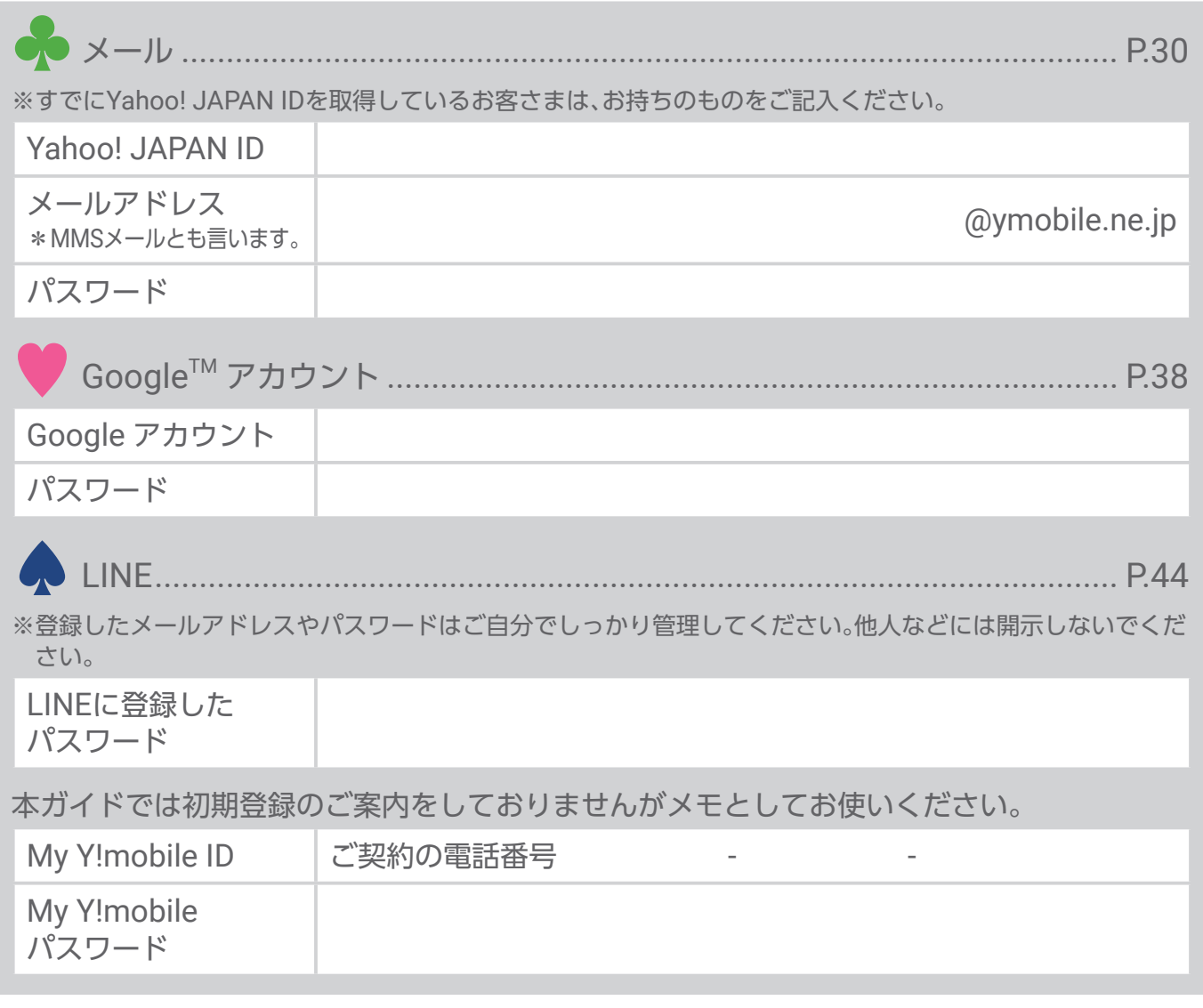

# <span id="page-2-0"></span>ご使用になる前に

#### 電源を入れる

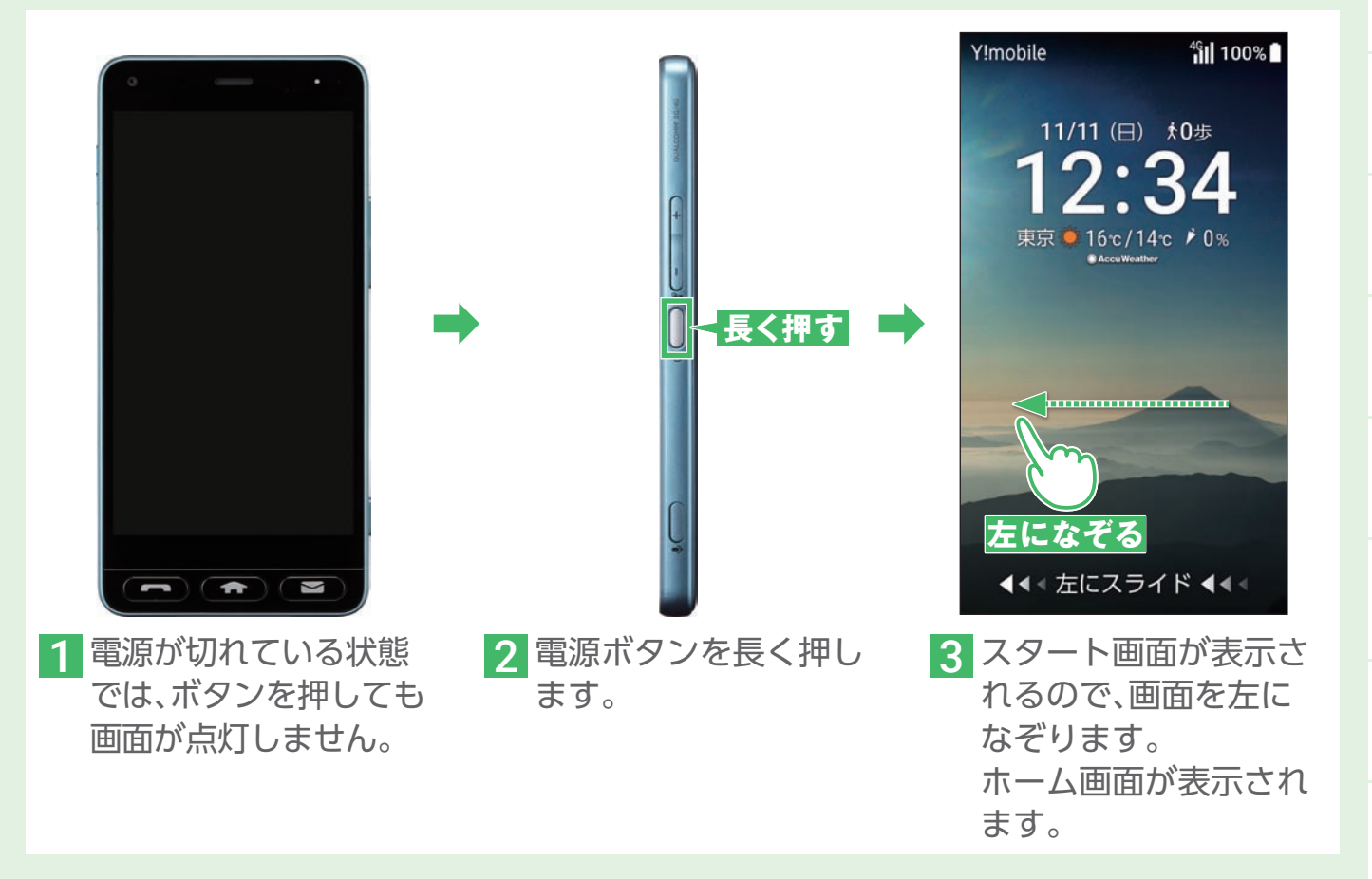

#### ホーム画面アプリの紹介

ホーム画面は、本機の操作の中心となる画面です。アプリの起動をはじめ、インターネッ トでの情報検索や本機の状態の確認/設定変更などがおこなえます。

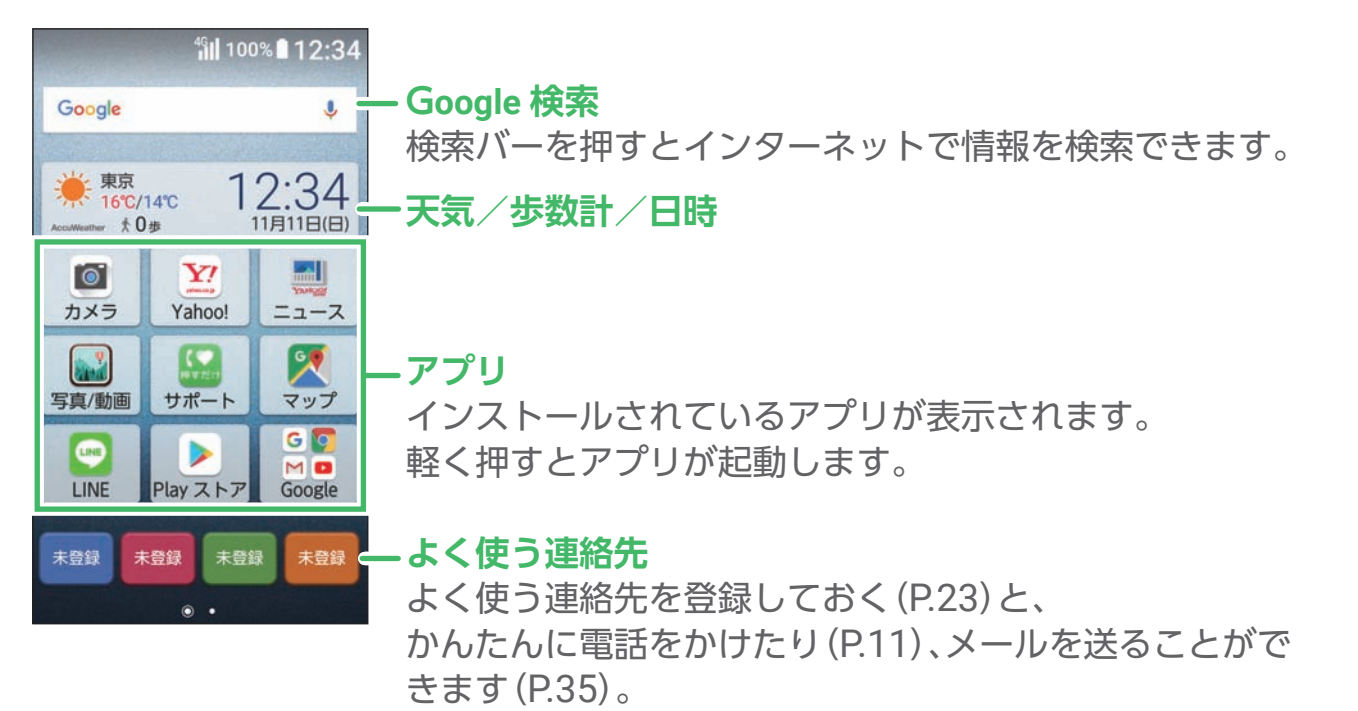

ご使用の前に 困ったときは

電話

連 落<br>先

迷惑電話対策

アドレル

メール

音声検索

カメラ

 $\overline{m}$ 

サービス

変更連絡

アプリ

#### ホームキーの使い方

操作が分からなくなったら、Q(ホームキー)を押せばホーム画面に戻ります。

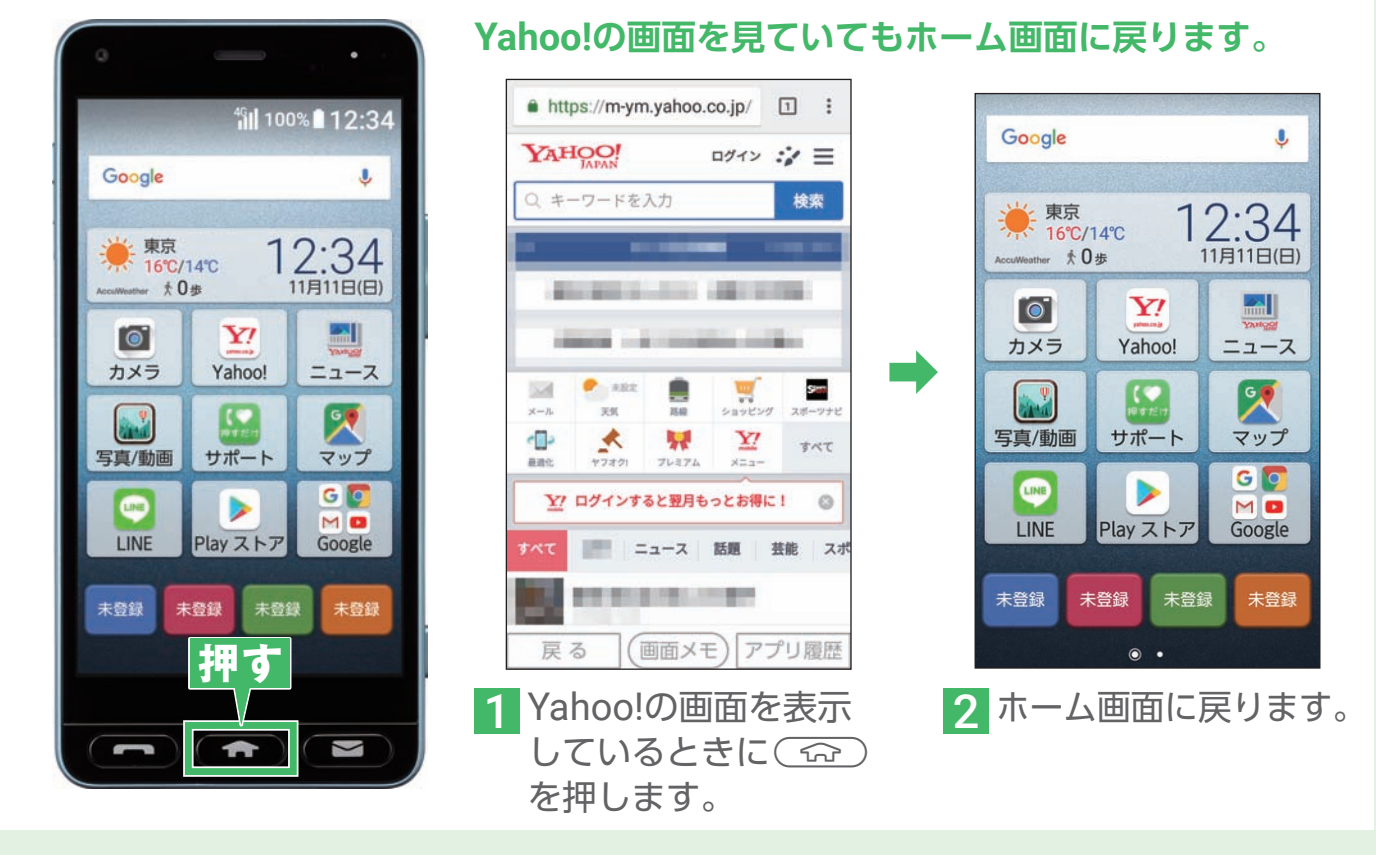

# かんたんガイドブック (同梱)を見てみよう

時に同梱されている取扱説明書です。 本ガイドと同様にやさしい内容での記載と なっており、はじめてスマホを操作される お客さま向けの内容が記載されています。

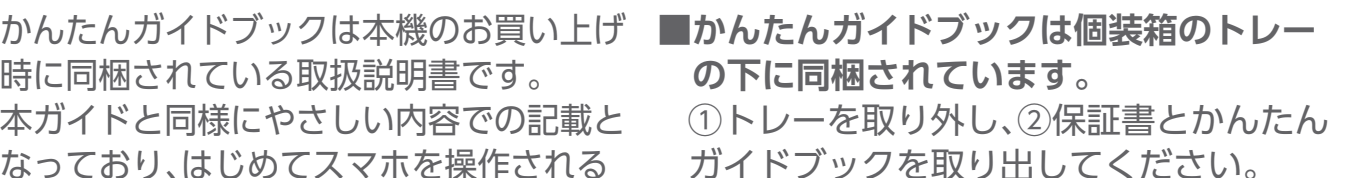

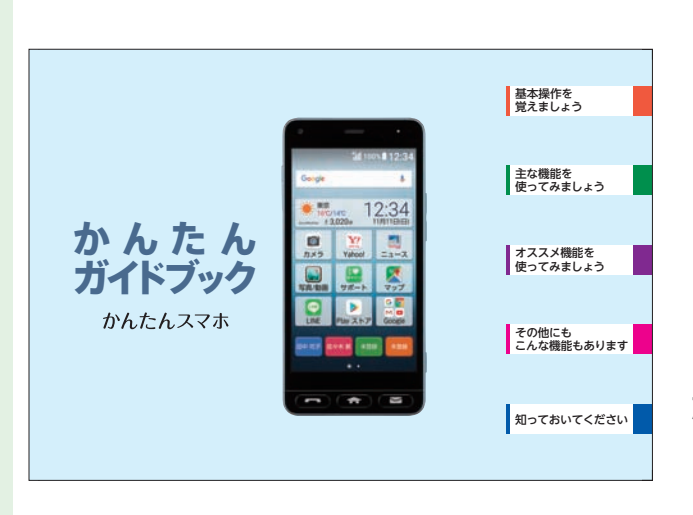

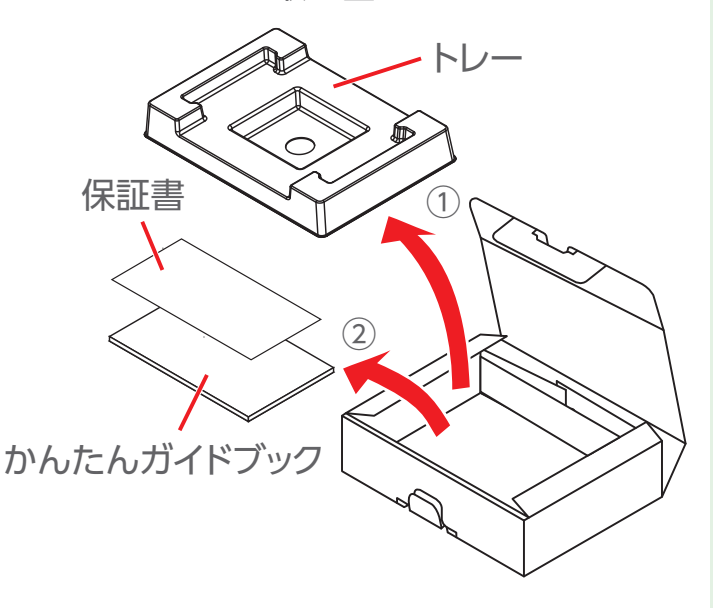

#### 使い方動画を見てみよう

本機の基本操作や各機能を動画で説明しています。

パソコンをお持ちの方はパソコンで動画を再生しながら、実際に本機を 触って操作の確認ができます。

※使い方動画は本機でもご覧いただけますが、見比べができて、本機のデータ容量の消費が節約で きるパソコンからの再生をおすすめします。

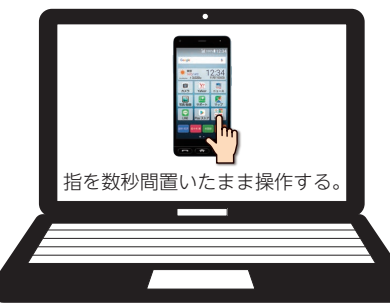

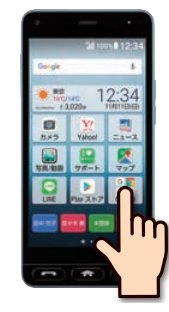

1 パソコンから

「http://s.kyocera.co.jp/ks/」にアクセス します。

2 本機と見比べながら手順を確認し ましょう。

■本ガイドにも使い方動画と関連する項目には下記のように記載しています。動画でも 使い方を確認してみましょう。

「●●●●」については動画でもご案内しています。 パソコンからはURL「http://s.kyocera.co.jp/ks/」、QRコードからはP[. 42](#page-41-1)をご覧ください。

# 京セラスマホ教室で操作の練習をしよう

本機の基本的な使い方を、練習することができます。

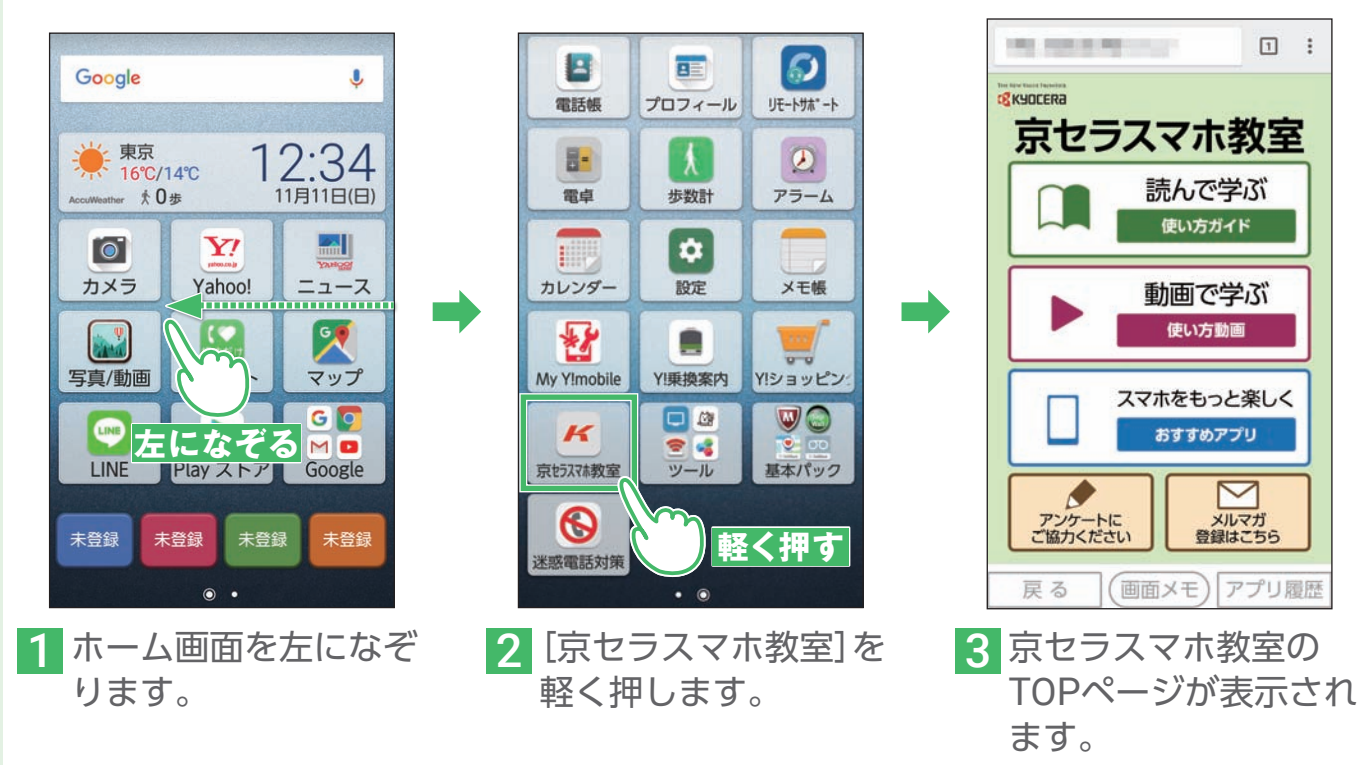

迷惑電話対策

アドレス

ご使用の前に 困ったときは

 $\overline{m}$ 

サみ

 $\leq$ 

通知

<span id="page-5-0"></span>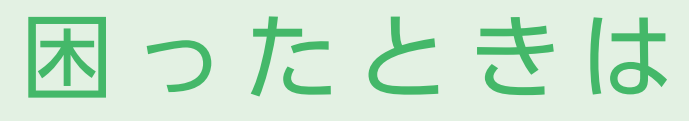

#### 押すだけサポートを使ってみよう

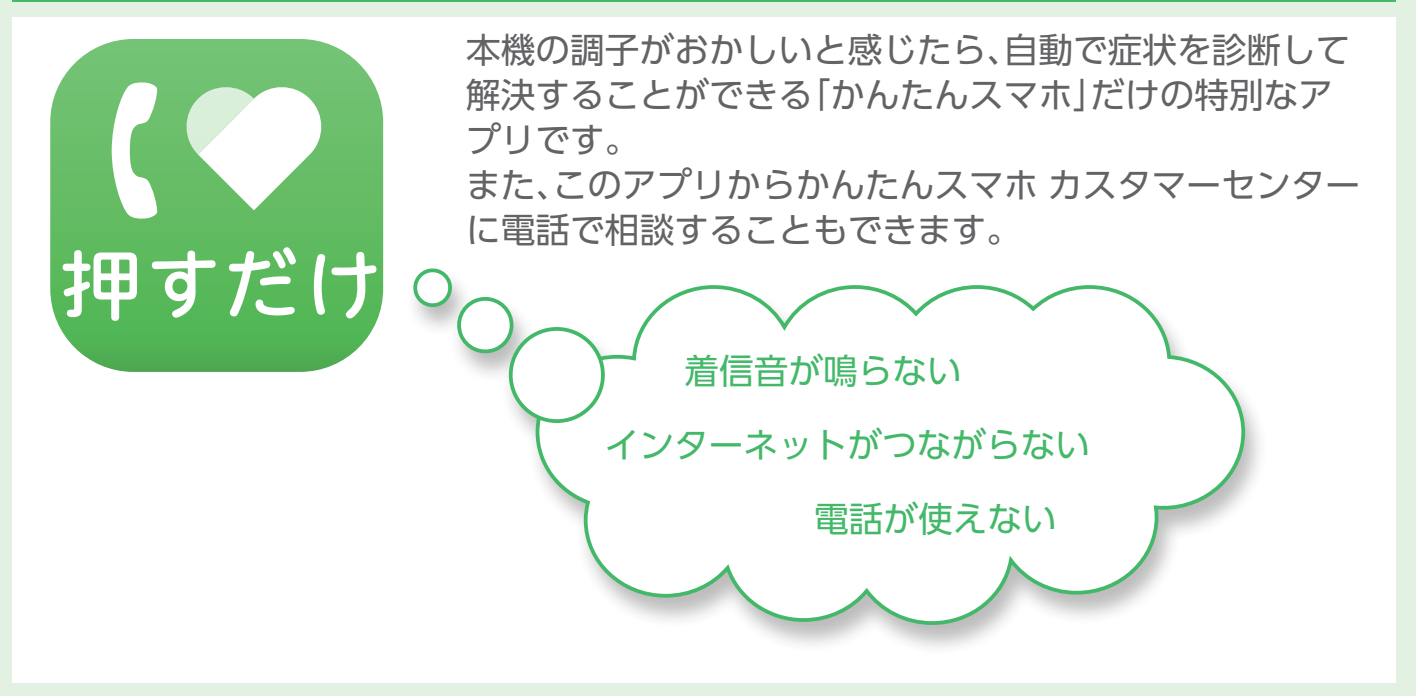

#### 使ってみよう!押すだけサポート

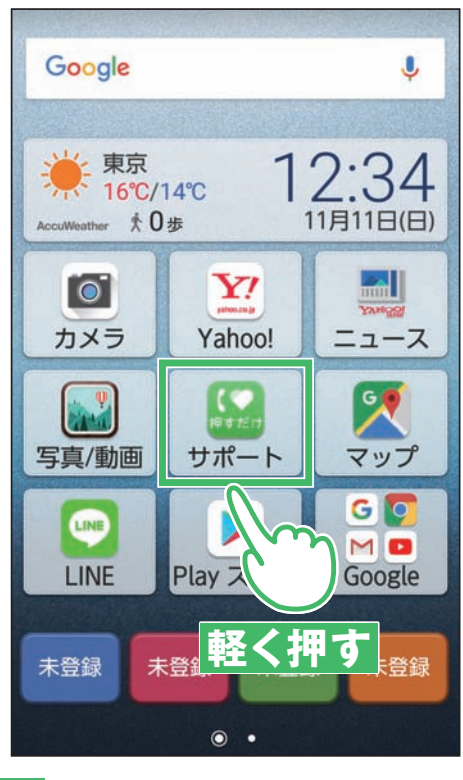

1 ホーム画面で[サポート]を 軽く押します。

※確認画面が表示された場合は、画面に 従って操作してください。

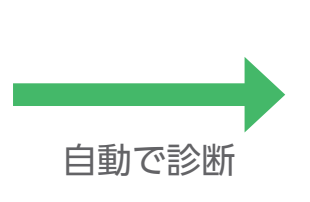

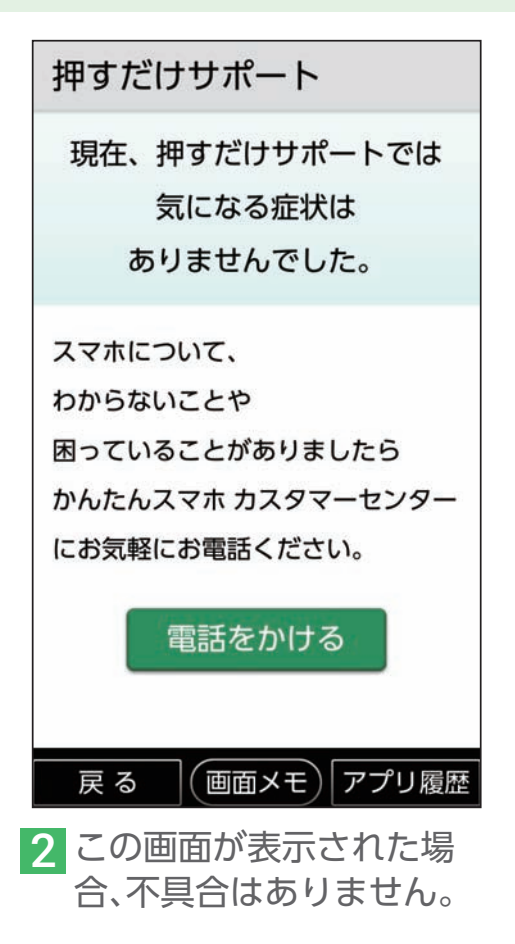

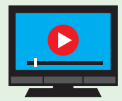

「押すだけサポート」については動画でもご案内しています。 パソコンからはURL [http://s.kyocera.co.jp/ks/] 、QRコードからはP.42をご覧ください。

# 例:イ ン タ ー ネ ッ ト が 使 え な く な っ た 場 合

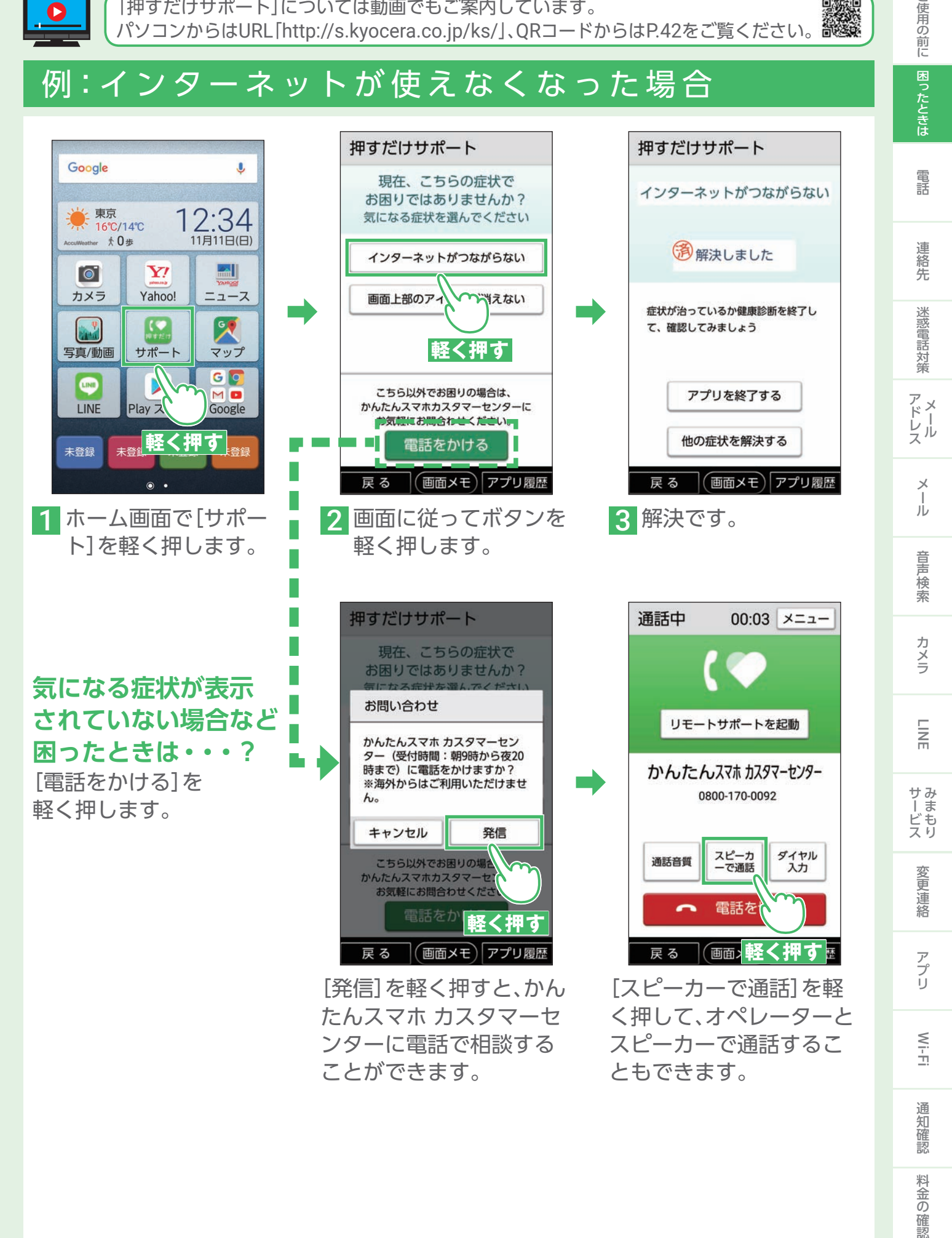

料金の確認

こ使用の前に

# <span id="page-7-0"></span>電話番号を入力して電話をかける 電話をかけてみよう

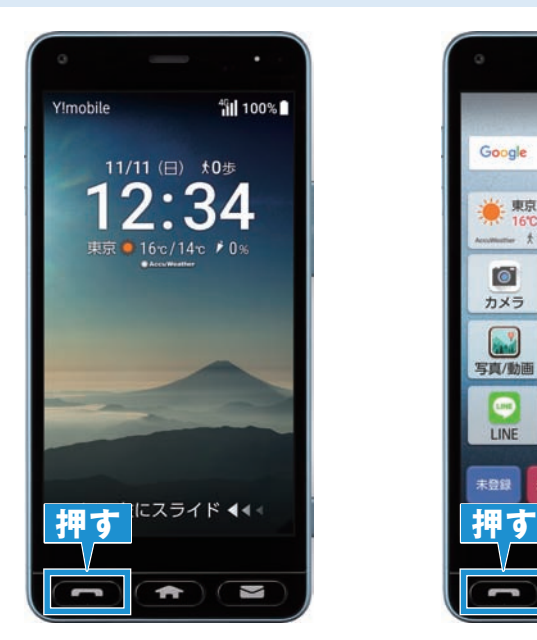

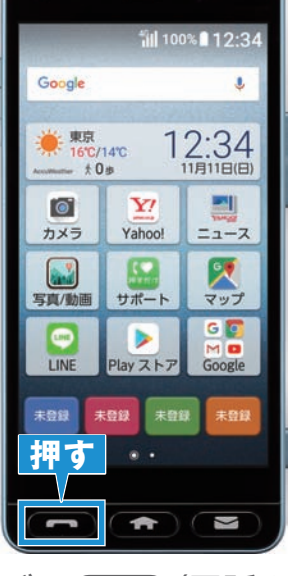

1 スタート画面やホーム画面などでA(電話キー) を押します。

※以降、本ガイドでは電話キーを(二)と表記します。

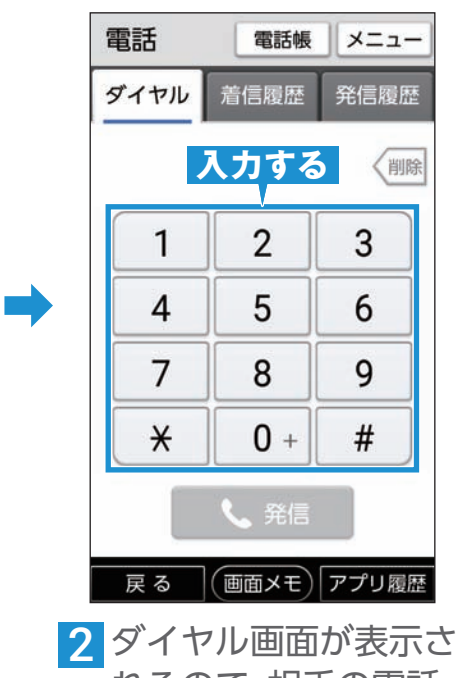

れるので、相手の電話 番号を入力します。

※着信履歴/発信履歴画面が 表示された場合は、画面上部左側 の[ダイヤル]を軽く押します。

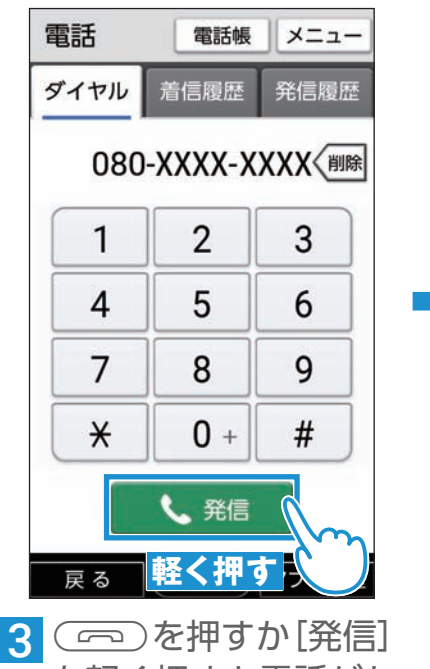

を軽く押すと電話がか かります。 電話の耳のあて方は P[. 10](#page-9-0)をご覧ください。

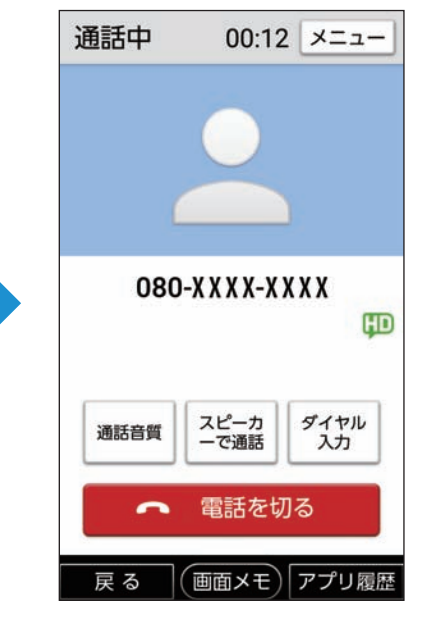

▲ 相手が電話を受けると 通話できます。

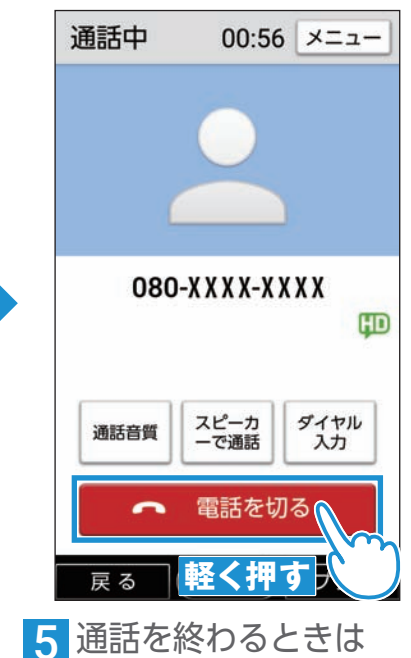

( 一) を押すか、[電話 を切る]を軽く押します。

#### 電話を切る

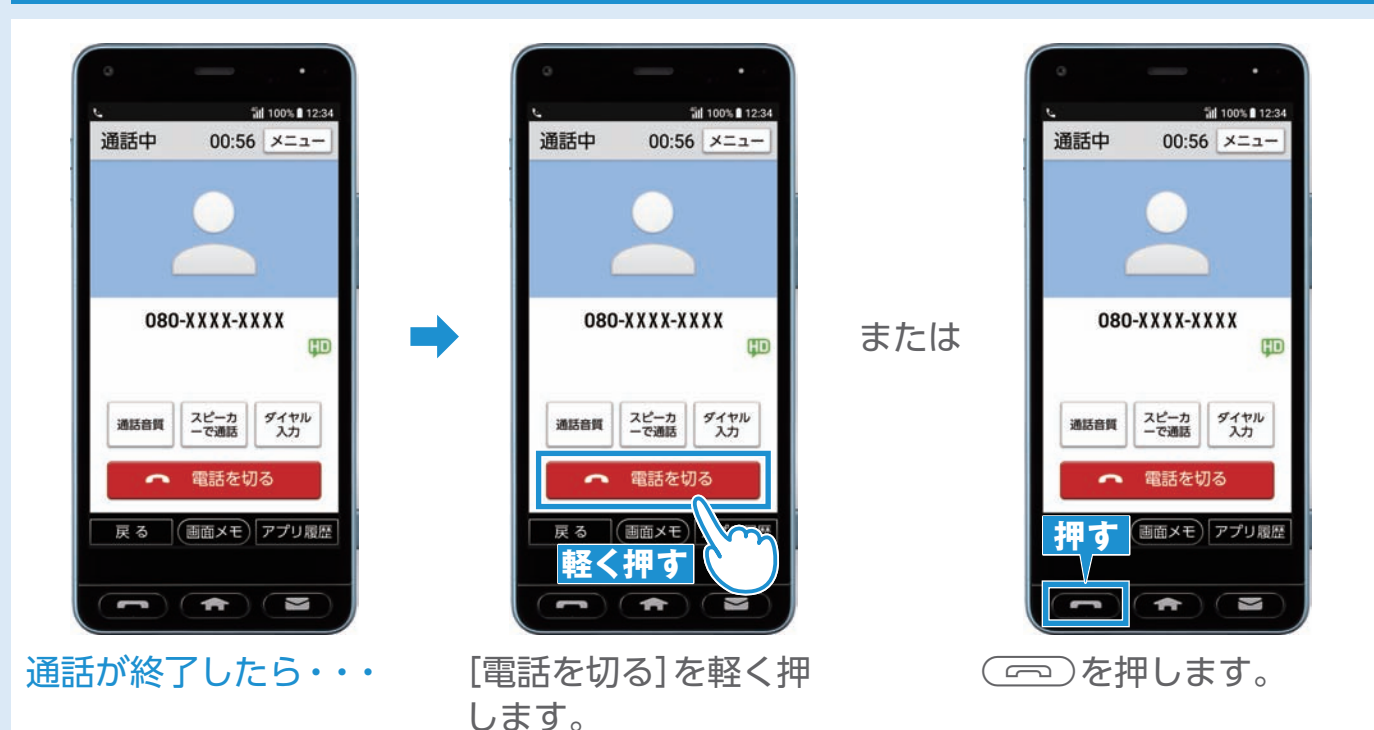

 $-PONT-$ 電話を切るときの注意

○ 以外の < < ) や < ■ )、音声検索キーなどを押した場合は通話が終了していない場合がありま すのでご注意ください。

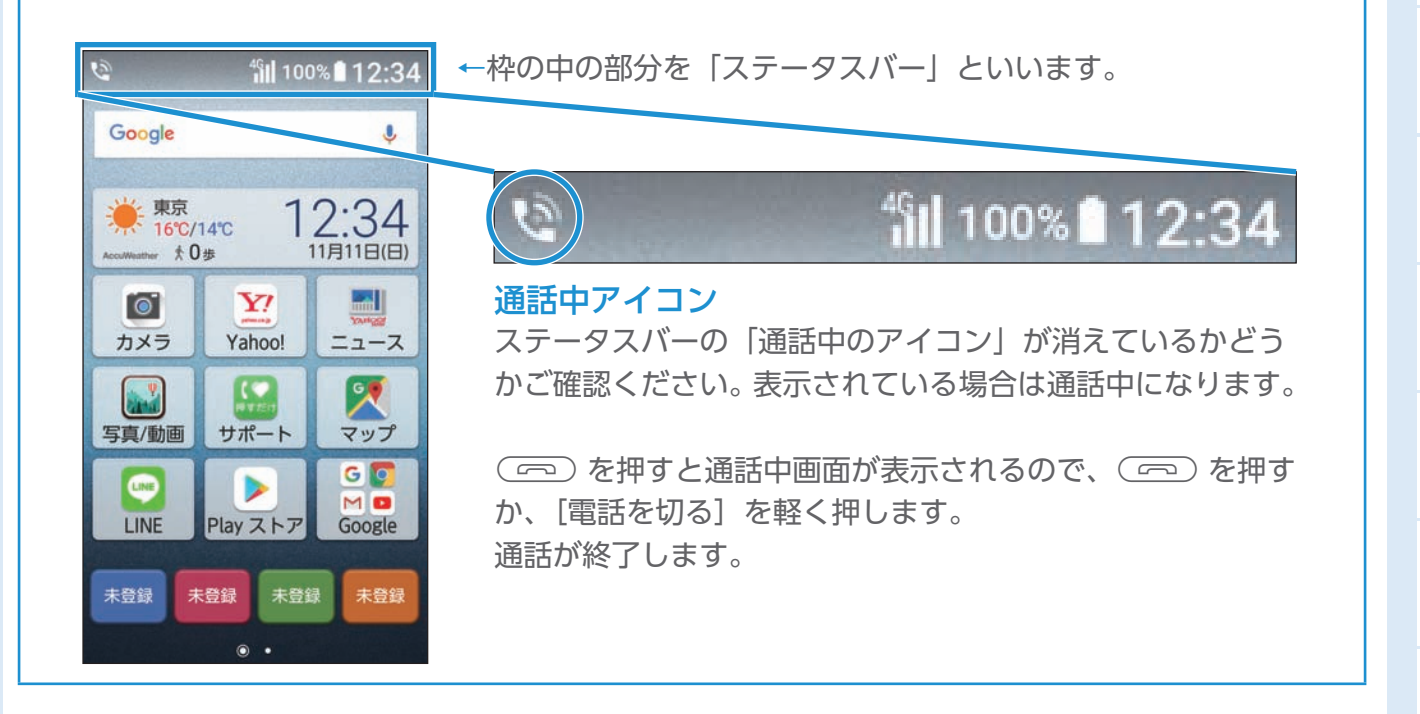

|使用の前に||困ったときは 電話 連絡先 迷惑電話対策| アドレス メール 音声検索 カメラ LINE おぼご 変更連絡 アプリ Wi-Fi 通知確認 料金の確認

カメラ

 $\overline{m}$ 

サみ ッービス<br>レビスリ

変更連絡

アプリ

Wi-Fi

通知

確認

料金の確認

音声検索

ご使用の前に

困ったときは

電話

落先

迷惑電話対策

アドレス

メール

#### <span id="page-9-0"></span>電話の耳へのあて方

通話中は受話口/スピーカー部分を耳にあてて通話してください。

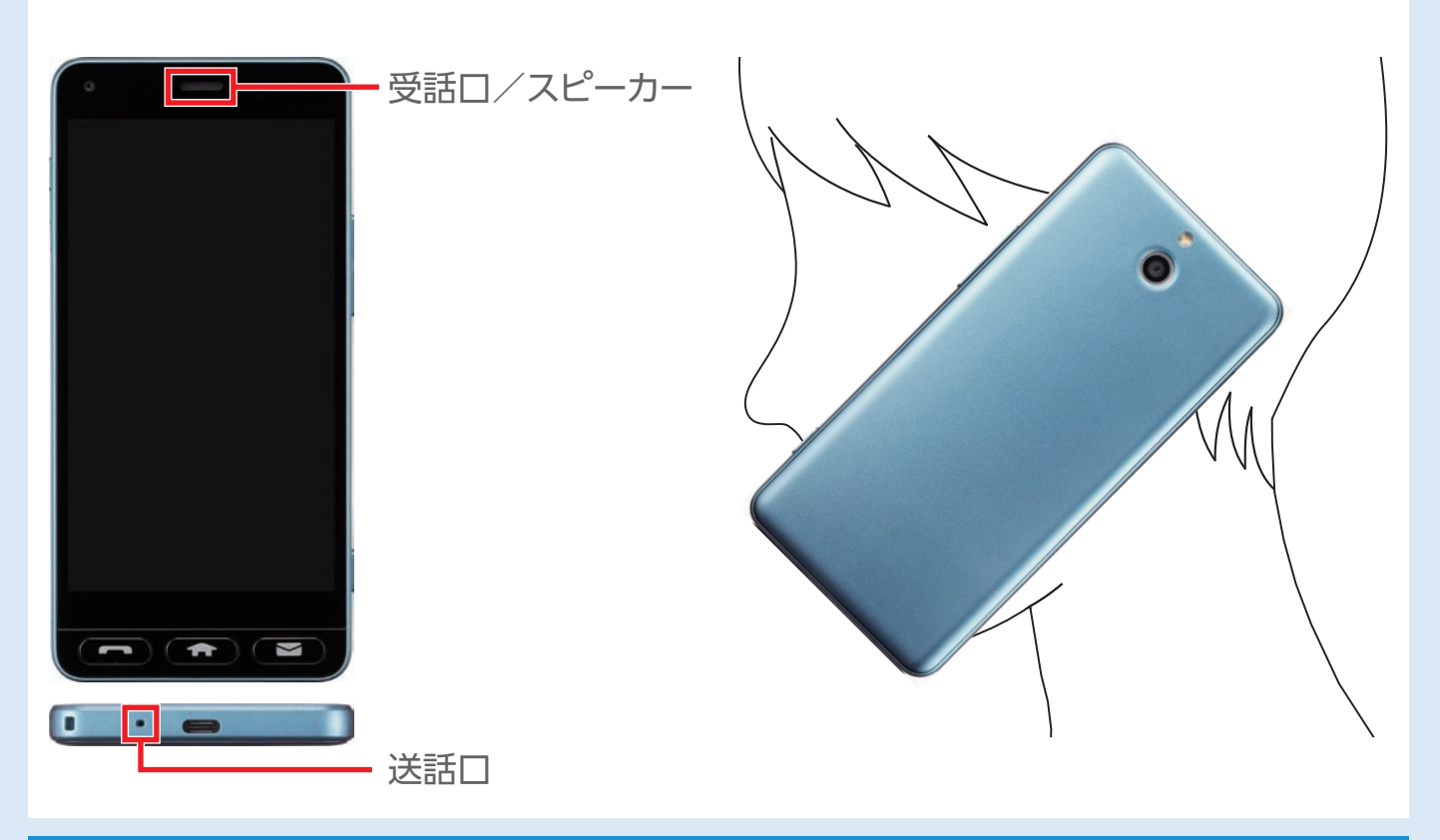

#### 通話音量を変更する

相手の声が聞き取りにくい(小さい)、大きすぎるときは音量を変更できます。

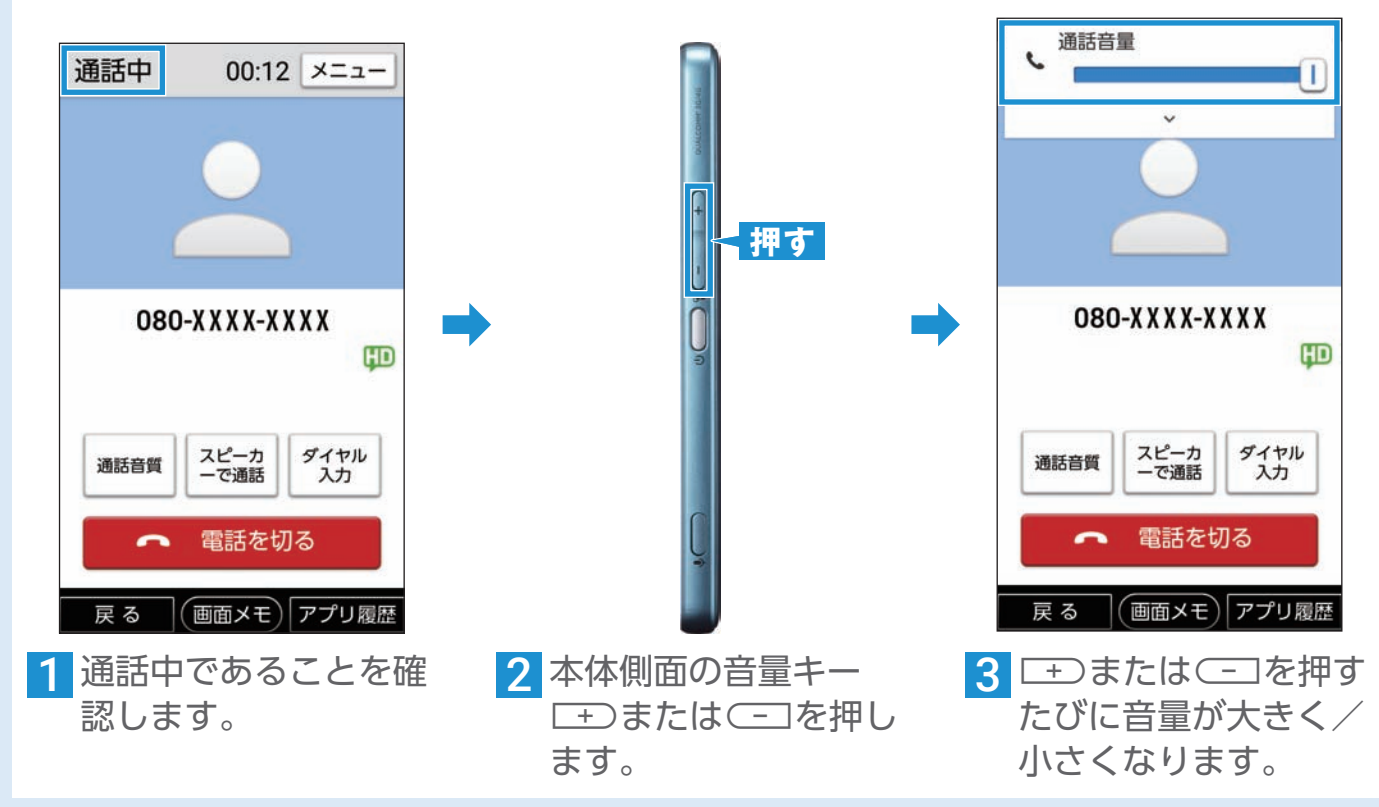

#### <span id="page-10-0"></span>よく使う連絡先から電話をかける あらかじめ「よく使う連絡先」を登録してください(P.23)。  $\leftarrow$ メニュー 通話中  $00:56$   $\times = -$ Google J, 京セラ 花子 きょうせら はなご 東京  $12:34$ 16°C/14°C  $*0$ # 電話 **SALL**  $\bullet$ Y! 090-XXXX-XXXX p. SMS カメラ Yahoo! ニュース 携帯電話 京セラ 花子 ➡ ➡ メール 携帯電話 090-XXXX-XXXX | 10 K  $\mathbf{L}$ 写真/動画 **軽く押す**  $\omega$ 携帯電話 **軽く押す** スピーカ ダイヤル<br>入力 LINE 通話音質  $M$   $\blacksquare$ で通話  $PlayZ$ LINE Google 電話を切る( セラ 花 京セラ -まセミ 京セラ **軽く押す** 戻る (画面メモ)アプリ履歴 戻る 1 ホーム画面で電話をか <mark>?</mark> [電話]を軽く押します。 <mark>3</mark> 相手が電話を受けると けたい連絡先(名前)を 通話できます。通話を 軽く押します。 終わるときは(一)を 押すか、[電話を切る] を軽く押します。 電話を受ける 00:12 メニュー 通話中 通話中 00:56 メニュー

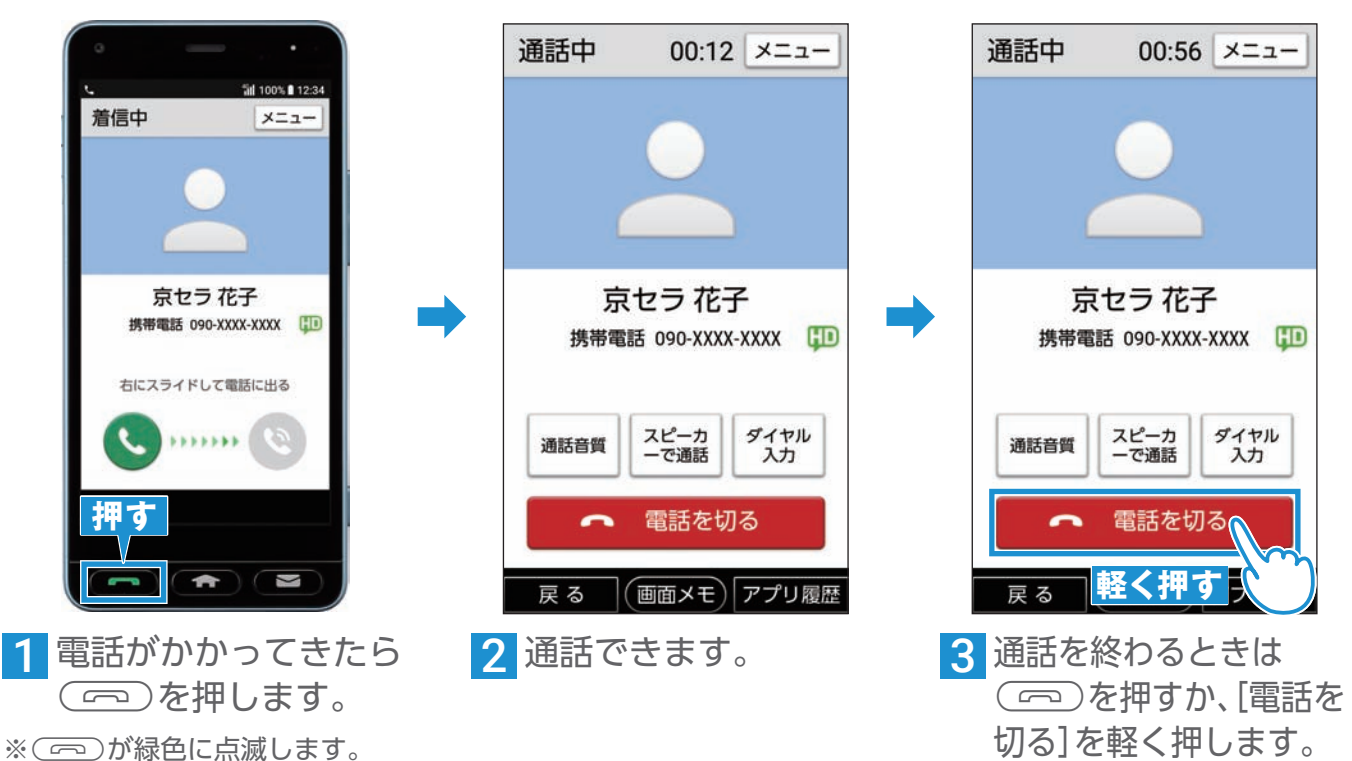

|使用の前に||困ったときは 電話 連絡先 迷惑電話対策| アドレス メール 音声検索 カメラ LINE おぼご 変更連絡 アプリ Wi-Fi 通知確認 料金の確認 アドレス  $\times$ Jν 音声検索 カメラ  $\overline{m}$ サみ ッービス<br>レビスリ 変更連絡 アプリ Wi-Fi 通知 確認 料金の確認

ご使用の前に

│ 困ったときは

電話

連

落先

迷惑電話対策

#### マナーモードに設定する

公共の場所などで、着信音や操作音などが鳴らないように設定できます。

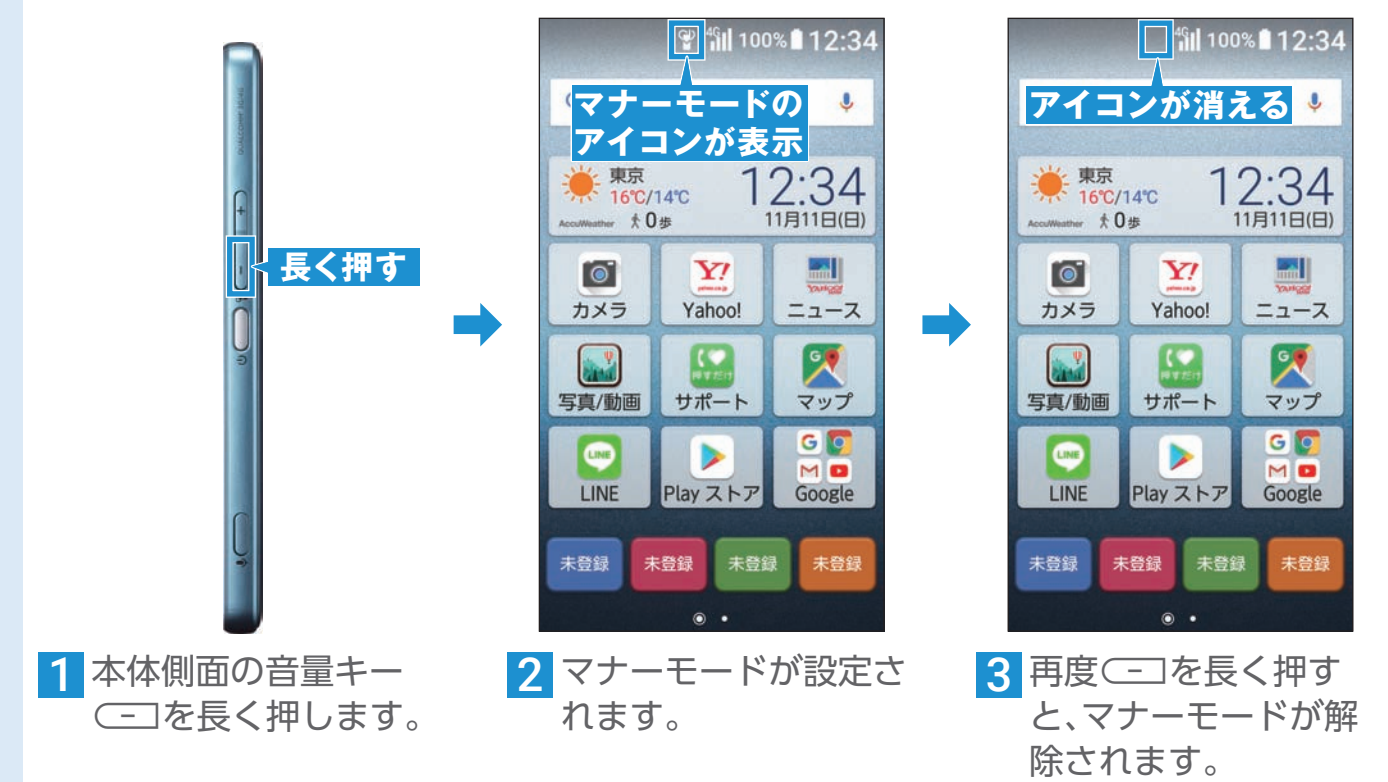

### 通知パネルからマナーモードを設定する

Vlmobile

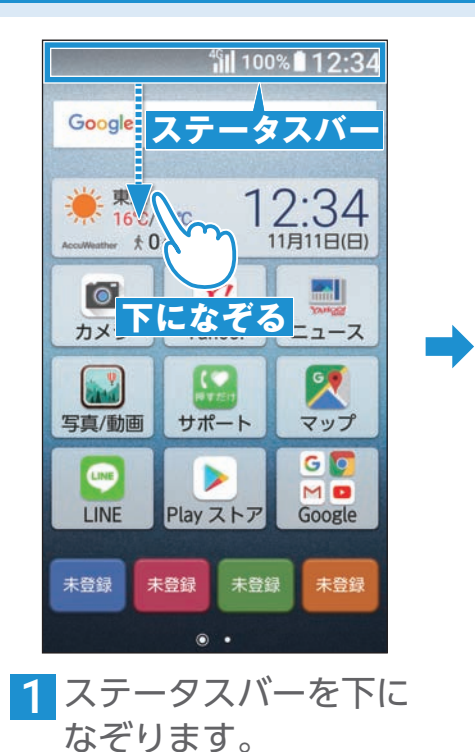

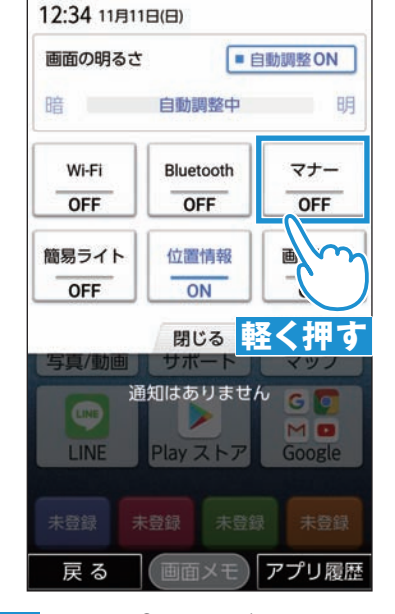

2 通知パネルが表示され ます。 [マナー](OFF)を軽く 押します。

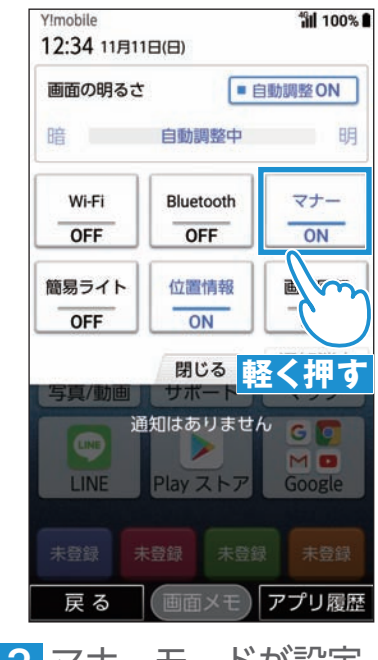

➡

*fal* 100%

3 マナーモードが設定 (ON)されます。 再度軽く押すとOFFに なります。

#### マナーモードの種別を変更する

➡

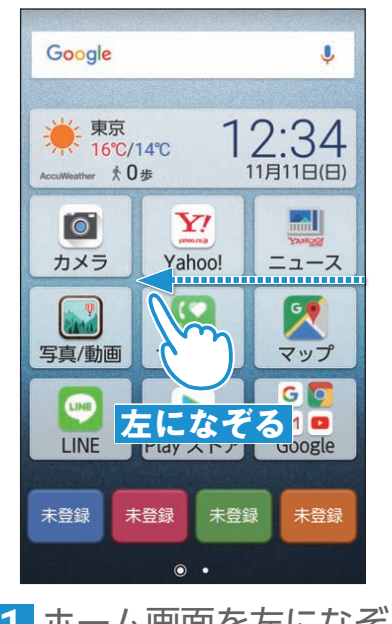

1 ホーム画面を左になぞ ります。

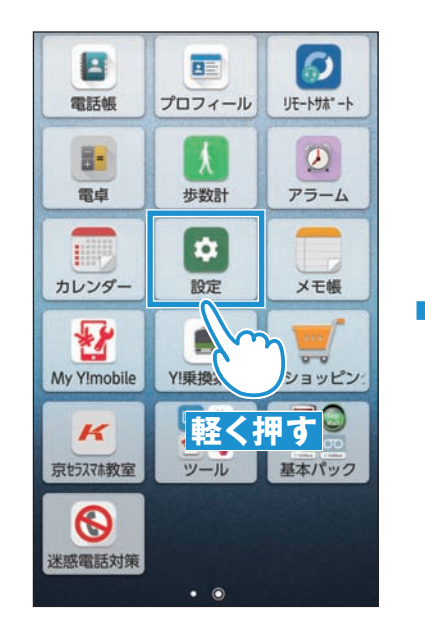

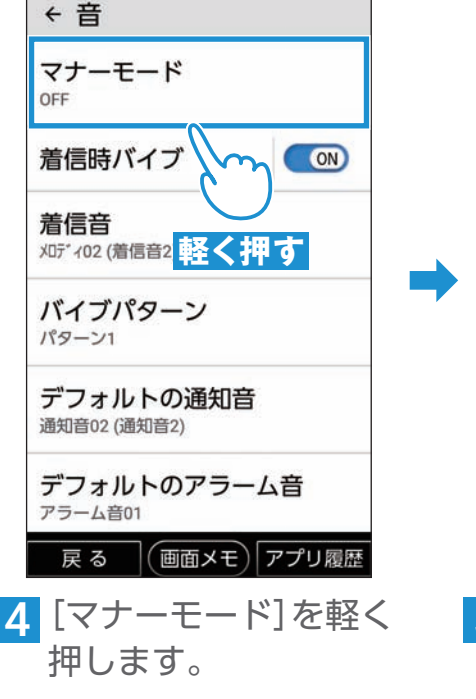

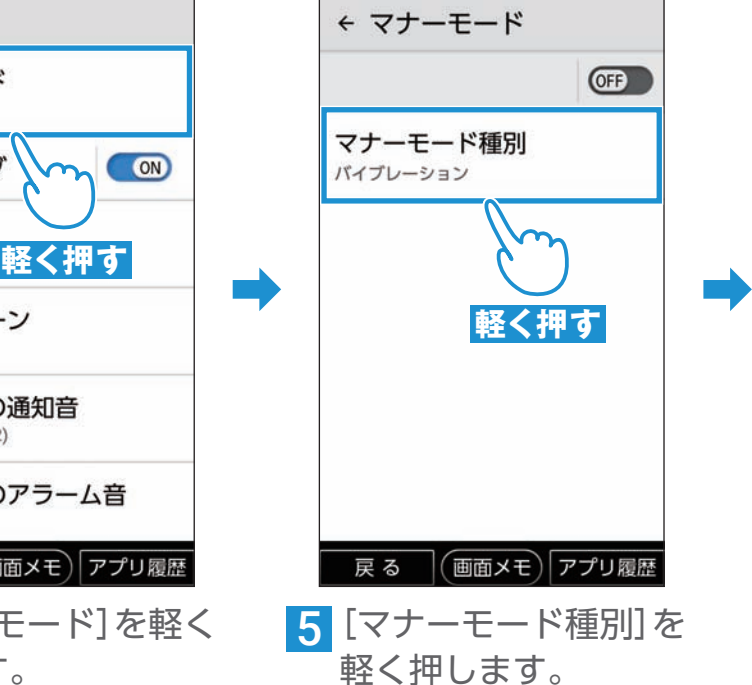

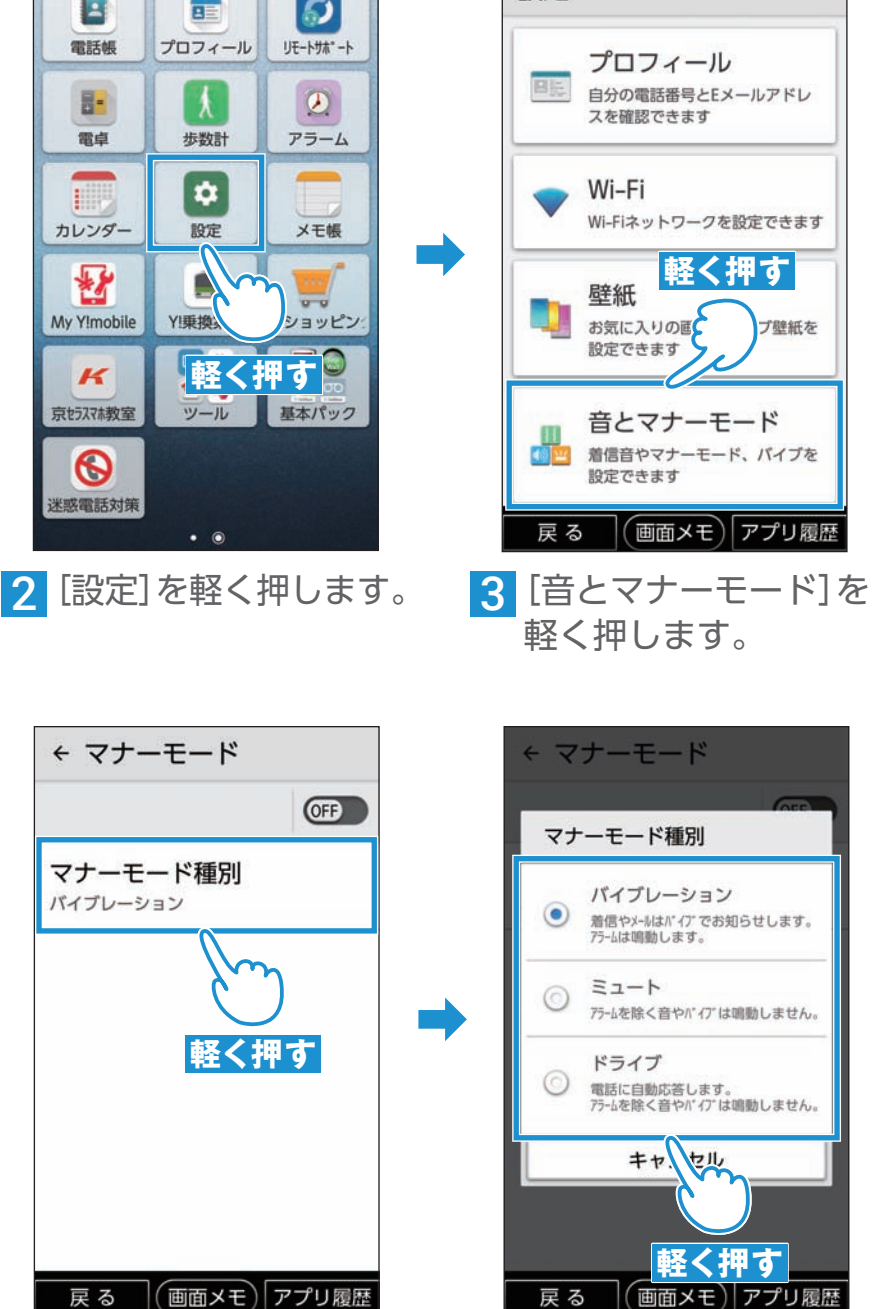

設定

6[バイブレーション]/ [ミュート]/[ドライ ブ]を軽く押します。

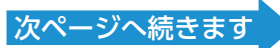

|使用の前に||困ったときは 電話 連絡先 迷惑電話対策| アドレス メール 音声検索 カメラ LINE おぼご 変更連絡 アプリ Wi-Fi 通知確認 料金の確認

カメラ

 $\overline{m}$ 

サみ ービもり

変更連

箈

アプリ

Wi-Fi

通知 確認

料金の確認

音声検索

ご使用の前に

困ったときは

電話

絡先

迷惑電話対策

アドレス

 $\overline{\times}$ JU

#### マ ナ ー モ ー ド の 種 別 を 変 更 す る (続 き)

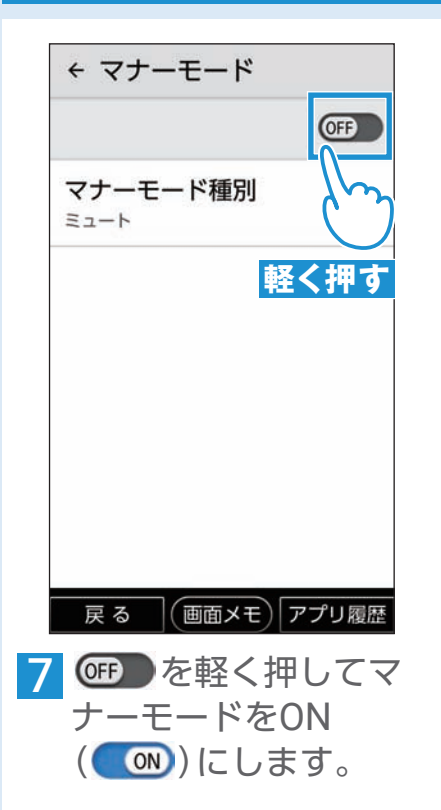

POINT

#### マナーモードの種類

バイブレーション

着信音が鳴らず、バイブレータが動作します。

ミュート

着信音やバイブレータが動作しなくなります。

#### ドライブ

電話がかかってくると、運転中であることをお知らせするアナウ ンスが流れ、自動的に伝言メモが起動します。着信音やバイブ レータが動作しなくなります。

#### <span id="page-13-0"></span>通話履歴を確認する

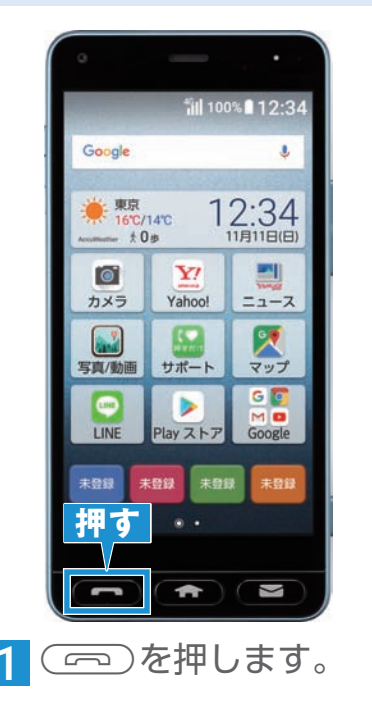

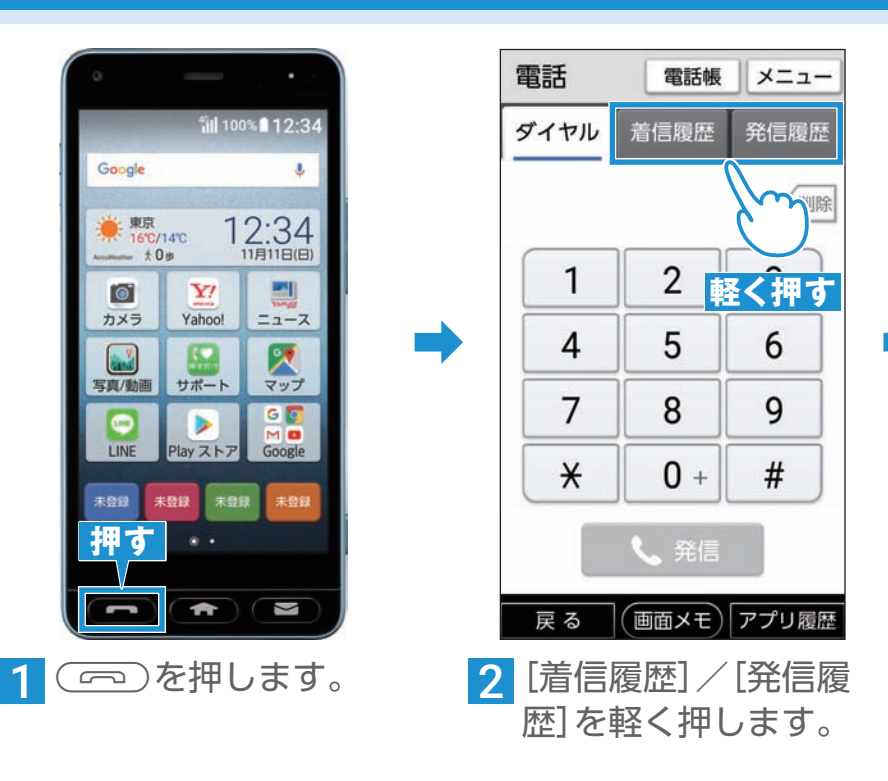

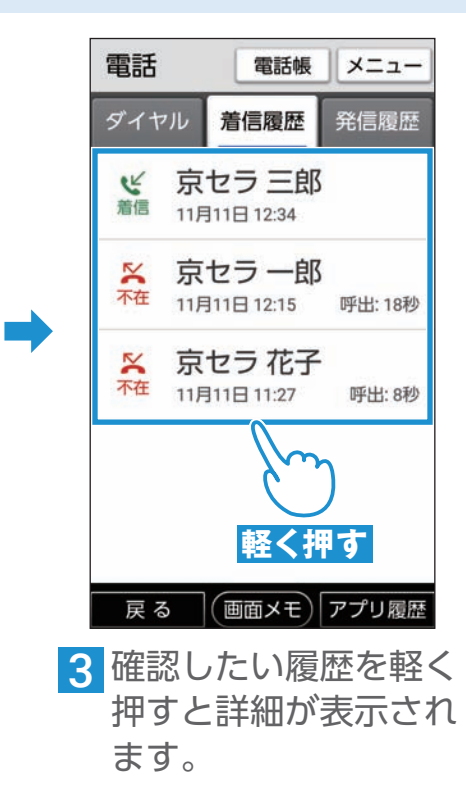

#### 通話履歴から電話をかける

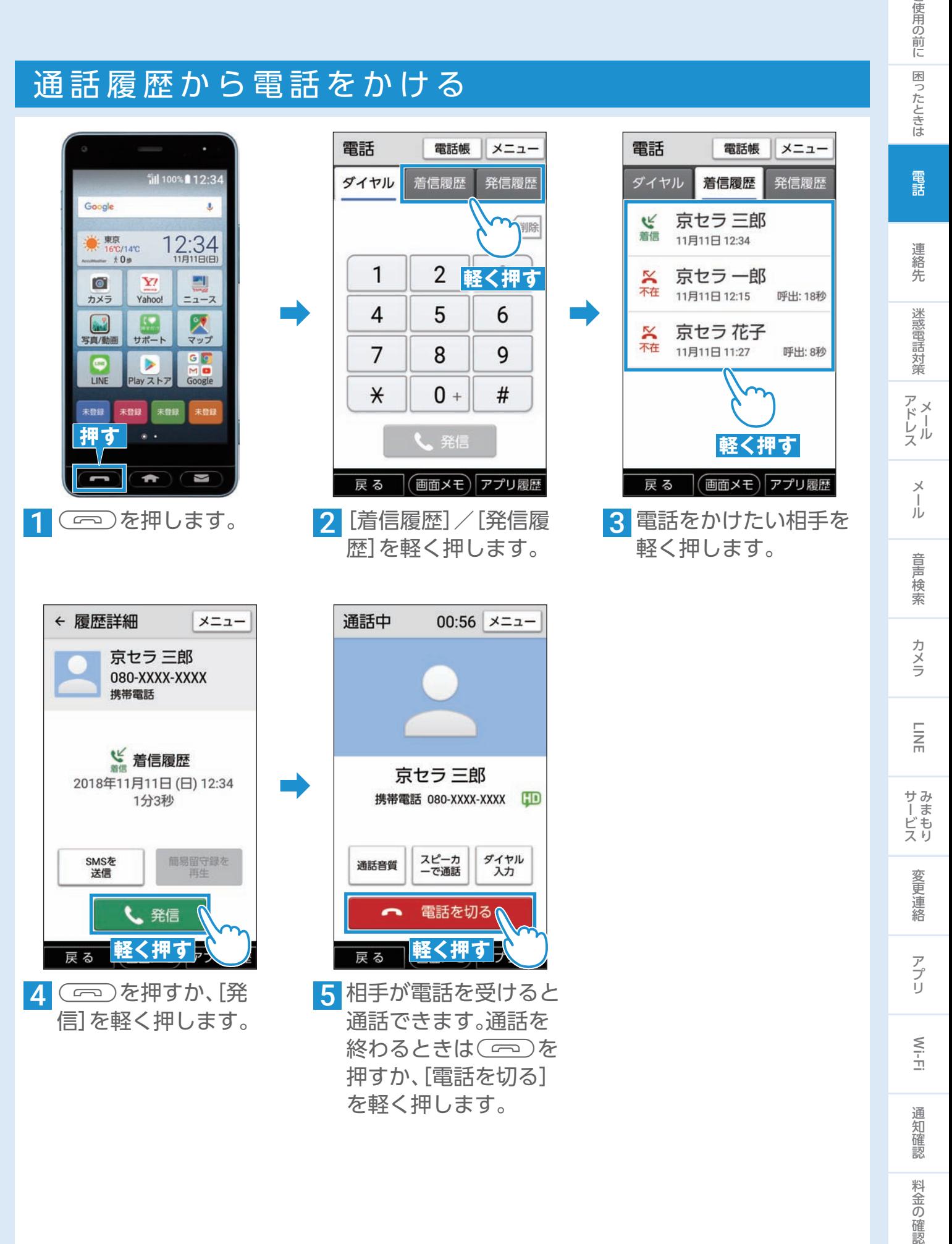

ご使用の前に

#### 連絡先から電話をかける

あらかじめ電話帳に連絡先を登録してください(P.21)。

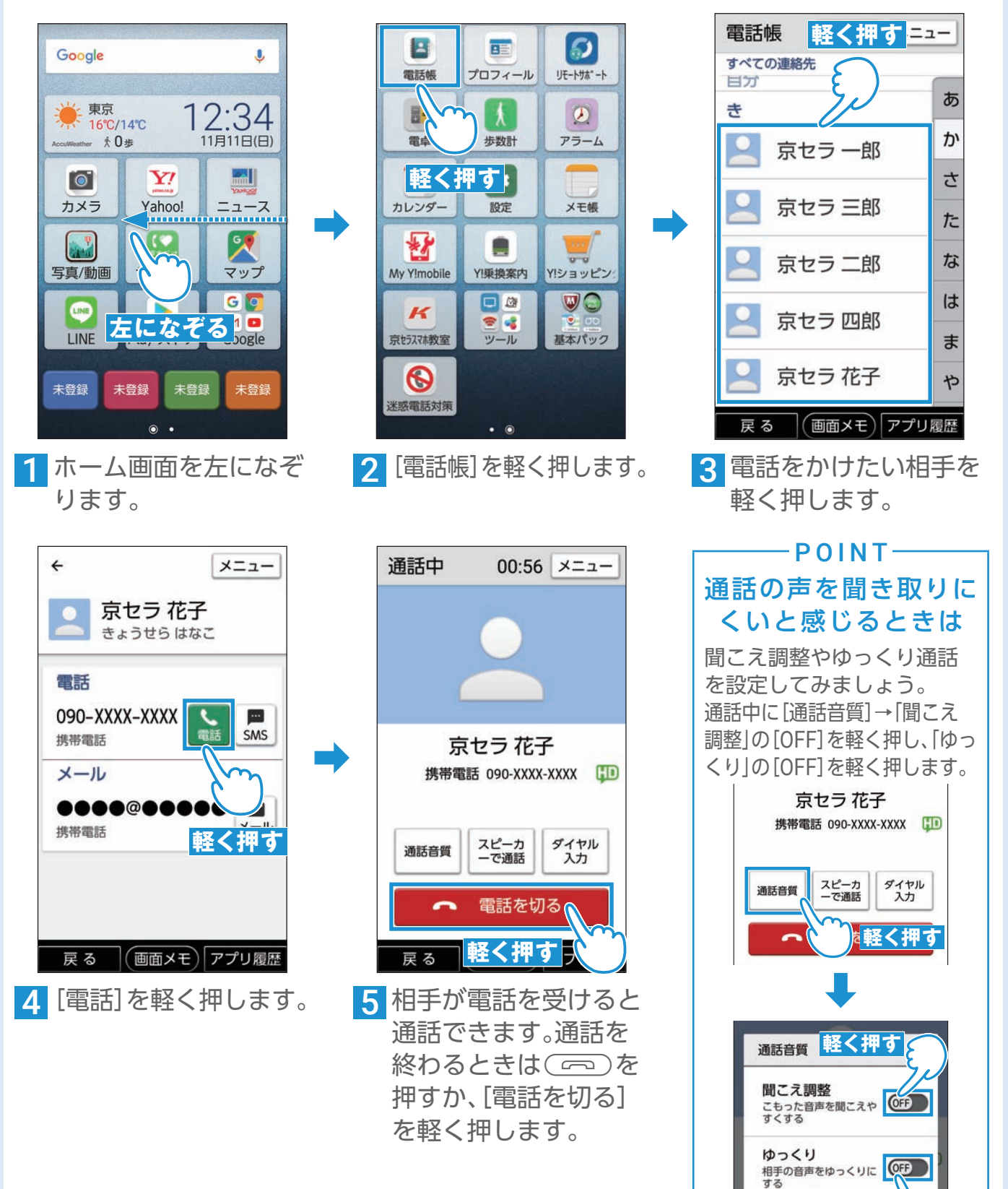

**軽く押す**

 $\alpha$ 

# <span id="page-16-0"></span>連絡先を登録しよう

今お使いのケータイから連絡先を移行しよう

いままでお使いのケータイや赤外線搭載のAndroidTMスマートフォンから赤外線で連絡 先を移行します。

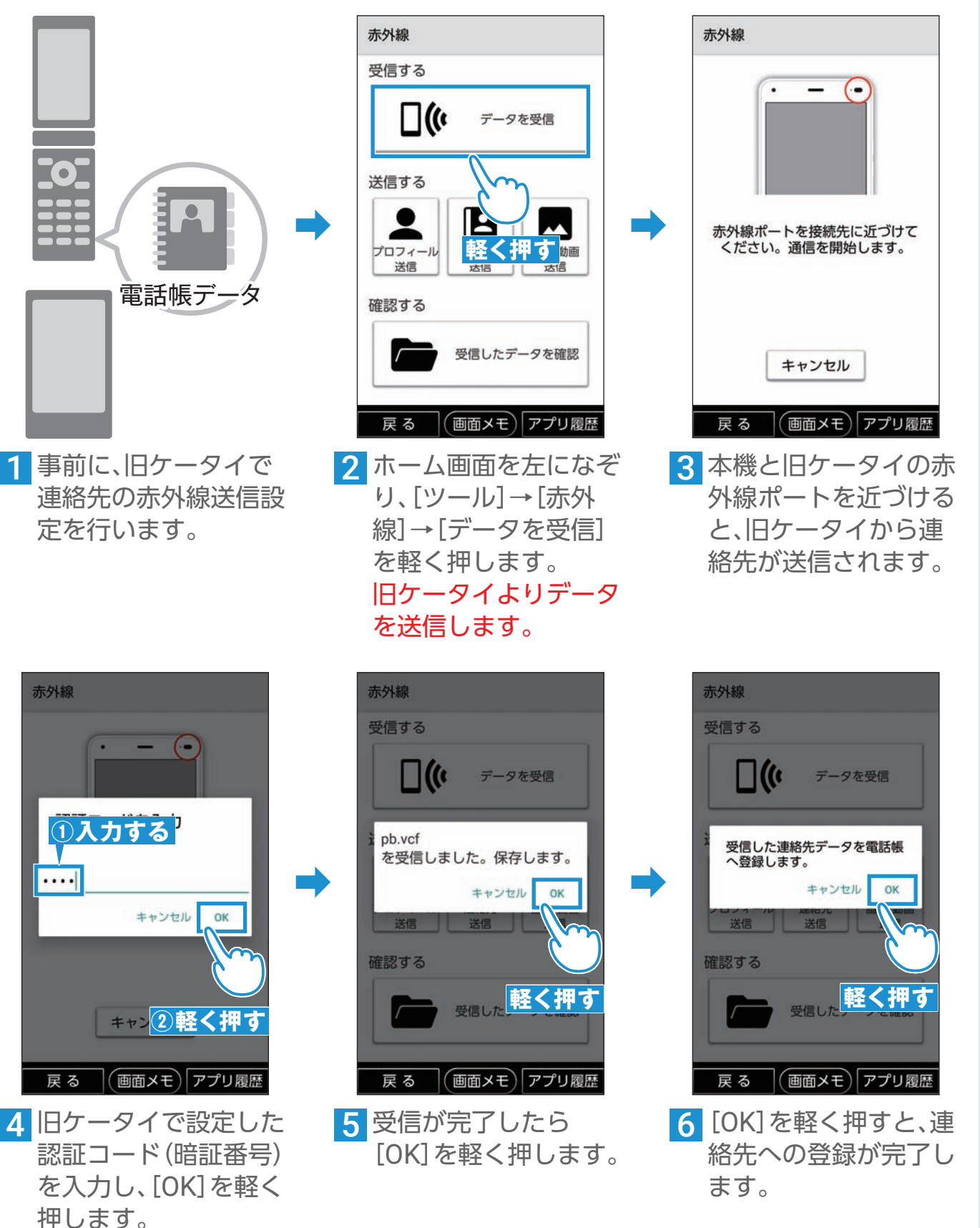

ご使用の前に

### <span id="page-17-0"></span>文字入力を覚えましょう

文字入力を覚えましょう。ここでは電話帳を使って説明します。

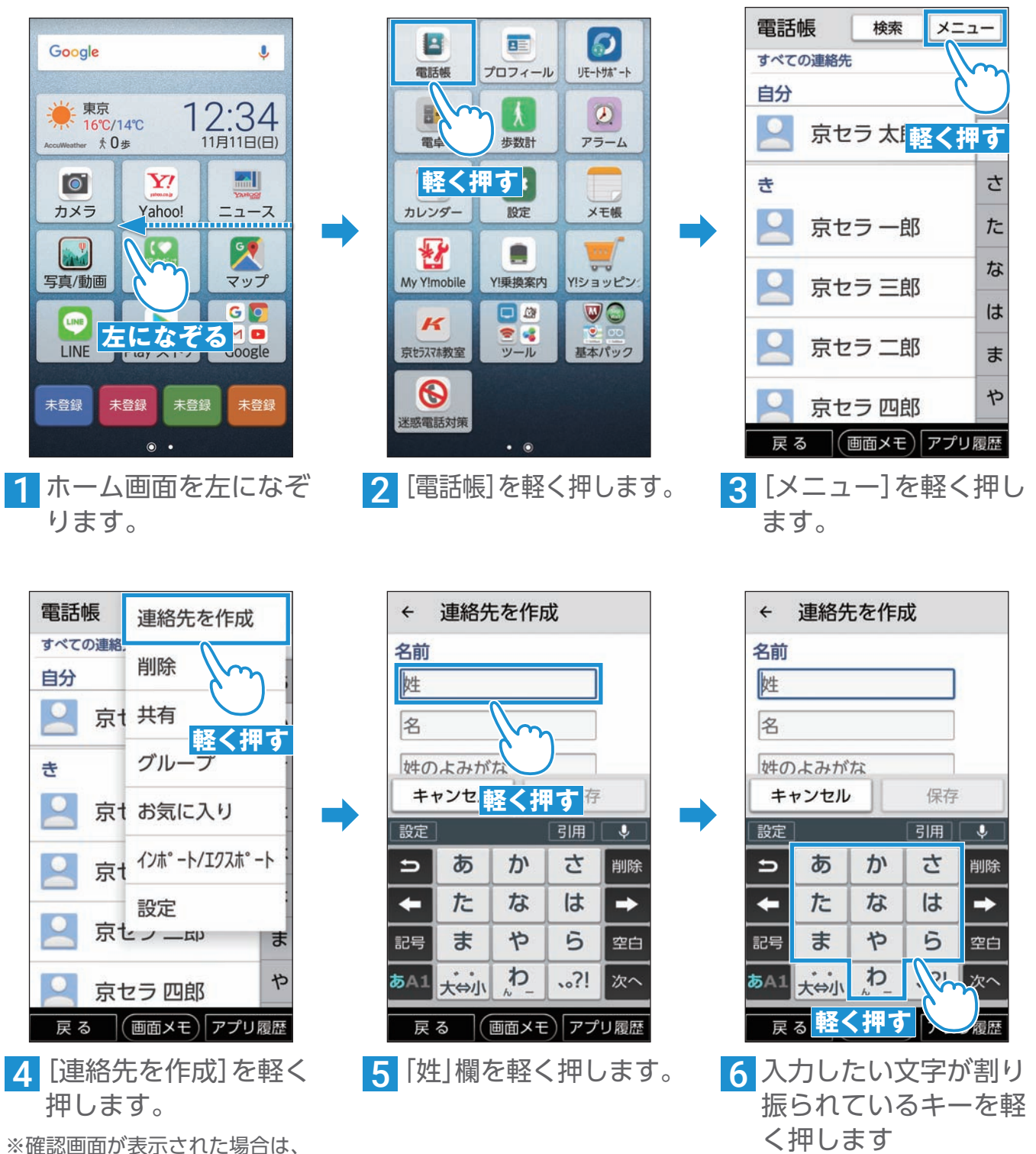

画面に従って操作してください。

(ひらがなの行ごとに

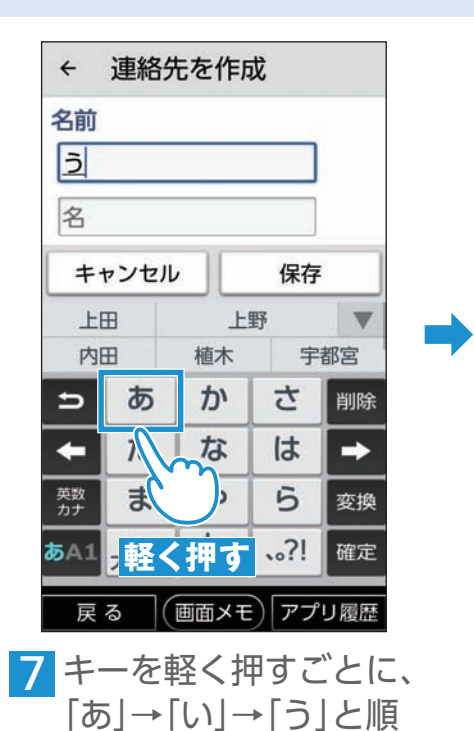

に文字が変わります。

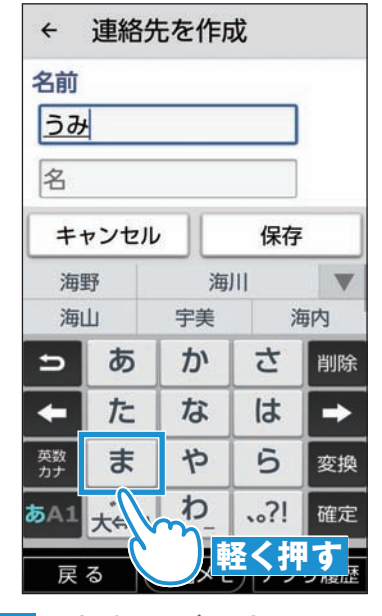

8 1文字目が入力できた ら、次の文字を入力し ます。

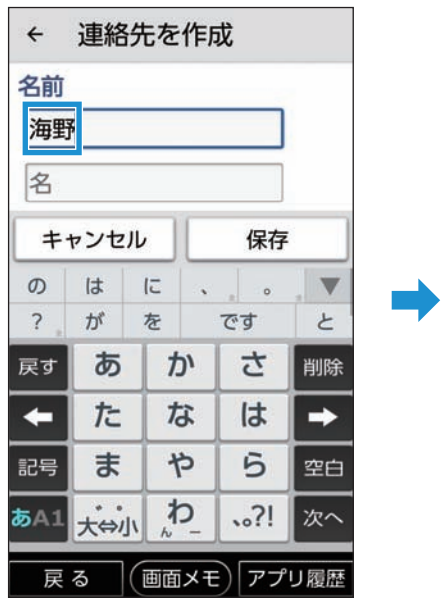

10 漢字(姓)が入力されま した。

| 海野       |       |       |    |     |
|----------|-------|-------|----|-----|
| たろう      |       |       |    |     |
|          | ①入力する |       | 保存 |     |
| 太郎       |       | たろう   |    |     |
| 太朗       |       | 太郎田   |    | 太郎良 |
| ⋍        | ぁ     | か     | さ  | 削除  |
|          | た     | ②軽く押す |    |     |
| 英数<br>カナ | ま     | や     |    | 変換  |
| あA1      | 大的小   | わ     | ?! | 確定  |

11「名」欄を軽く押します。 ひらがなのまま入力し たい場合は、ひらがなを 入力した後に、[確定]を 軽く押します。

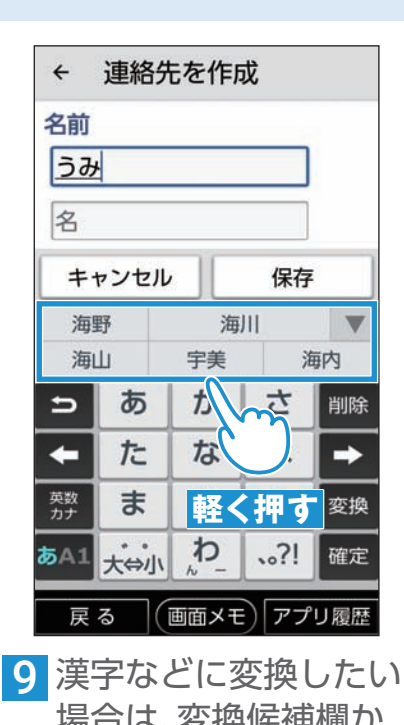

➡

場合は、変換候補欄か ら入力したい文字を軽 く押します。

▼を軽く押すと、他の 変換候補を表示できま す。

|使用の前に「困ったときは 電話 連絡先 迷惑電話対策 アドレス メール 音声検索 カメラ LINE おぼご 変更連絡 アプリ Wi-Fi 通知確認 料金の確認

カメラ

 $\overline{m}$ 

サみ

ッービス<br>レビスリ

変更連絡

アプリ

Wi-Fi

通知 確認

料金の確認

音声検索

ご使用の前に

困ったときは

電話

連絡先

迷惑電話対策

アドレス

メール

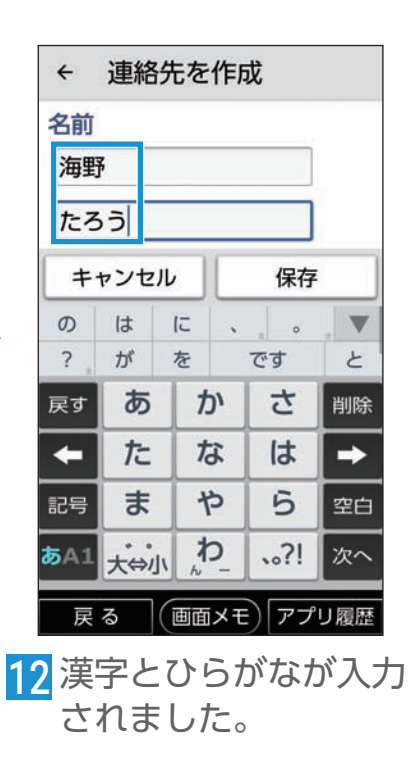

#### 音声で文字を入力する

本機に話しかけるだけでも文字を入力できます。

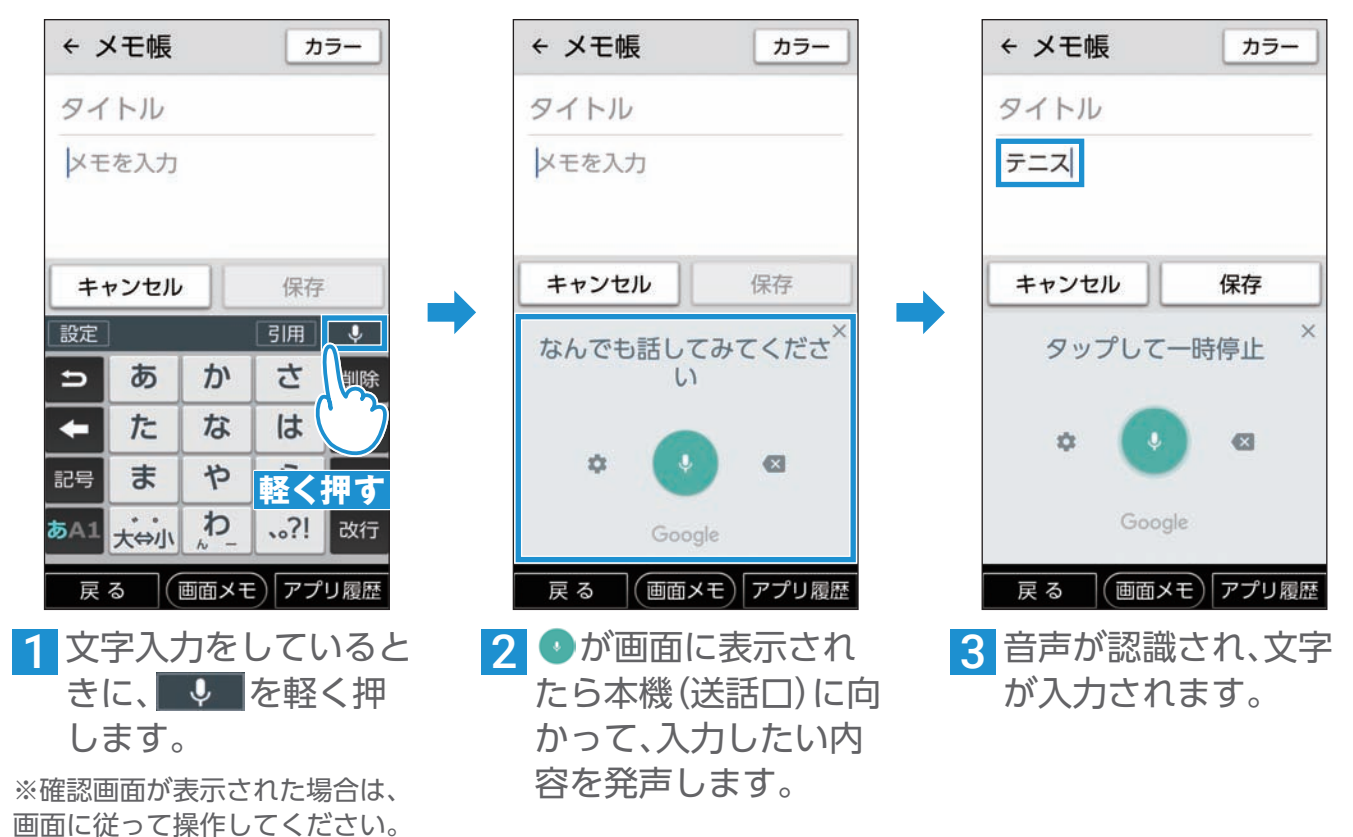

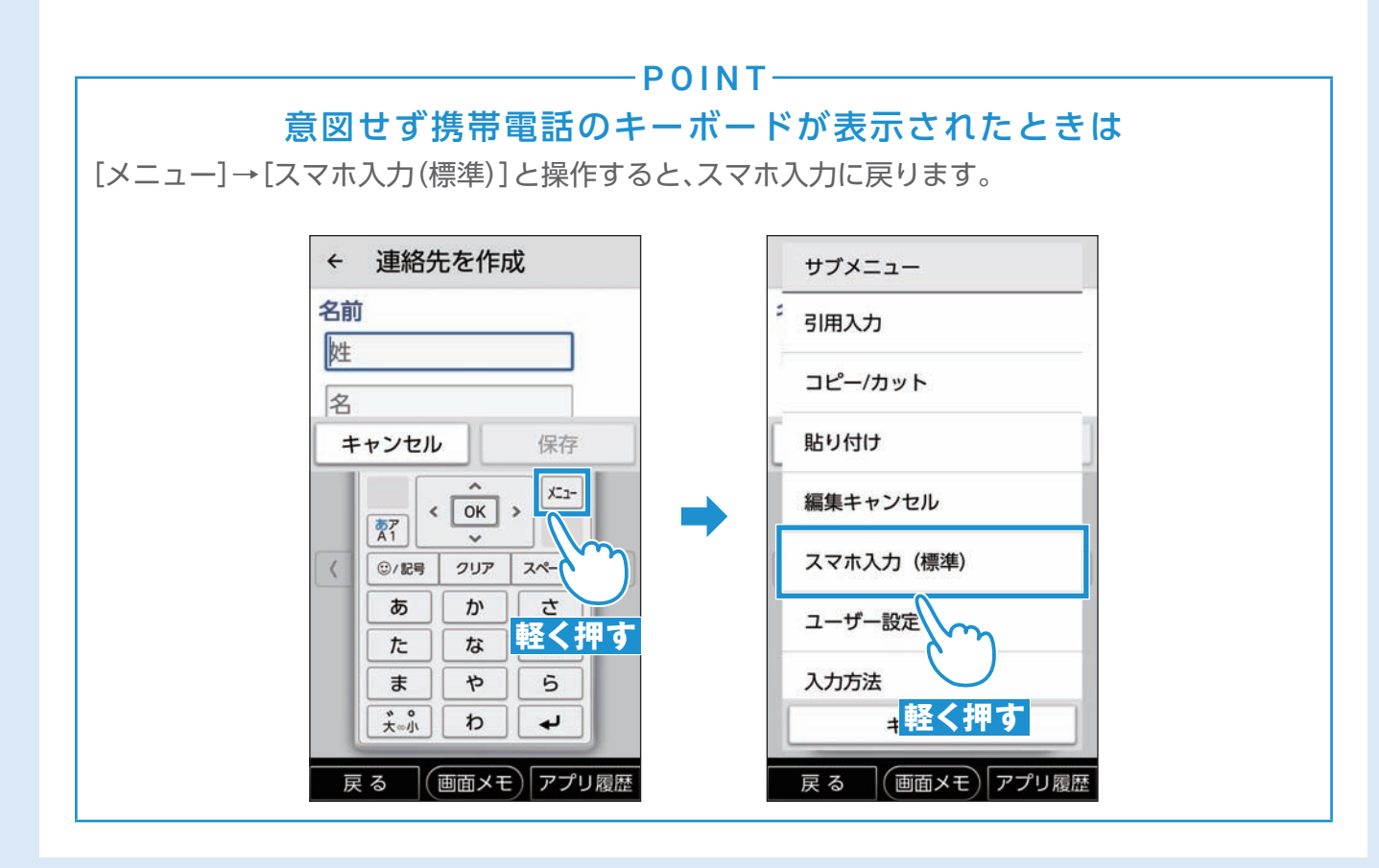

#### <span id="page-20-0"></span>新しい連絡先を登録する

あらかじめ「文字入力を覚えましょう」の(P. [18](#page-17-0))の 1 ~ 4 の手順で連絡先の入力画面を表示します。

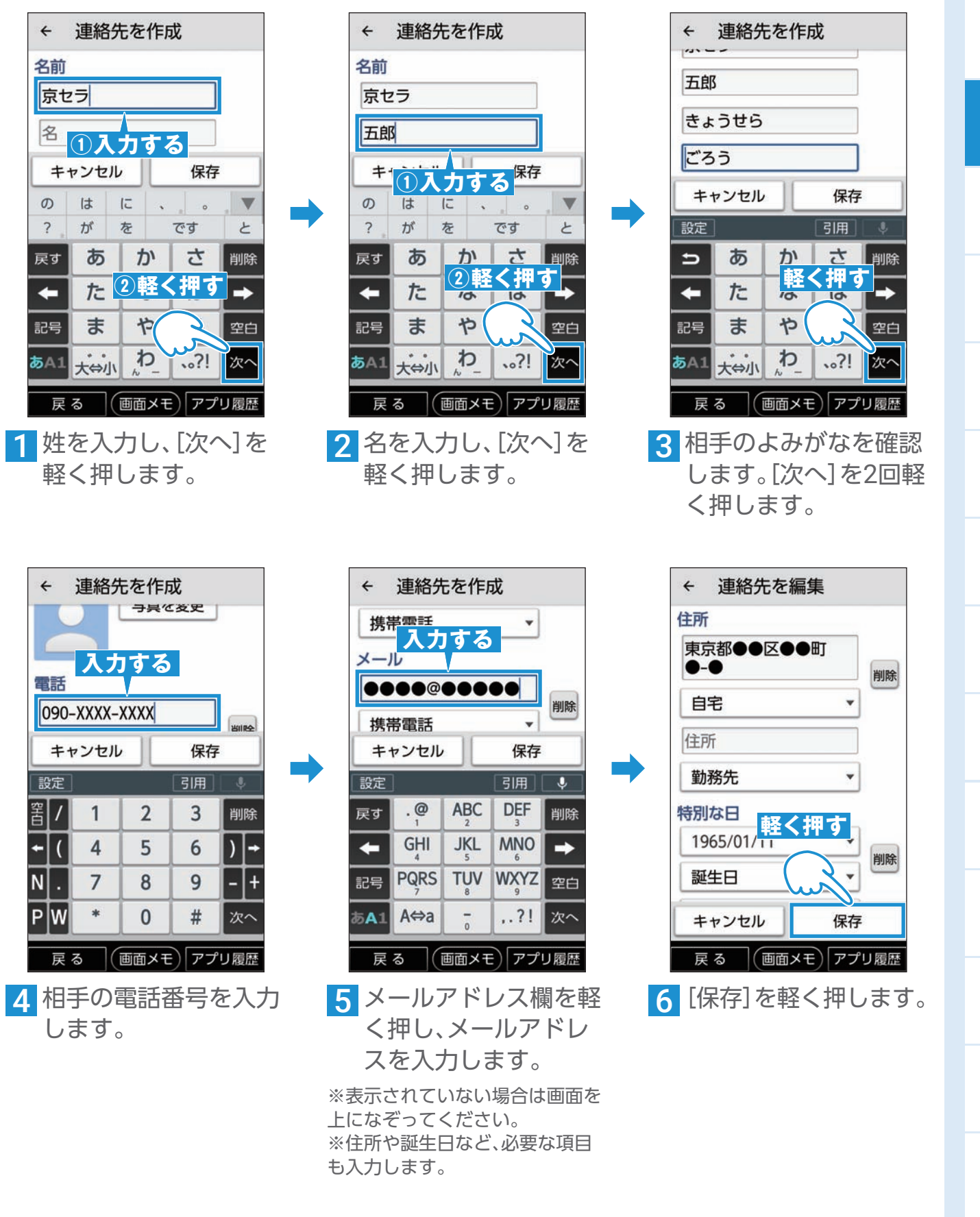

|使用の前に「困ったときは 電話 連絡先 迷惑電話対策 アドレス メール 音声検索 カメラ LINE おぼご 変更連絡 アプリ Wi-Fi 通知確認 料金の確認

カメラ

 $\overline{m}$ 

サみ

- I ビスリ

変更連絡

アプリ

 $\leq$ 

通知 確認

料金の確認

音声検索

ご使用の前に

困ったときは

電話

連絡先

迷惑電話対策

アドレス

 $\overline{\times}$ Jν

#### 通話履歴から連絡先を登録する [着信履歴]/[発信履歴](P. [14](#page-13-0))にある電話番号を連絡先に登録します。 雷話 電話帳 メニュー ← 履 ← 電話帳に登録 検索 電話帳に登録 ダイヤル 着信履歴 発信履歴 あ 通話履歴人マツ除 <u>+o</u> 連絡先を作成 080-XXXX-XXXX  $\vec{D}$ 番号を編集し、発信 寺 不在 11月11日 12:34 **呼出:13秒 軽く押す** さ 京セシ 着信拒否に登録 ー <mark>軽く押す</mark><br>京セラ 三郎 た 不在 114/810 2018年11月11日 (日) 12:34 な 呼び出し時間 13秒 **軽く押す** ➡ は 京セラ 二郎 簡易留守録を SMSを ま 送信 再生 京セラ 四郎 や ↓ 発信 京セラ 花子  $\bar{b}$ 戻る (画面メモ)アプリ履歴 戻る (画面メモ)アプリ履歴 **戻る | 画面メモ) アプリ履歴** 1[着信履歴]/[発信履 2 [メニュー]→[電話帳に 2 [連絡先を作成]を軽く 歴]の一覧画面で、登録 登録]を軽く押します。 押します。 したい履歴(電話番号) を軽く押します。 ← 連絡先を作成 連絡先を作成 連絡先を作成  $\leftarrow$  $\leftarrow$ メール 雷託 名前 080-XXXX-XXXX 0000@00000 京セラ 削除 削除 携帯電話  $\overline{\mathbf{v}}$ 携帯電話  $\ddot{}$ 六郎  $x - \mu$ 電話 保存 丰村 **入力する** キャンセル 保存 キャンセル 保存  $\sigma$  $\vert \ddot{\sigma} \vert$  $\sqrt{2}$  $\overline{\mathbf{v}}$  $\sim$ ➡ ➡  $\overline{\mathsf{B}}$ 設定 引用  $\overline{\mathbf{v}}$  $\overline{?}$  $\overrightarrow{D}$ 友 です と 設定 ゕ さ ぁ さ  $\bullet$ **ABC** DE. ぁ 測除 戻す か 戻す  $\Rightarrow$ 削除 **AANIO** GHI **JKL** た な は  $\leftarrow$ た な は  $\leftarrow$  $\rightarrow$  $\rightarrow$  $\leftarrow$ ■<mark>軽く押す</mark><br>|WX⊠ <sub>空白</sub> ゃ 5 や 5 **PQRS TUV** ま  $#$ 記号 空白 記号 空白 記号 **Lievill** ゎ 大台小 わ BA1 A⇔a ..?! 次へ あ $A1$  $.2!$ 次へ  $bA1$  $.21$ 次へ (画面メモ)アプリ履歴 (画面メモ)アプリ履歴 (画面メモ)アプリ履歴 戻る 戻る 戻る 5 姓、名、メールアドレス ▲ 電話番号が登録された 6[保存]を軽く押します。 状態で、連絡先の作成 など必要な情報を入力 画面が表示されます。 します。

#### <span id="page-22-0"></span>よく使う連絡先に登録する

あらかじめ電話帳に連絡先を登録してください(P.21)。

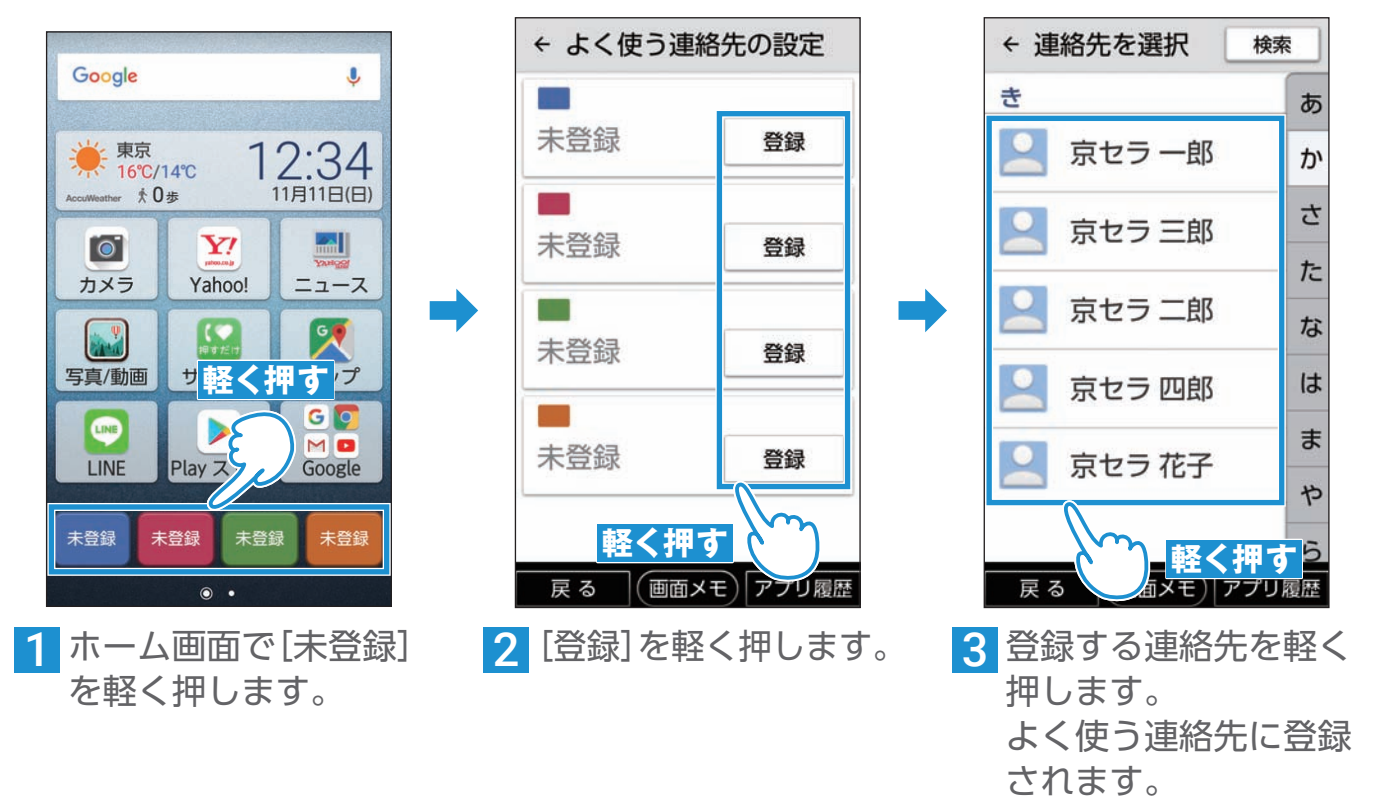

 $-PONT$ 

#### 連絡先を登録するアカウントの選択画面が表示されたときは

連携したいアカウントを軽く押します。 [Google]アカウントに連携していると、他のスマートフォンやパソコンなどと連絡先を共有して 利用できます。共有しない場合は[本体]を選択します。

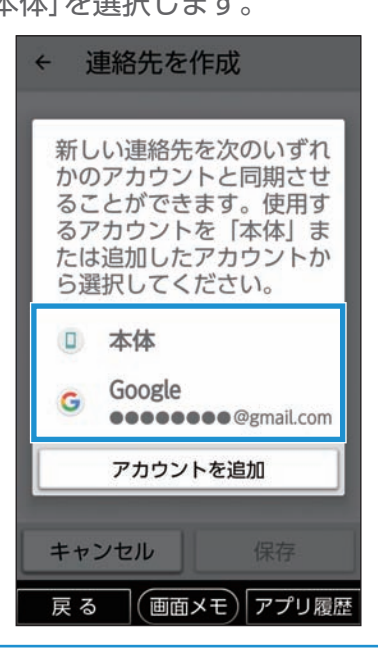

ご使用の前に

| 困ったときは

電話

連絡先

迷惑電話対策

アドレス

 $\overline{\times}$  $\frac{1}{1}$ 

音声検索

カメラ

 $\overline{m}$ 

サみ - I ビス<br>ービス

変更連絡

アプリ

 $\leq$ 

通知

確認

23

# <span id="page-23-0"></span>迷惑電話対策を使ってみよう

#### 迷惑電話対策とは?

振り込め詐欺やしつこいセールスなどの危険な電話や、架空請求詐欺などの迷惑メール (SMS)を、警告表示でお知らせします。

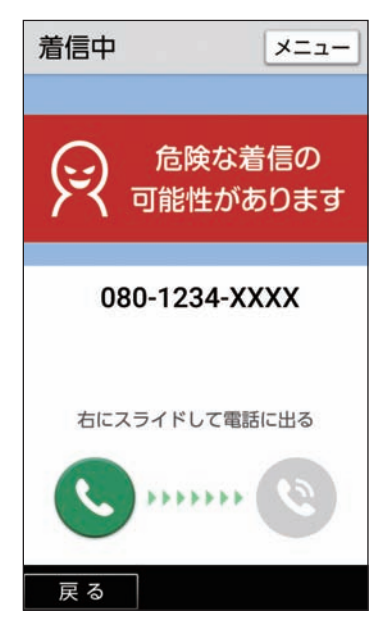

危険な電話を着信すると警告が表示 されます。

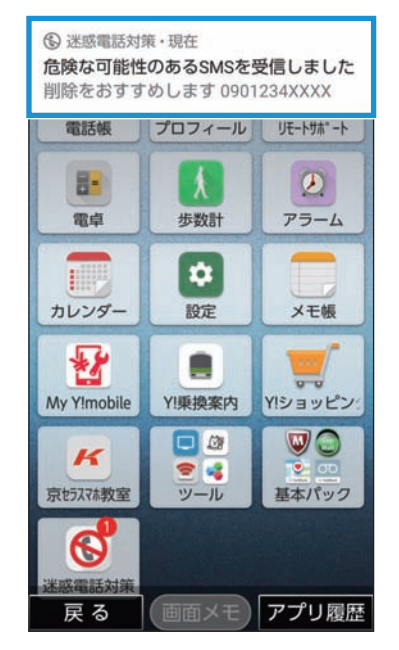

迷惑SMSを受信すると警告が表示さ れます。

 $-$ POINT $-$ 

#### 拒否リストに電話番号を登録する

拒否リストに電話番号を登録すると、登録した電話番号からの着信を自動的に拒否できます。 迷惑電話対策の画面で[拒否リスト登録・編集]を軽く押して、画面の指示に従って電話番号を登録し てください。

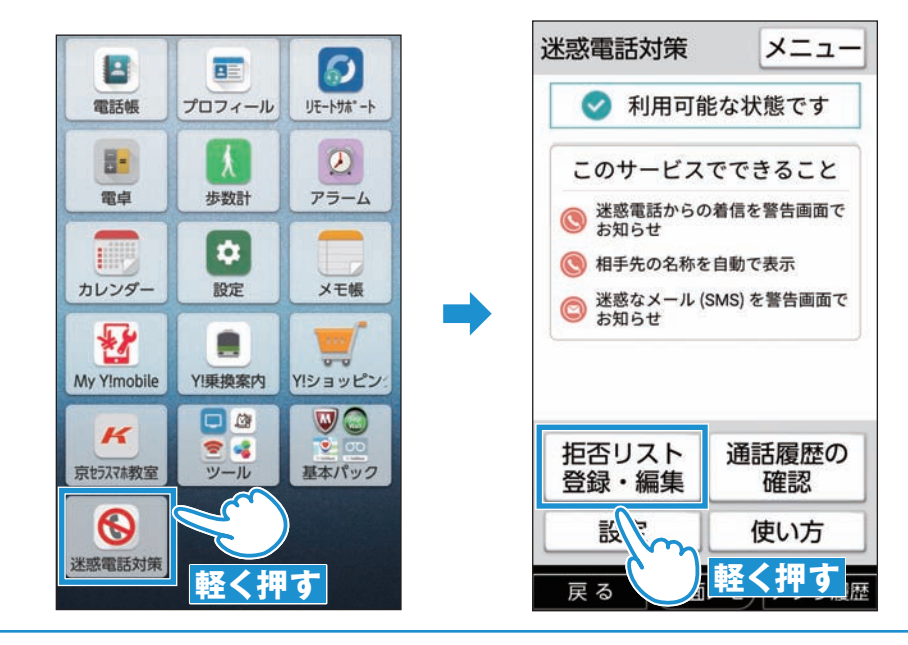

#### 迷惑電話対策の初期設定をする

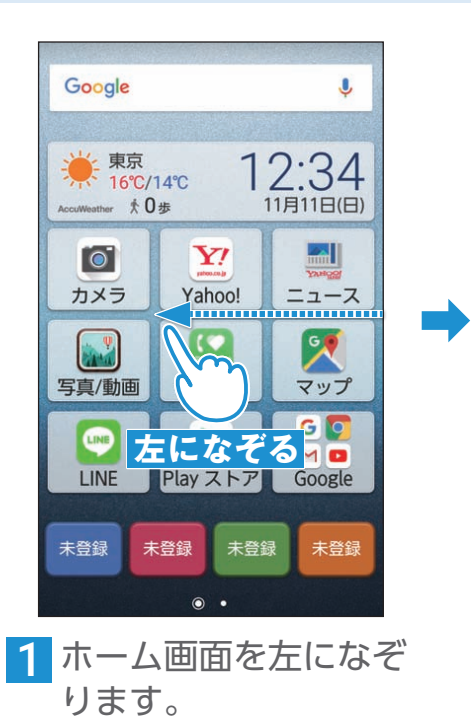

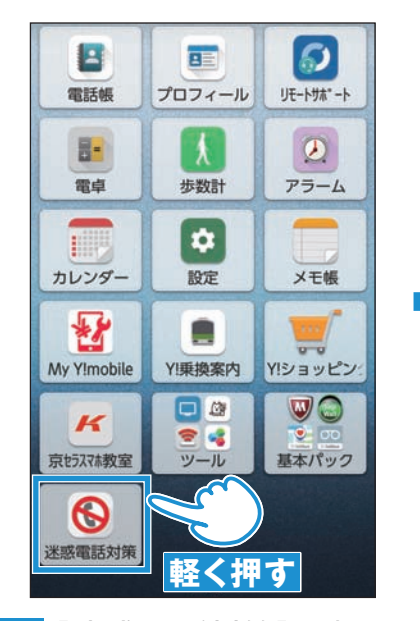

2 [迷惑電話対策]を軽く 押します。

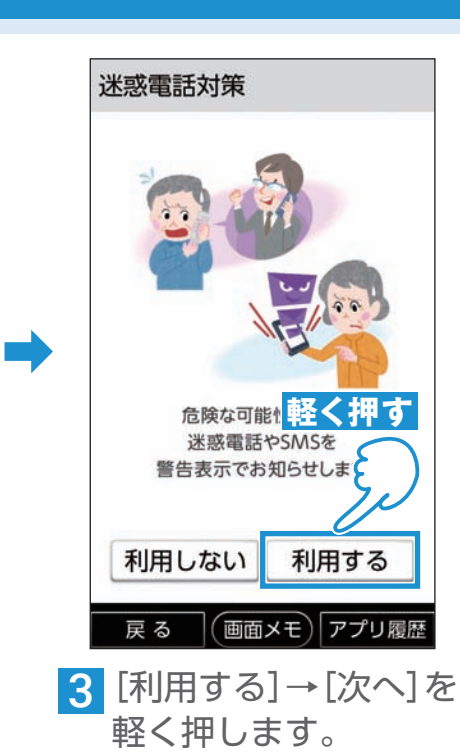

※確認画面が表示された場合は、 画面に従って操作してください。

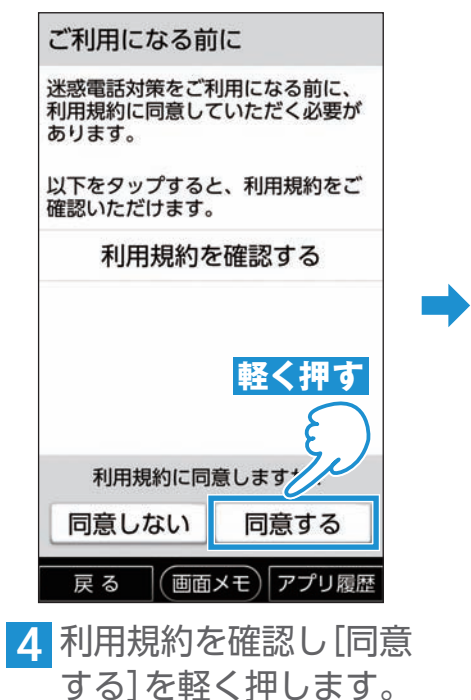

※利用規約を確認するには[利用 規約を確認する]を軽く押します。

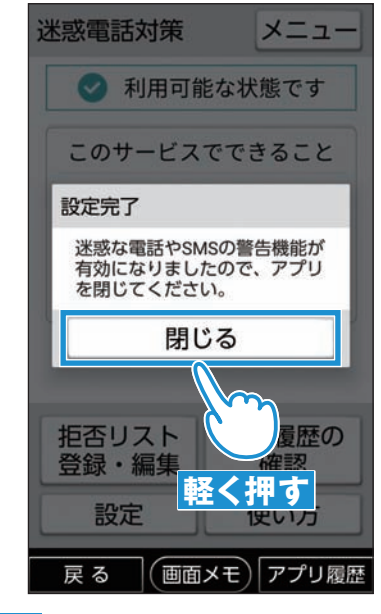

5 「設定完了」が画面に表 示されたことを確認 し、[閉じる]を軽く押し ます。

ご使用の前に

#### 通話履歴を確認する

通話履歴で迷惑電話かどうかなどの確認ができます。 ※迷惑電話対策アプリから表示した通話履歴画面でのみ確認できます。

➡

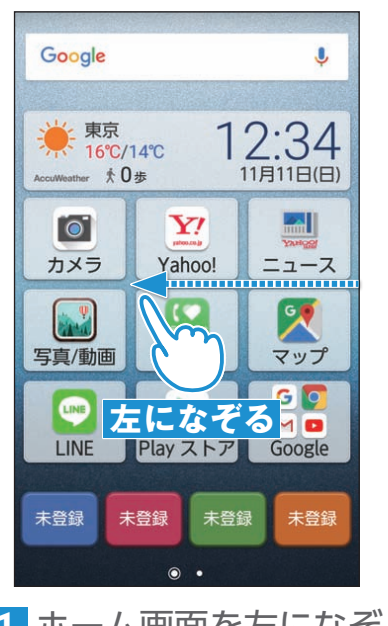

1 ホーム画面を左になぞ ります。

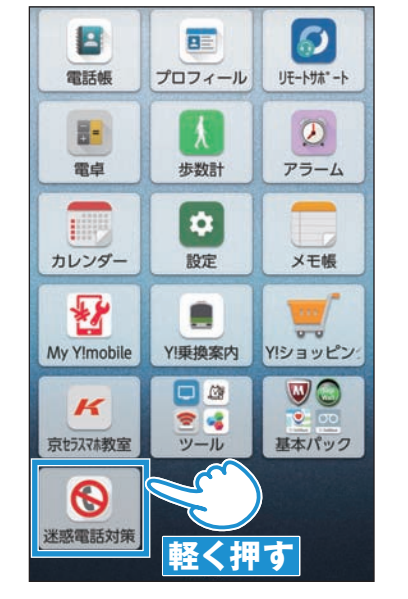

2 [迷惑電話対策]を軽く 押します。

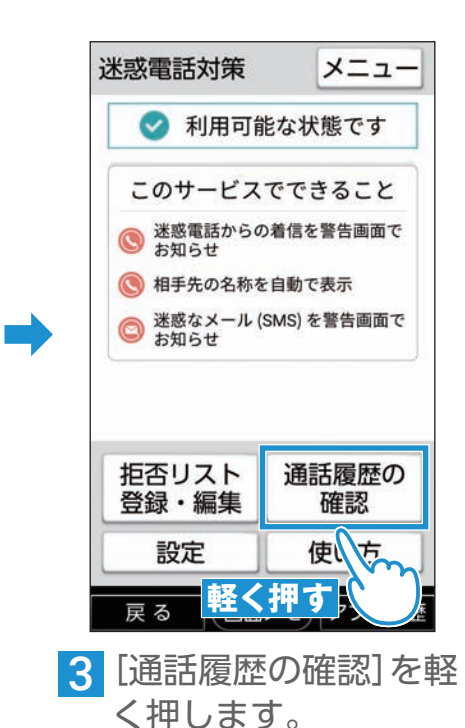

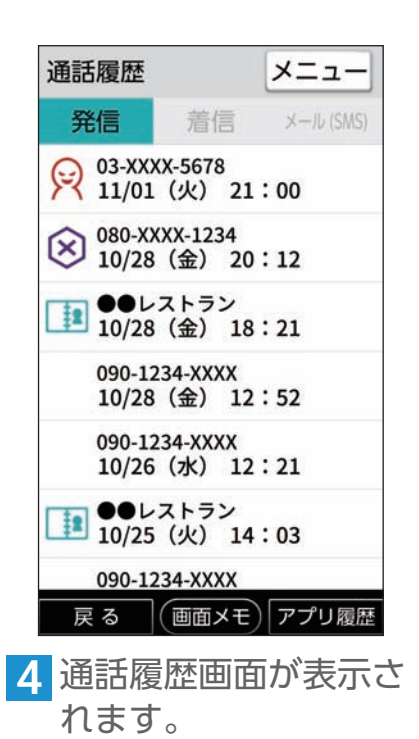

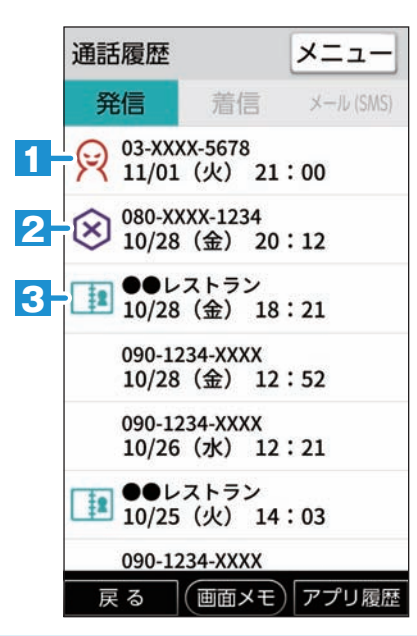

#### $-PONT-$ 通話履歴画面の見かた

- **1** 過去に犯罪に使用された電 話番号やしつこいセールス 電話番号からの発着信時に 表示されます。
- **2** ご自身で拒否リストに登録 した電話番号からの発着信 時に表示されます。
- **3** ハローページなどに掲載さ れている企業や公的機関の 電話番号からの発着信時に 相手方の名称とともに表示 されます。

#### 迷惑電話対策の詳しい設定をする

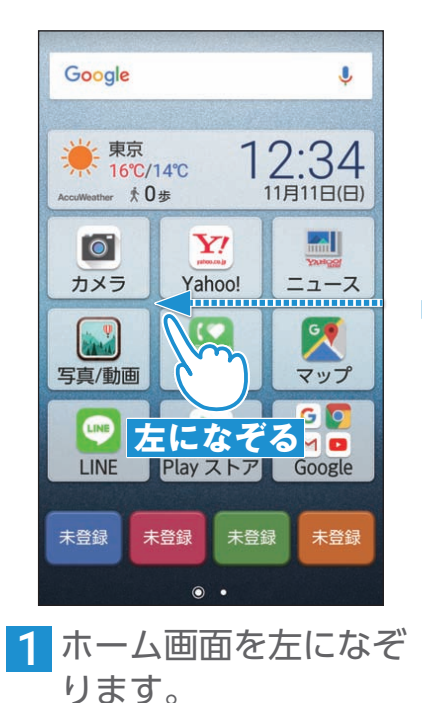

押し

設定 機能設

に設定 拒否リ

に設定

ポップ

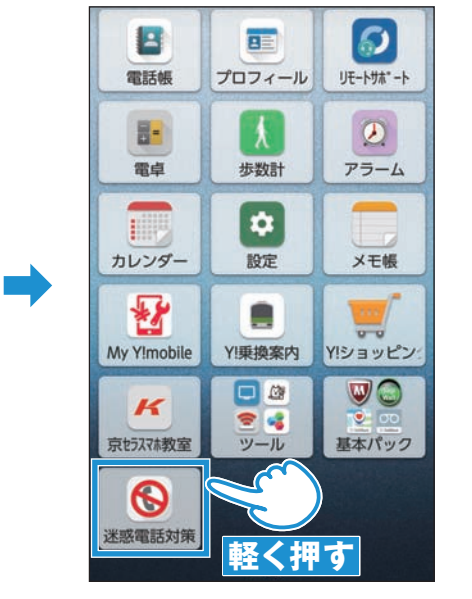

2 [迷惑電話対策]を軽く 押します。

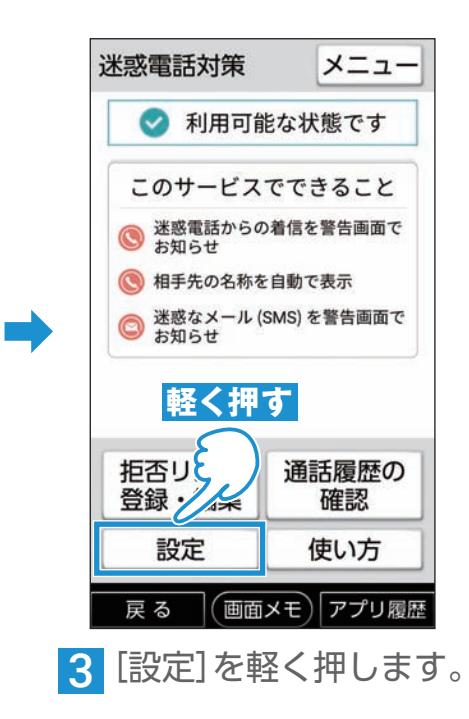

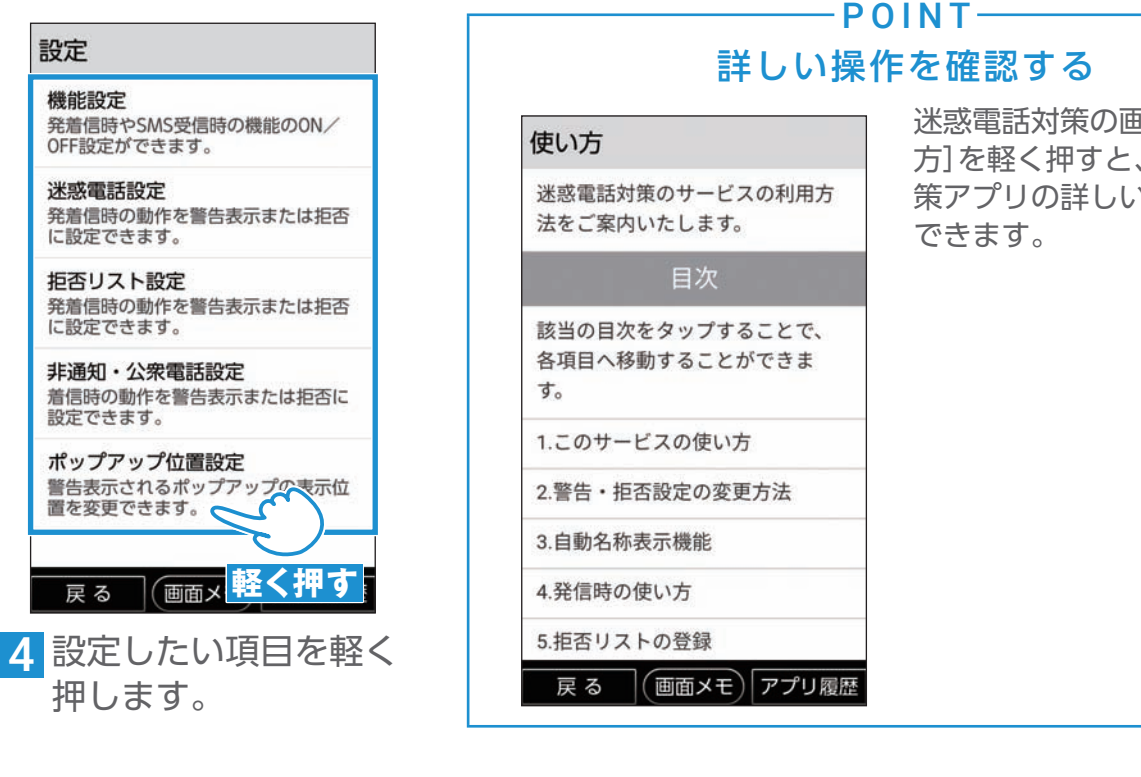

面面で「使い 迷惑電話対 )操作を確認

|使用の前に||困ったときは 電話 連絡先 迷惑電話対策 アドレス メール 音声検索 カメラ LINE お言い 変更連絡 アプリ Wi-Fi 通知確認 料金の確認 音声検索 カメラ  $\overline{M}$ サみ - I ビス<br>ービス 変更連 箈 アプリ  $\leq$ 通知 確認 料金の **)確認** 

ご使用の前に

困ったときは

電話

連 落先

迷惑電話対策

アドレス

 $\times$ 

Ï

JU

# <span id="page-27-0"></span>メールアドレスを取得しよう(初期登録)

# Y!mobile サービスの初期登録をする

Y!mobileサービスの初期登録をおこなうと、Yahoo!サービスの設定やメールアドレス (MMS)の取得などができます。

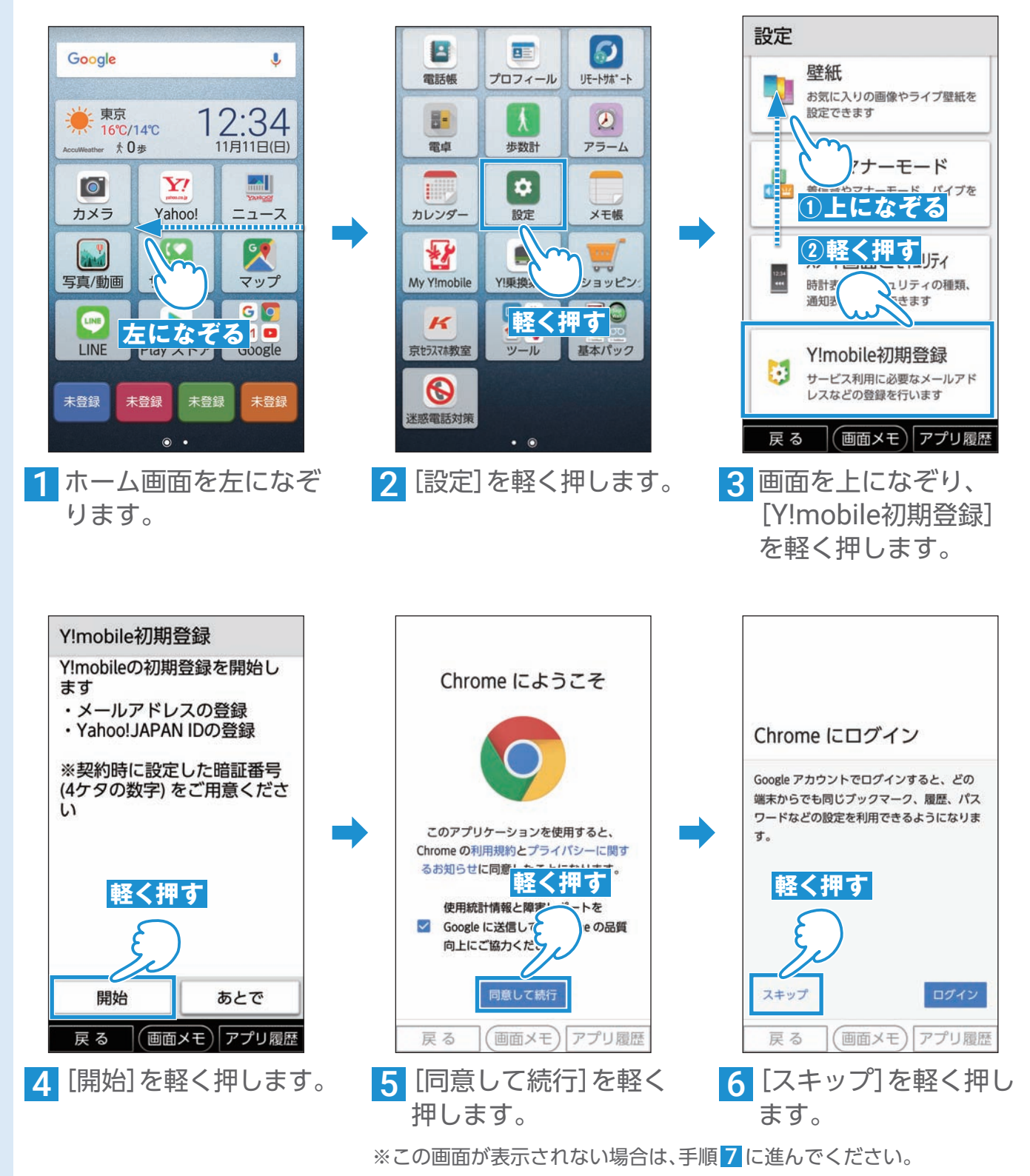

28

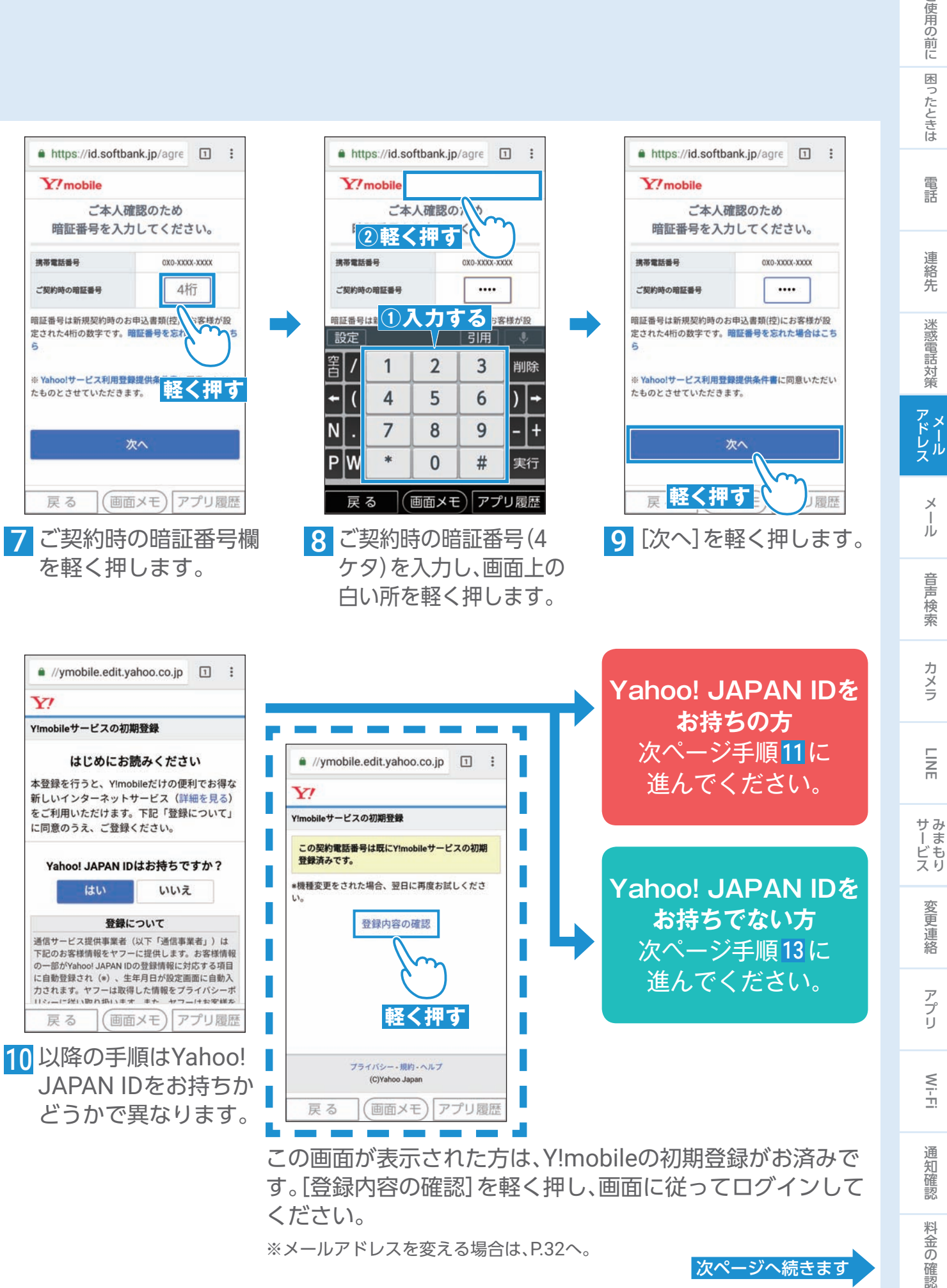

#### <span id="page-28-0"></span>次ページへ続きます

こ使用の前に

連

絡先

JU

音声検 卖

カメラ

 $\overline{m}$ 

落

 $M - F$ 

確認

### Y!mobile サービスの初期登録をする (続き)

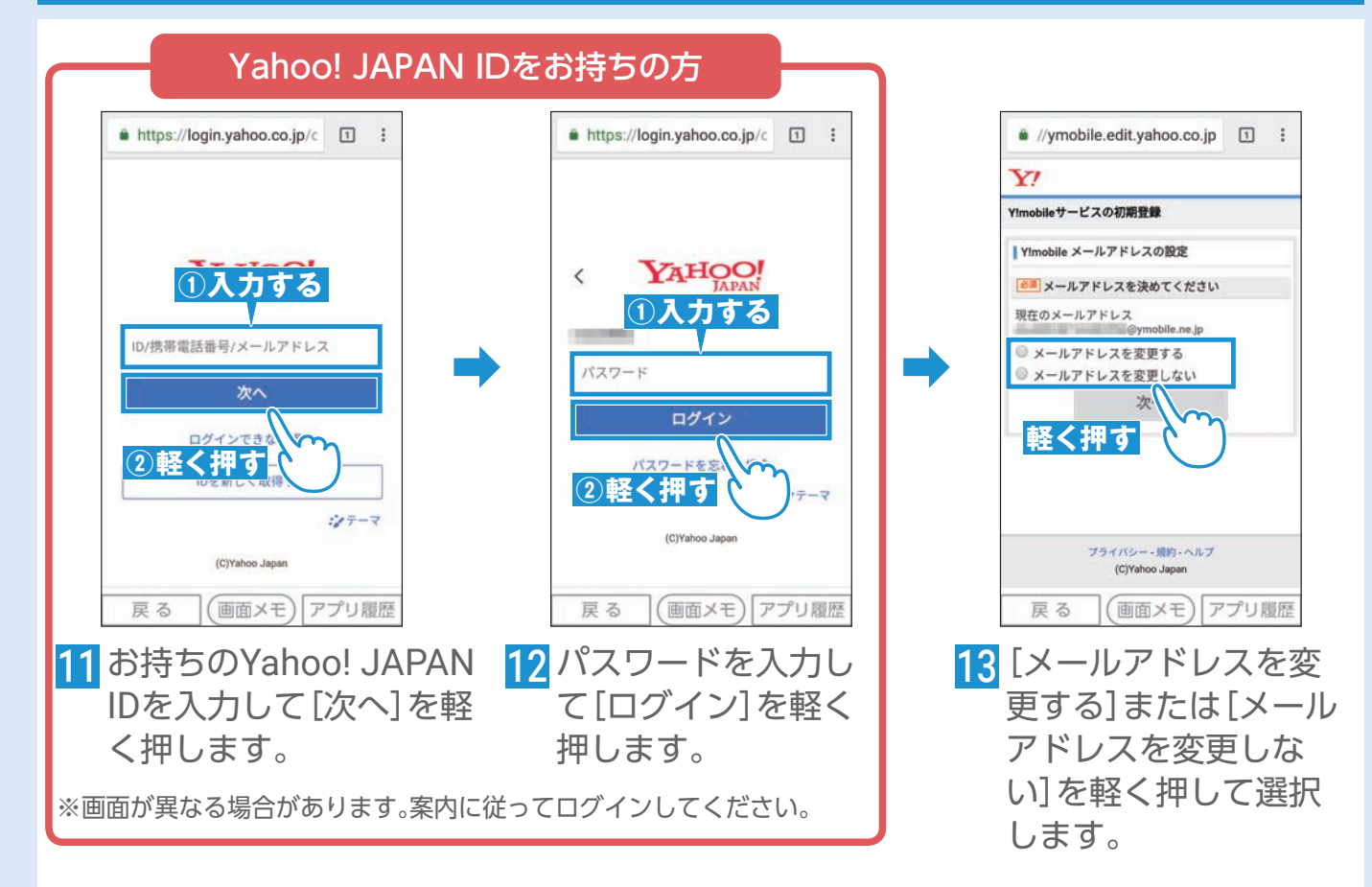

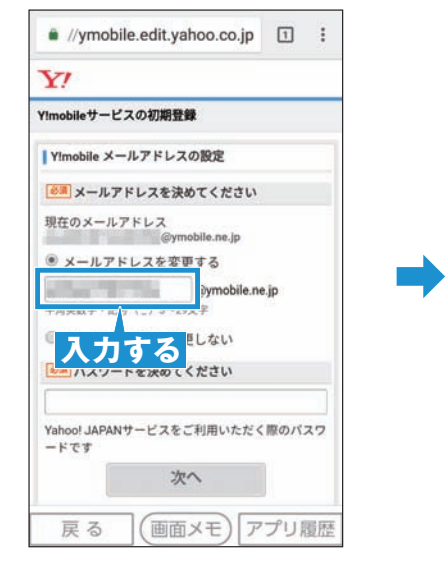

14 アドレス変更する場合は ご希望のメールアドレス を入力します。

※P.02♣のYahoo! JAPAN ID欄にメ ※必要情報はYahoo! JAPAN IDの登 モしておきましょう。

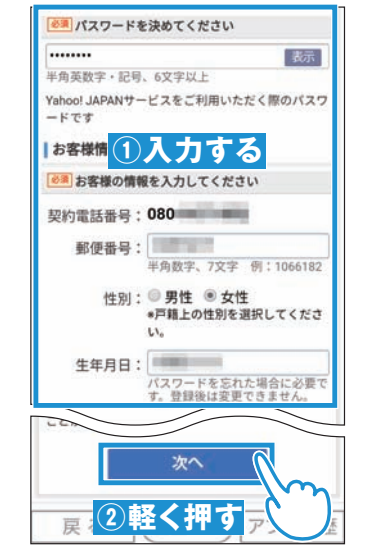

15 画面を上になぞり必要情 報を入力し、[次へ]を軽 く押します。

録状況により異なります。

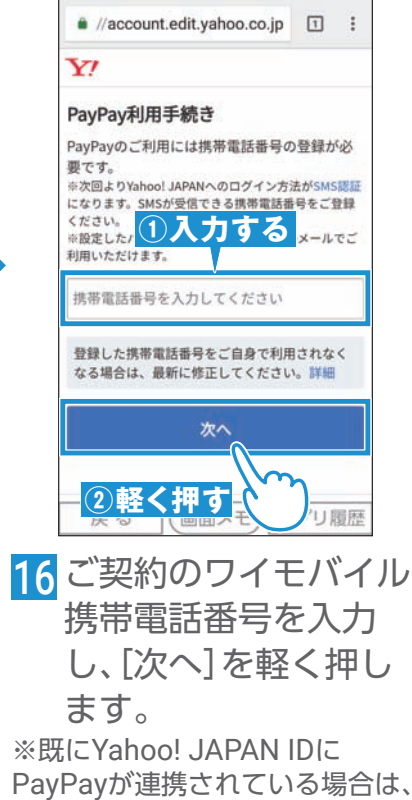

手順22 に進んでください。

アプリ履歴 受信フォルダ メニュー **O** 設定 消去する 差出人: A //account.edit.yahoo.co.jp 音とマナーモード 日付:2019/11/11 12:34 Y) C Chrome 消去する PayPay利用手続き 確認コード : rayray利用于統さ に確認コードを送信しました。 上記の番号を画面へ入力してく に確認コードを送信しました。 ださい 1確認する 確認コードを入力してください ➡ 確認コードを入力してください 脱定する 設定する 携帯電話番号入力に戻る **②軽く押す** 消去する  $x - 1$  $34$ **軽く押す**  $\sqrt{m\pi x}$ **押す** 返信 すべて消去する  $\sqrt{2}$ 戻る (画面メモ アプリ履歴 戻る (画面メモ) アプリ履歴 <mark>17</mark> ◯ つを押します。 <mark>18</mark> メール (SMS) に記載され <mark>19</mark> PayPay利用手続きの た確認コードを控えて、 画面を軽く押し、初期 [アプリ履歴]を軽く押し 登録画面に戻ります。 ます。 //ymobile.edit.yahoo.co.jp [1] : https://wallet.yahoo.co.jp/  $\boxed{1}$  : Y)  $\mathbf{Y}$  $\mathbf{Y}$ Y!mobileサービスの初期登録 PayPay利用手続き PavPav利用手続き **①入力する** お客様の登録情報 PayPayに連携するお客様情報 Vahoo! JAPAN ID approved the 確認コードを入力してください Yahoo!プレミアムの ➡ ➡ 上記お客様情報を使用してPayPayに登録しま 設定する for Y!mob 登録内容はYlmobile メールにも送信されます PayPayのご利用にあたっては、以下 (1) ~ (5) の内容について同意が必要です。 携帯電話番 xxxxxxxxxxxxxxxxxxxxxx Tayの利用を始めます **HELD** xxxxxxxxxxxxxxxxxxxxxx XXXXXXXXXXXXXXXXXXXXXXX **②軽く押す** 同意して利用を始める XXXXXXXXXXXXXXXXXXXXXXX xxxxxxxxxxxxxxxxxxxxxx  $H_{\text{tot}}$ XXXXXXXXXXXXXXXXXXXXXXX 同意しない xxxxxxxxxxxxxxxxxxxxxx Yahoo! JAPAN **軽く押す** 戻る (画面メモ)アプリ履歴 戻る 戻る (画面メモ)アプリ履歴 20 確認コードを入力し、[設定] 21 内容を確認し、[同意して 22 この画面が表示された ら、初期登録完了です。 する]を軽く押します。 利用を始める]を軽く押 します。 P.33「メールを使って みよう」へ進みます。 ※登録状況により、PayPayアプリで の手続きが必要になります。案内に ※P.02♣のYahoo! JAPAN ID欄 従って操作してください。 にメモしておきましょう。

U使用の前に「困ったときは 電話 連絡先 迷惑電話対策 アドレス メール 音声検索 カメラ LINE お言い 変更連絡 アプリ Wi-Fi 通知確認 料金の確認

カメラ

 $\overline{m}$ 

サみ - I ビスリ

変更連絡

アプリ

Wi-Fi

通知 確認

料金の確認

音声検索

こ使用の前に

| 困ったときは

電話

連

絡先

迷惑電話対策

アドレル

JU

31

㊟事前にP. [67](#page-66-1)のMy Y!mobileの登録を行った後、以下の手順を実施してください。

### <span id="page-31-0"></span>PHSからアドレスを引き継ぐ場合などの操作

①PHSからの機種変更のお客さまが以前使っていたメールアドレスを引き続き利用する場合 (2)初期登録(P.29)の手順10で「この契約電話番号は既にY!mobileサービスの初期登録済みです。」が表示される場合 上記のいずれかにあてはまる場合は、以下の方法でメールアドレスを設定することができます。

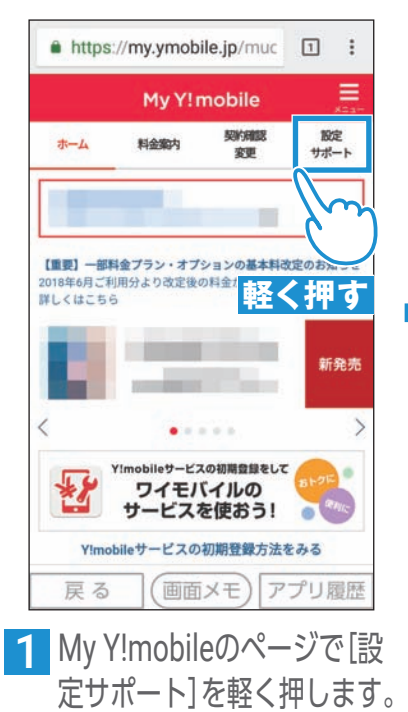

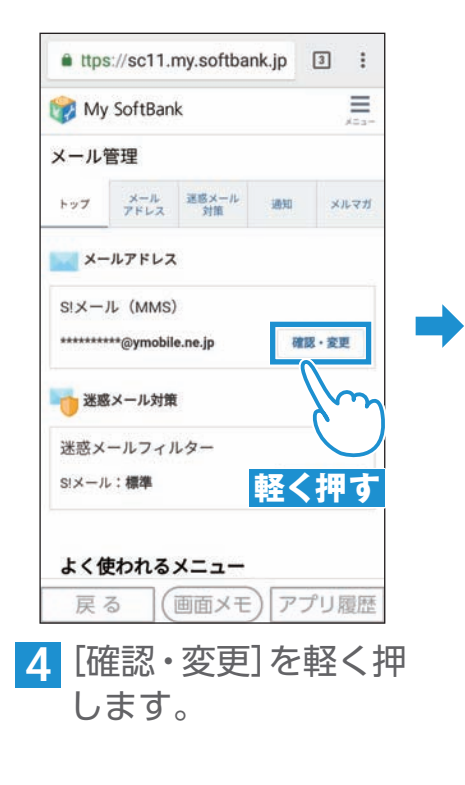

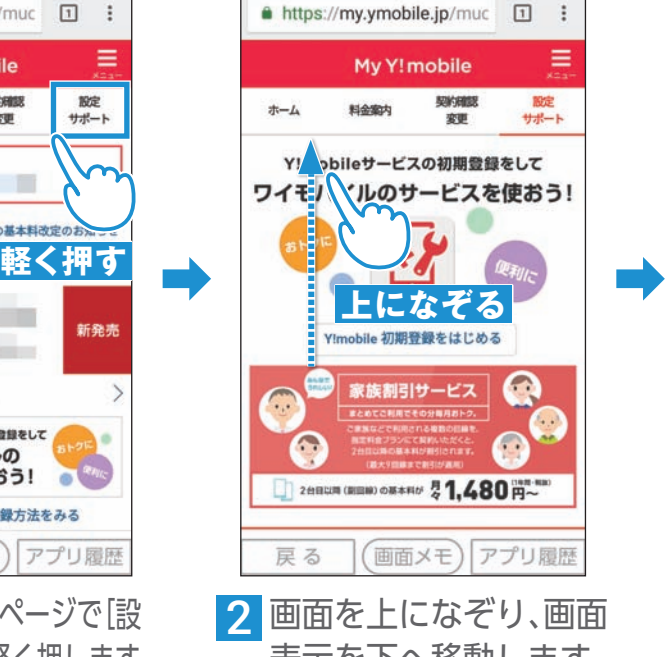

表示を下へ移動します。

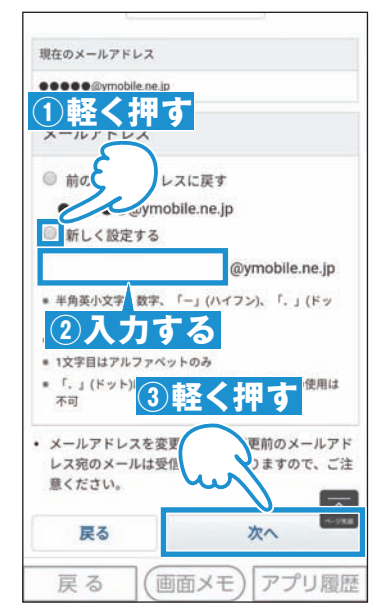

5 [新しく設定する]を軽く押 し、アドレスを入力します。 [次へ]を軽く押します。

※以前のアドレスを使用したい 場合は、[前のメールアドレスに 戻す]を軽く押します。

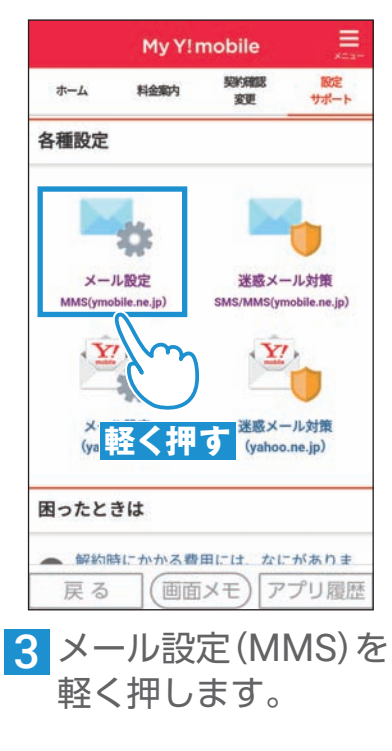

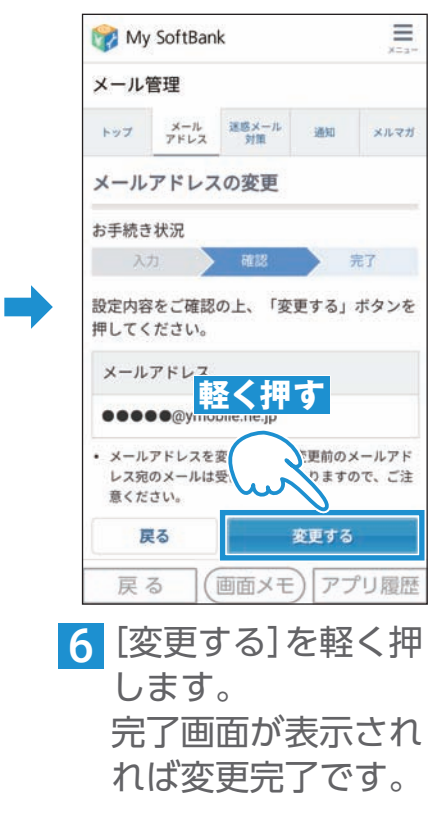

<span id="page-32-1"></span><span id="page-32-0"></span>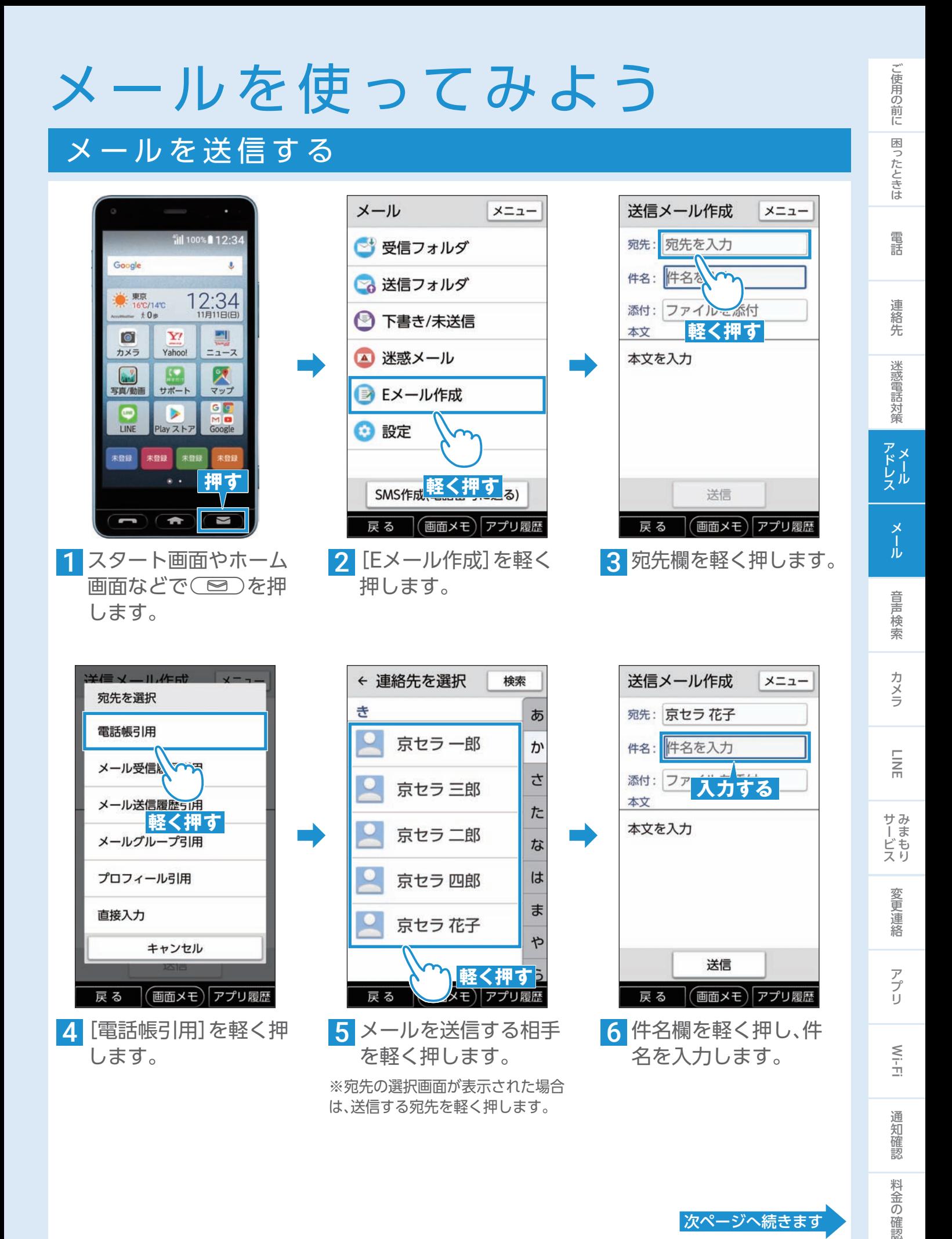

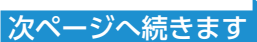

# メ ー ル を 送 信 す る( 続 き )

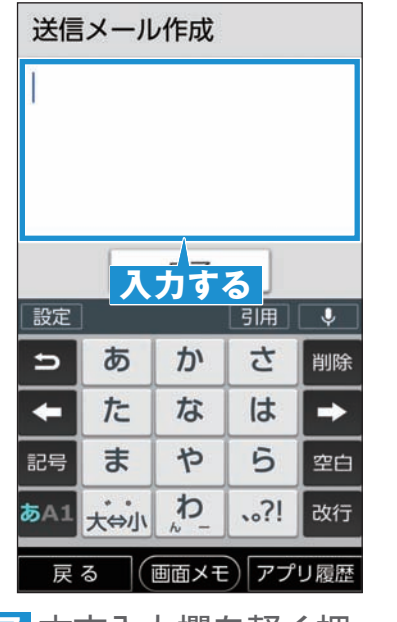

7 本文入力欄を軽く押 し、本文を入力します。

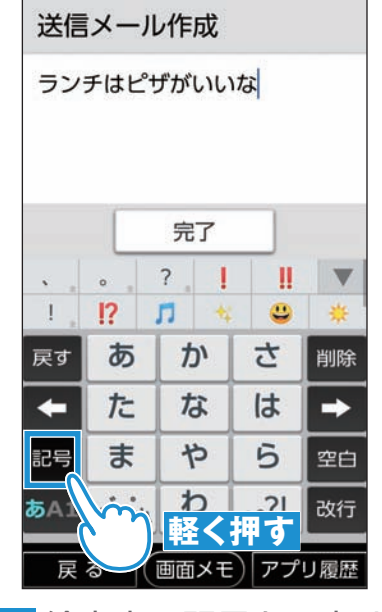

8 絵文字や記号を入力す る場合は、[記号]を軽 く押します。

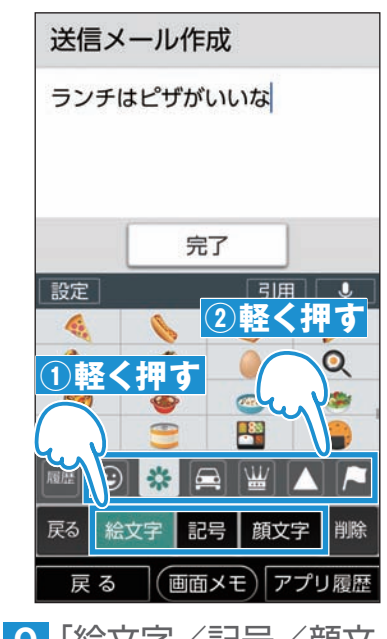

➡

<span id="page-33-0"></span>9「絵文字/記号/顔文 字」から使いたい種類の タブを軽く押し(今回は 「絵文字」)、絵文字の種 類を軽く押します。

※既に「絵文字」等を使った場合は、 P. [35](#page-34-1)の「履歴画面から絵文字などを入 力する/絵文字を削除する」のような 絵文字などの履歴画面になります。

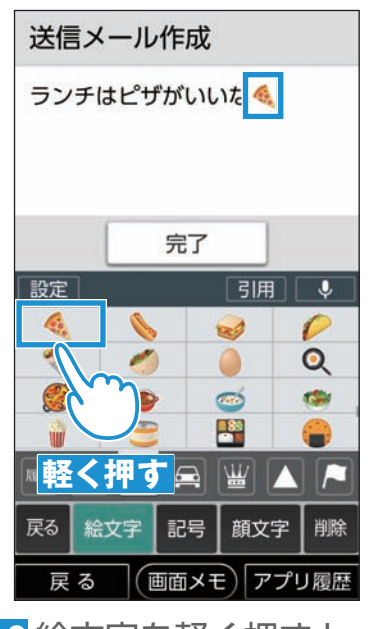

➡

10 絵文字を軽く押すと、 画面に入力されます。 ※「記号」「顔文字」も同様の手順で 入力できます。

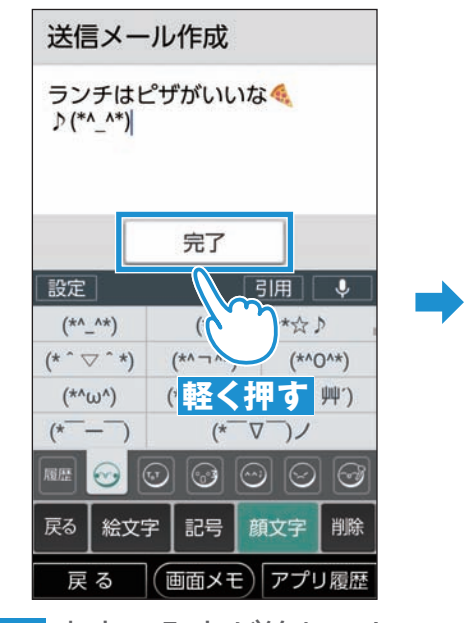

11 本文の入力が終わった ら、[完了]を軽く押し ます。

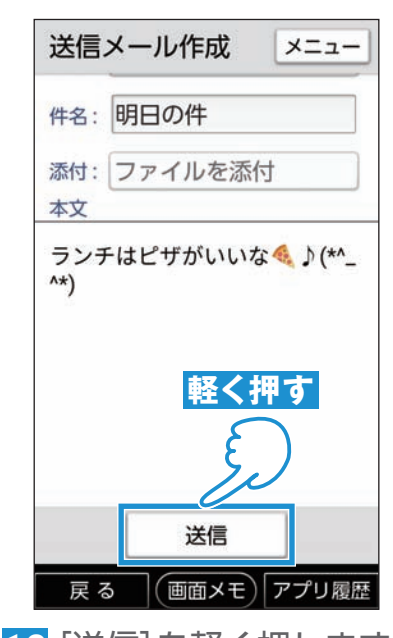

**12 [送信]を軽く押します。** 

### <span id="page-34-1"></span>履歴画面から絵文字などを入力する/絵文字を削除する

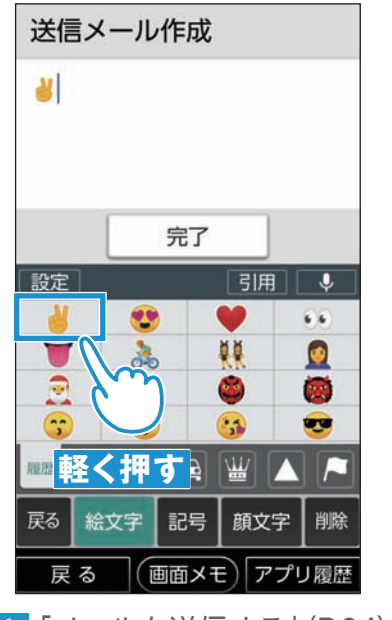

**1「メールを送信する」(P.34)** の手順9で、既に絵文字の 使用履歴がある場合、上記 のように絵文字の履歴画面 になります。その場合履歴 画面から絵文字を軽く押し て入力ができます。

※記号、顔文字も同様の手順で入力できます。

送信メール作成 **N &** 完了 引用 設定  $\overline{\mathbf{v}}$  $\odot$ O  $\overline{\mathbf{c}}$ ¥, 0 **A ②軽く押す**  $\cdot$  . 履歴  $\odot$ 杂  $\triangle$ **戻る ①軽く押す** 戻

➡

2 履歴画面に使いたい絵 文字の履歴がない場合 は、絵文字のメニューか ら選択します。絵文字を 軽く押して入力ができ ます。

※記号、顔文字も同様の手順で入 力できます。

送信メール作成 **Nev ①軽く押す** 完了 引用 設定  $\overline{\mathbf{v}}$  $\odot$ 8 山 B W  $6 - 6$  $\blacksquare$ ஃ 贛 圆 3 œ  $\odot$  $\bullet$  $\circ$  \*  $\circ$ 四 图序 戻る 絵文字 記号 **②軽く押す** 門履歴 3 絵文字を削除するに は、絵文字の後ろに軽 く触れてカーソルを表 示し、[削除]を軽く押 すとカーソルの前の絵 文字が削除されます。 ※記号、顔文字も同様の手順で削除 できます。

#### <span id="page-34-0"></span>よく使う連絡先でメールを送信する

➡

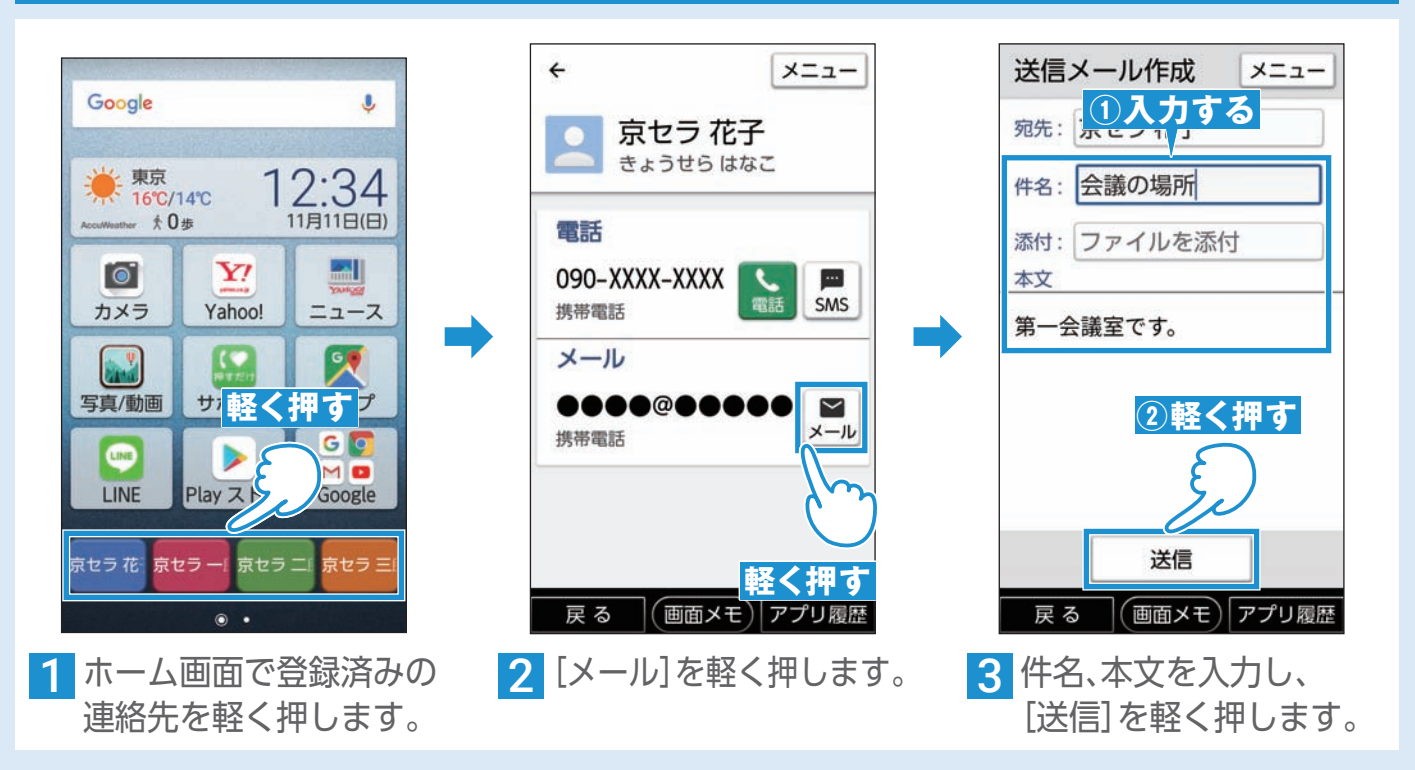

「使用の前に「困ったときは 電話 連絡先 迷惑電話対策 アドレス メール 音声検索 カメラ LINE おいご 変更連絡 アプリ Wi-Fi 通知確認 料金の確認

カメラ

 $\overline{m}$ 

サみ ッービス<br>レビスリ

変更連絡

アプリ

 $\leq$ 

通知

確認

料金の確認

音声検索

ご使用の前に

困ったときは

電話

連 絡先

迷惑電話対策

アドレル

メール

<span id="page-35-0"></span>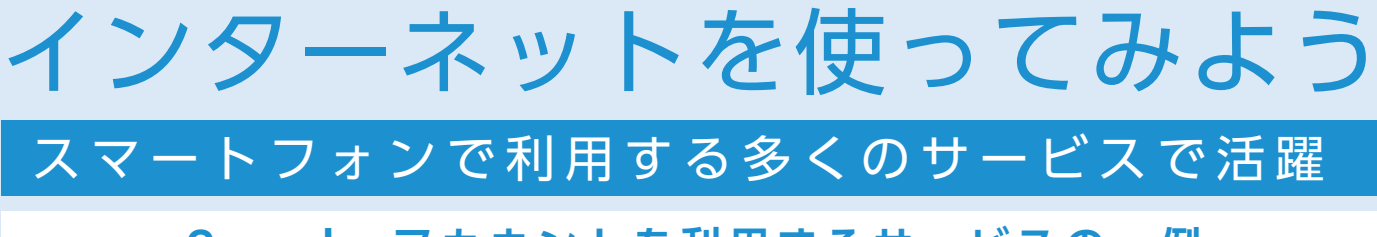

#### **Google アカウントを利用するサービスの一例**

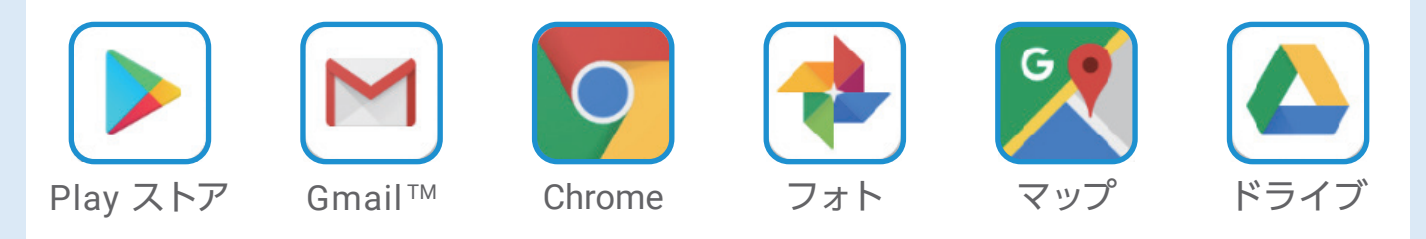

Google アカウントは、スマートフォンを利用する際に、あらゆるシーンで必要となるも のです。Google アカウントを使用するとPlay ストアからスマートフォン用のアプリを ダウンロードできるほか、メールや写真共有、地図などGoogleの様々なサービスを利用 することができます。Google アカウントはお好きなユーザー名とパスワードを設定す るだけで無料で登録できます。

※本機を初期化した場合は、Androidの初期設定およびGoogle アカウントの設定が必要となります。 設定手順については本機に付属する取扱説明書「かんたんガイドブック」をご参照ください。

#### 新しいアカウントを追加する

次の手順で、新しいアカウントの追加ができます。

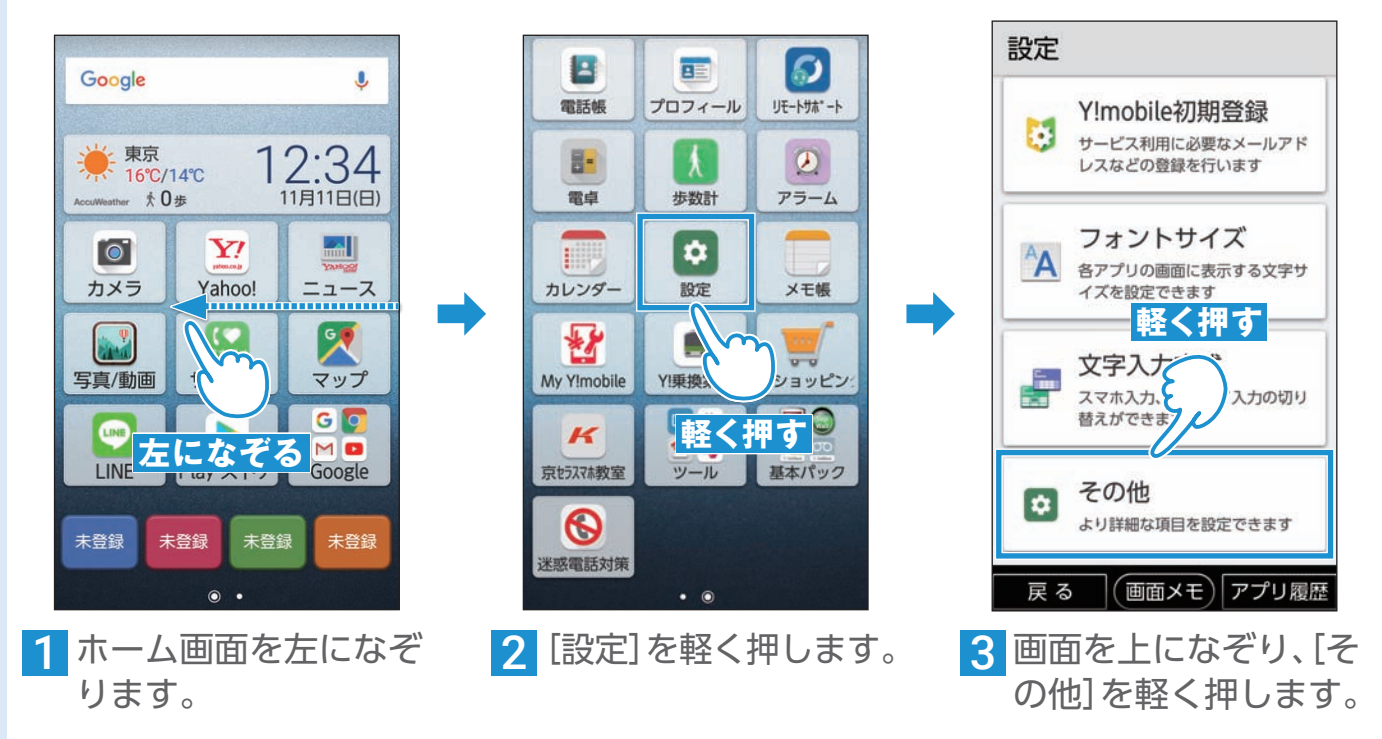
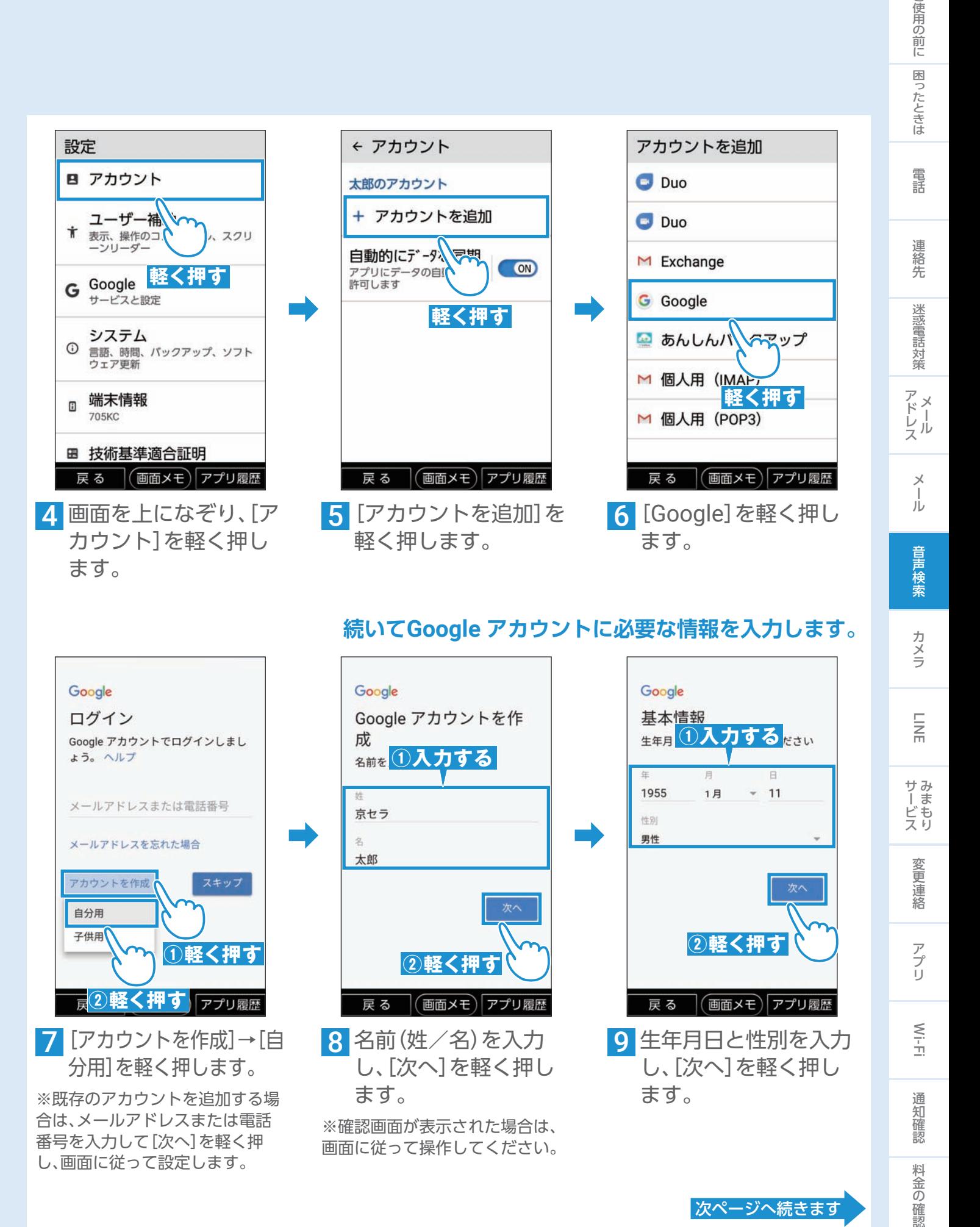

#### **続いてGoogle アカウントに必要な情報を入力します。**

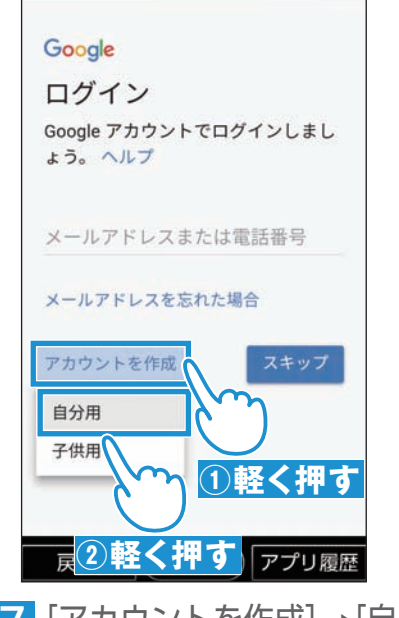

7[アカウントを作成]→[自 分用]を軽く押します。

※既存のアカウントを追加する場 合は、メールアドレスまたは電話 番号を入力して[次へ]を軽く押 し、画面に従って設定します。

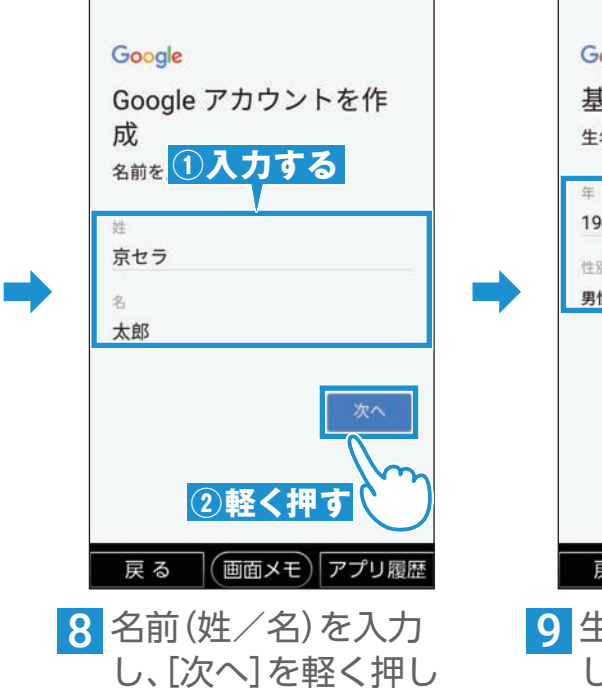

※確認画面が表示された場合は、 画面に従って操作してください。

ます。

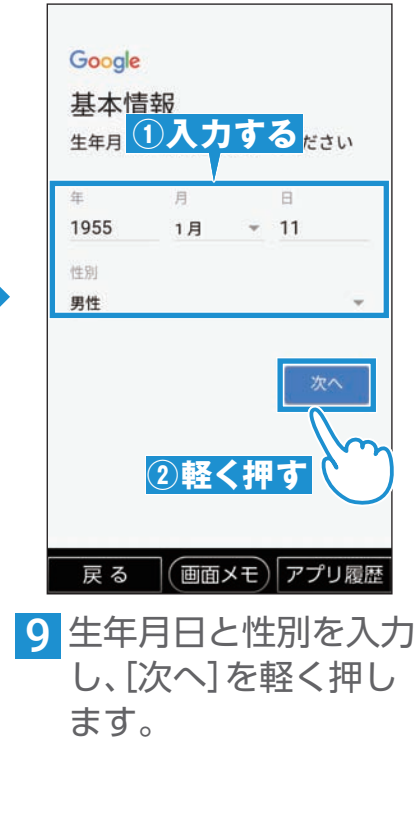

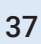

ご使用の前に

カメラ

 $\overline{m}$ 

サみ

- I ビス<br>ービス

変更連絡

アプリ

 $\leq$ 

通知 確認

料金の確認

次ページへ続きます

#### 新 し い ア カ ウ ン ト を 追 加 す る (続 き)

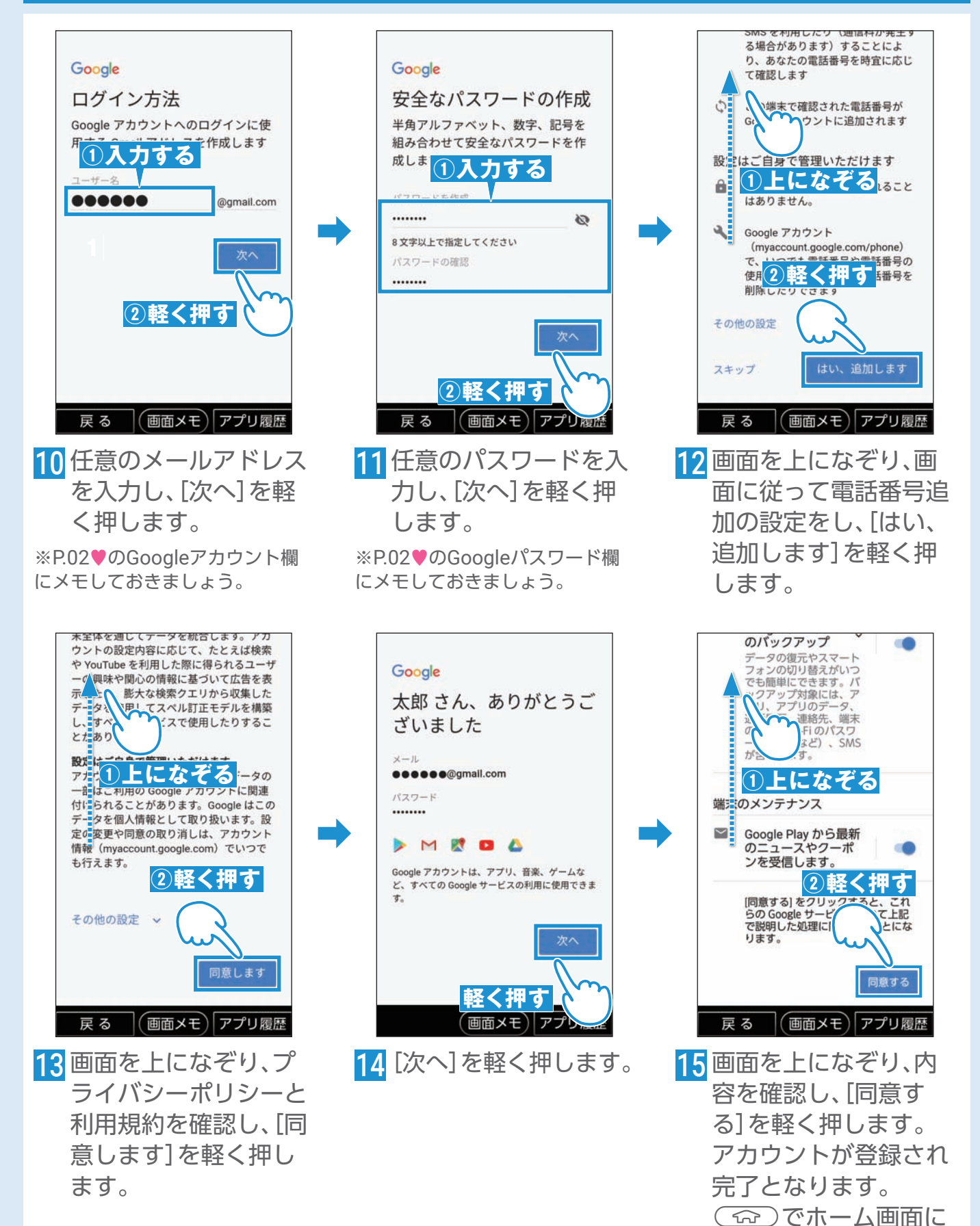

戻ります。

#### Google アシスタントとは?

Google アシスタントは呼びかけることで情報を検索したり、案内してくれる機能です。 ※ご利用になるには事前にGoogleアカウントの設定が必要です。P. [36](#page-35-0)をご覧ください。

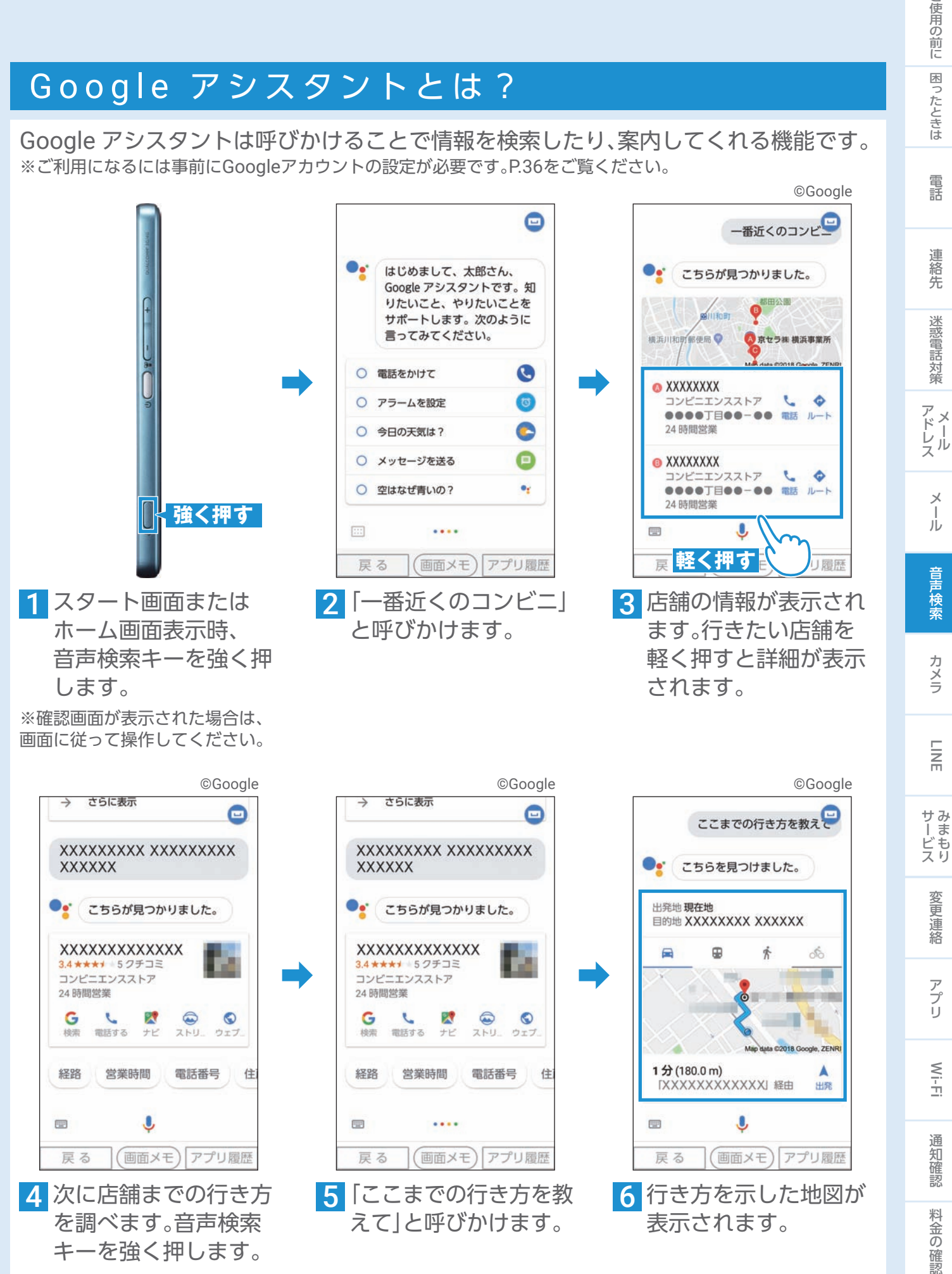

39

ご使用の前に

| 困ったときは

電話

絡先

迷惑電話対策

Jν

音声検索

カメラ

 $\frac{1}{2}$ 

変更連

落

アプリ

 $M - F$ 

通知

確認

料金の確認

#### 音声でインターネット検索する

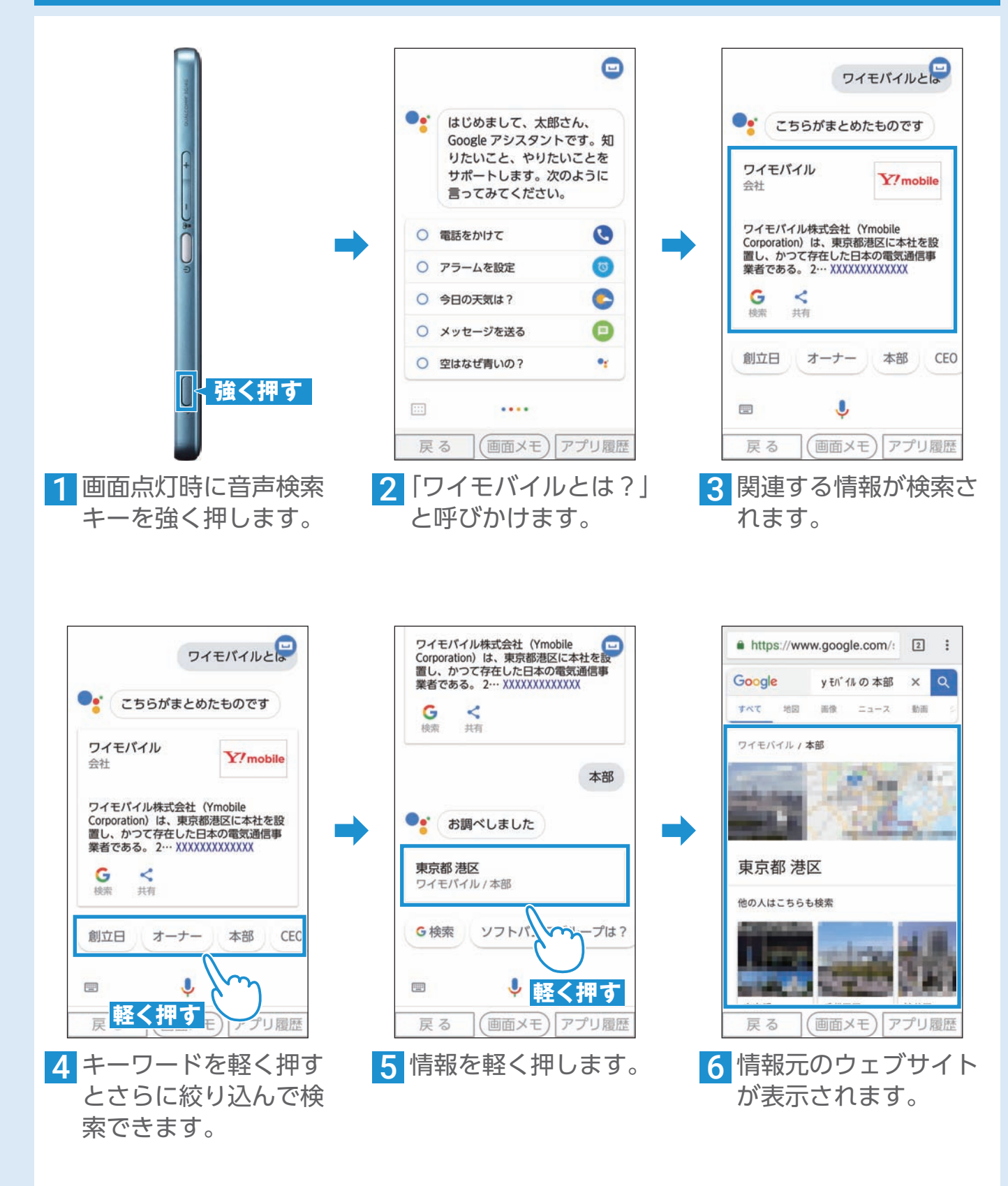

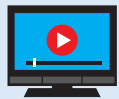

「音声検索」については動画でもご案内しています。 パソコンからはURL「http://s.kyocera.co.jp/ks/」、QRコードからはP. [42](#page-41-0)をご覧ください。

#### 音声で 地 図 を 使 う (ル ー ト 検 索)

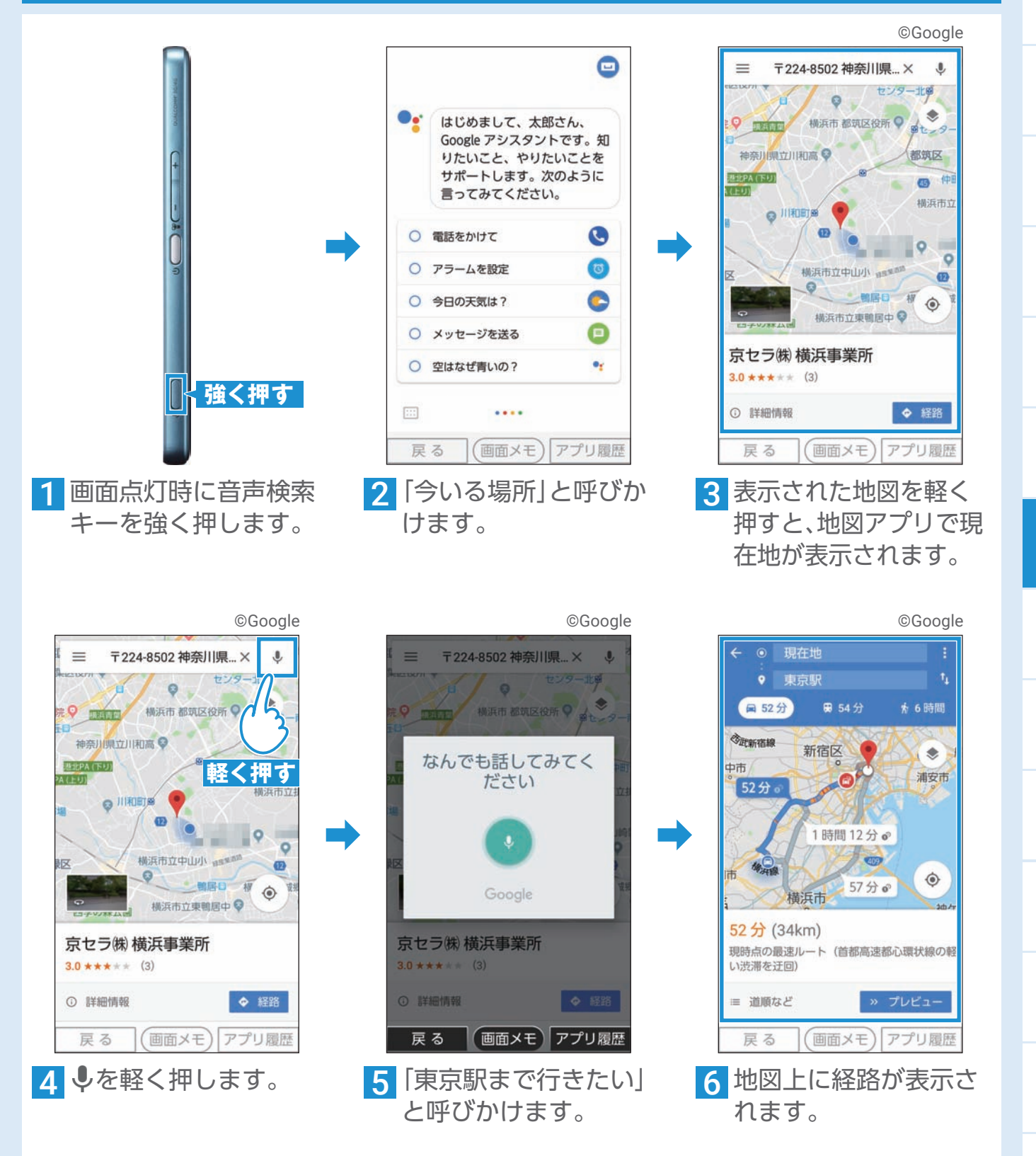

# |使用の前に||困ったときは 電話 連絡先 迷惑電話対策| アドレス メール 音声検索 カメラ LINE おぼご 変更連絡 アプリ Wi-Fi 通知確認 料金の確認 音声検索 カメラ  $\overline{M}$ サみ - I ビスリ 変更連絡 アプリ  $M - F$ 通知 確認 料金の確認

ご使用の前に

| 困ったときは

電話

連

絡先

迷惑電話対策

アドレル

 $\mathbf{\times}$ 

Jν

### カメラを使ってみよう

#### 写真を撮る

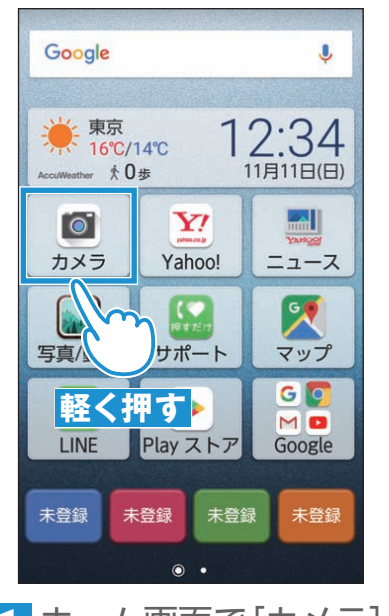

1 ホーム画面で[カメラ] を軽く押します。

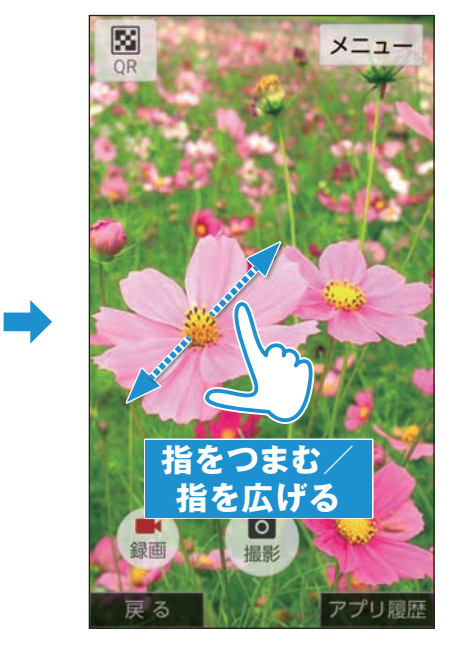

2 撮影画面が表示されます。 2本の指で画面に触れ たまま指を「つまむ/ 広げる」と、表示を「縮 小/拡大」できます。

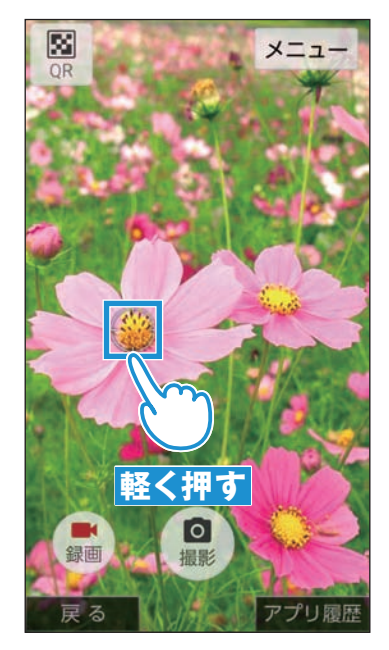

3 ピントを合わせたい場 所を軽く押します。

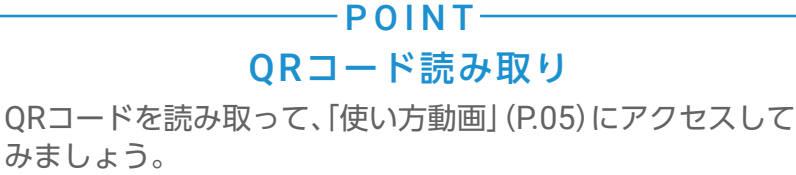

<span id="page-41-0"></span>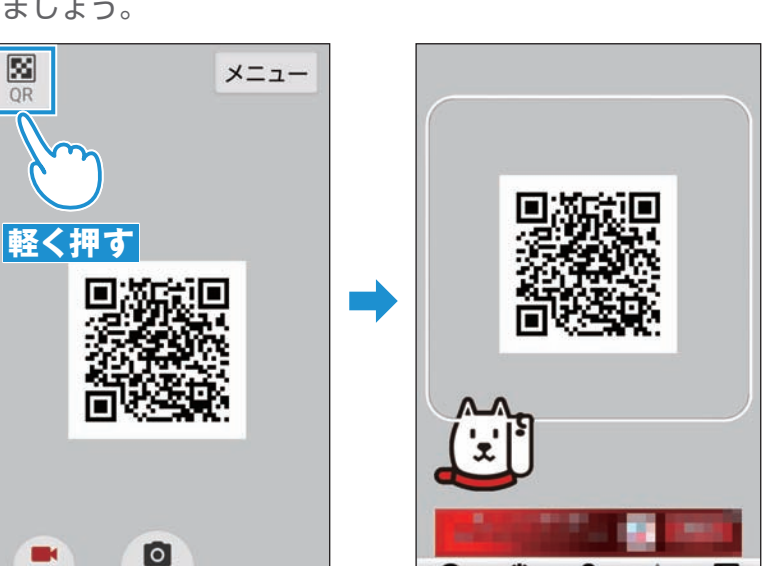

➡

撮影画面で[QR]を軽く押します。QRコードの読み取り画面が 表示されます。上記のQRコードを画面中央に表示するとQR コードを読み取れます。[URLをブラウザで開く]を軽く押すと 「使い方動画」にアクセスできます。

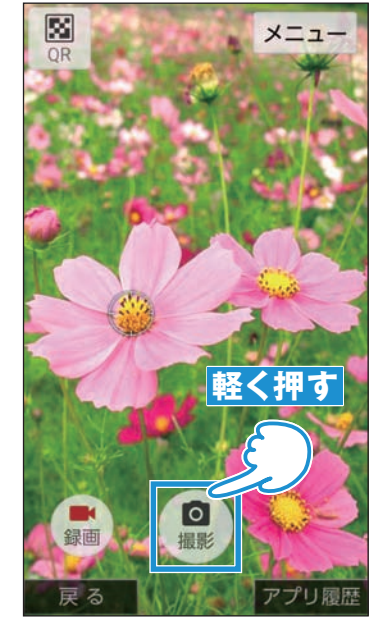

**4 [撮影]を軽く押して、** 写真を撮ります。

#### 動画を撮る

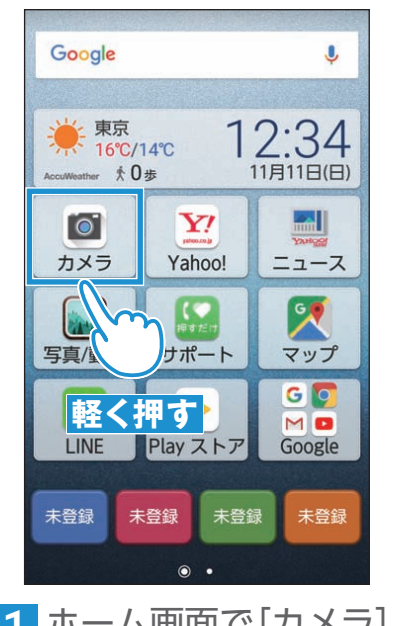

1 ホーム画面で[カメラ] を軽く押します。

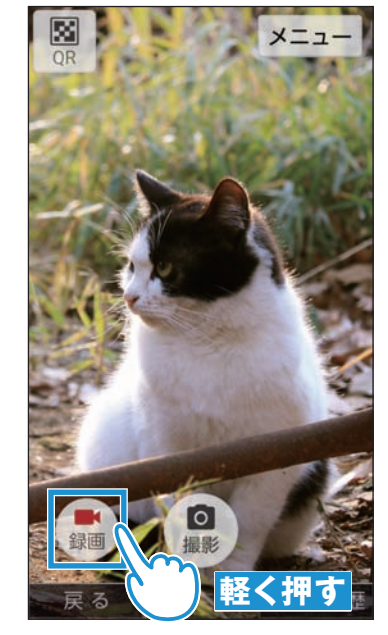

2 [録画]を軽く押すと、 録画がはじまります。

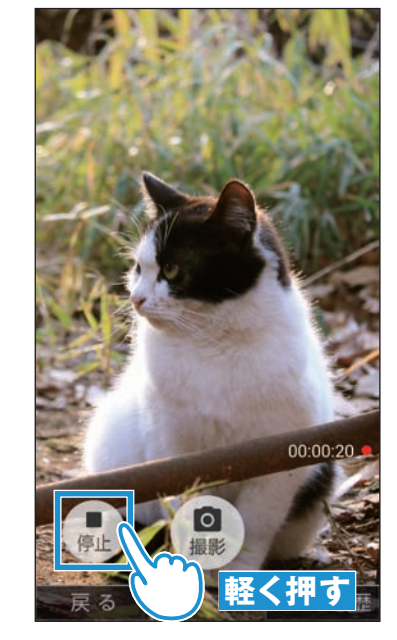

➡

3 撮影画面に録画時間が 表示されます。[停止] を軽く押すと、録画を 終了します。

#### 撮った写真や動画を見る

➡

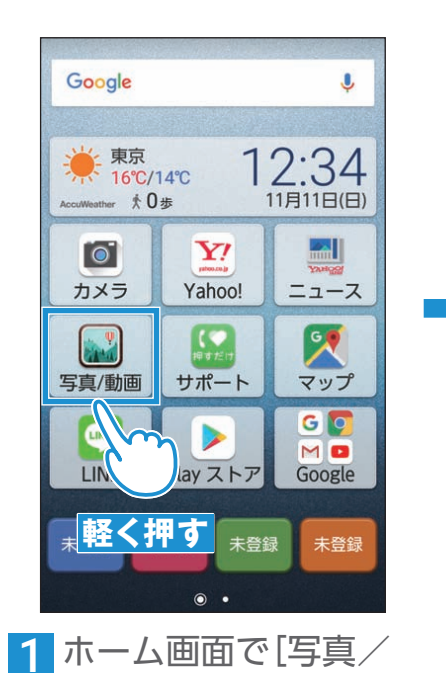

動画]を軽く押します。

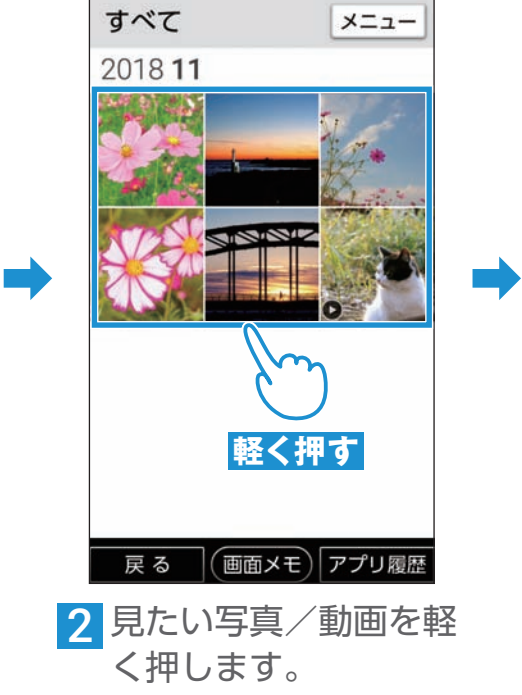

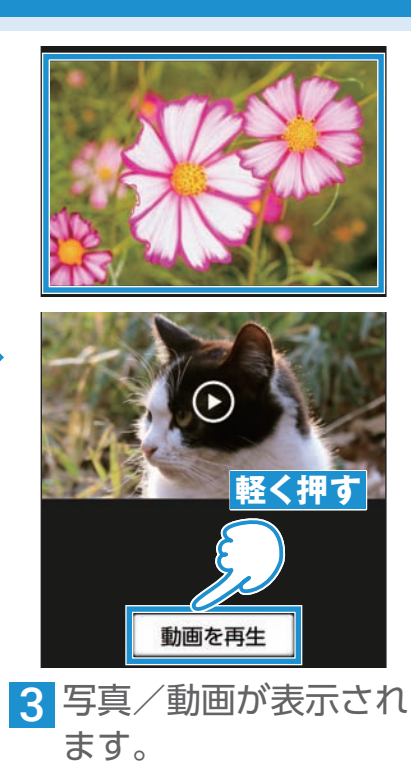

※動画を再生するときは、[動画を 再生]を軽く押します。

ご使用の前に 困ったときは

電話

連

落先

迷惑電話対策

## LINEを使ってみよう

#### LINE を設定する

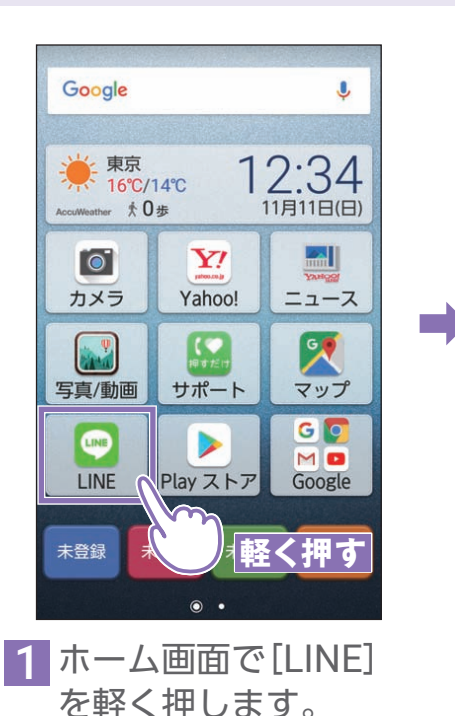

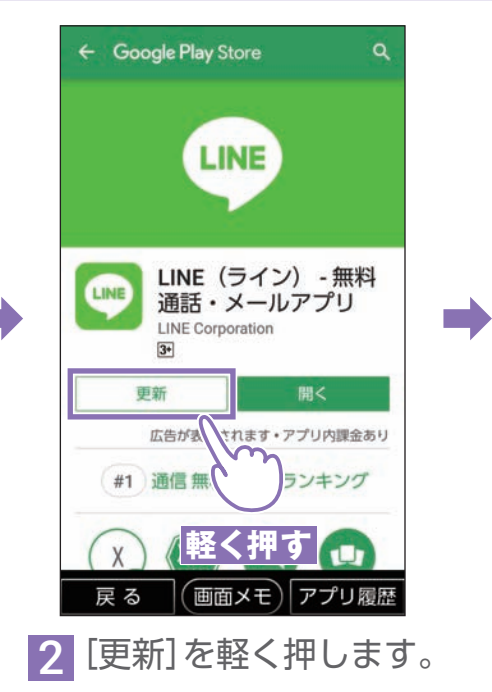

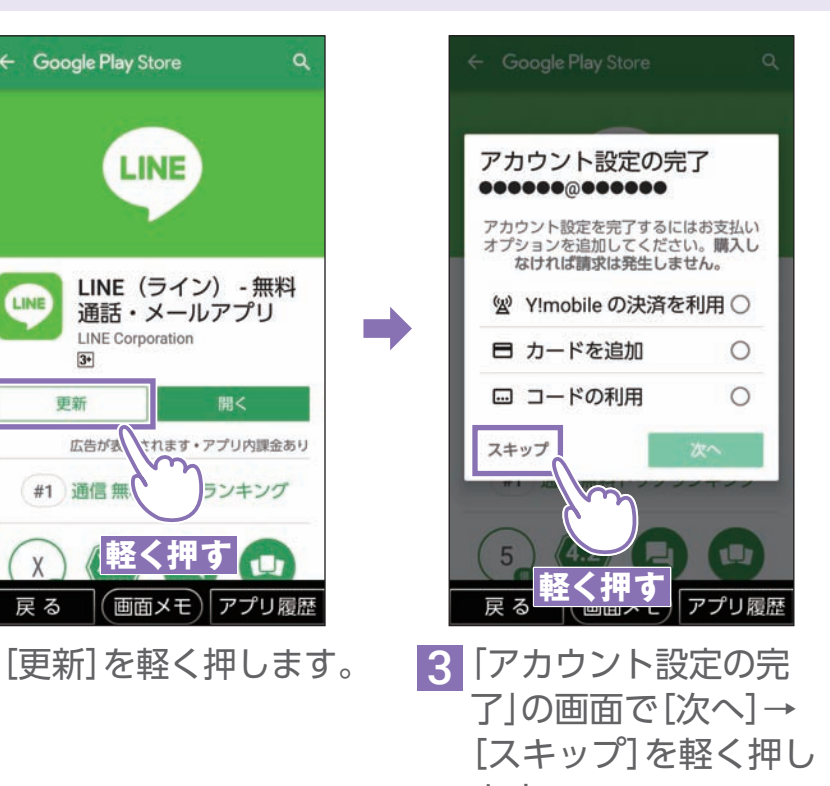

ます。 ※この画面が表示されない場合 は、手順 4 に進んでください。

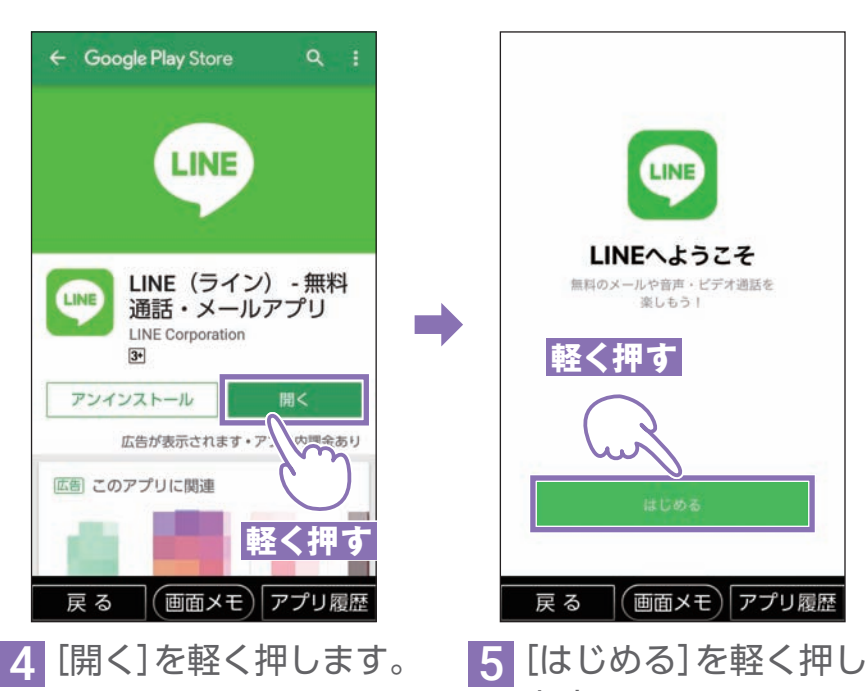

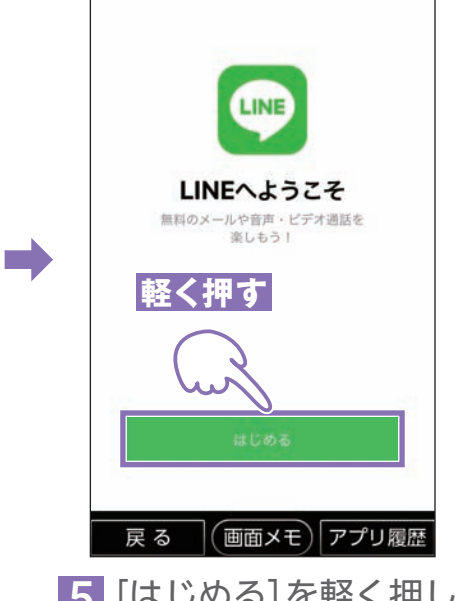

ます。

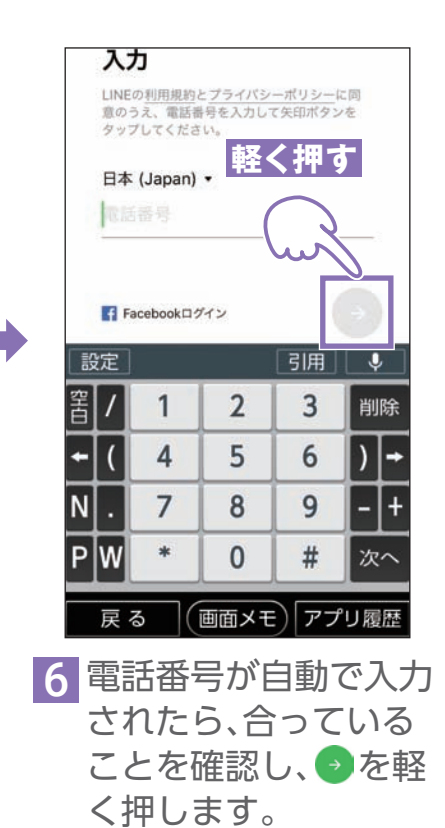

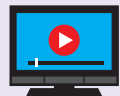

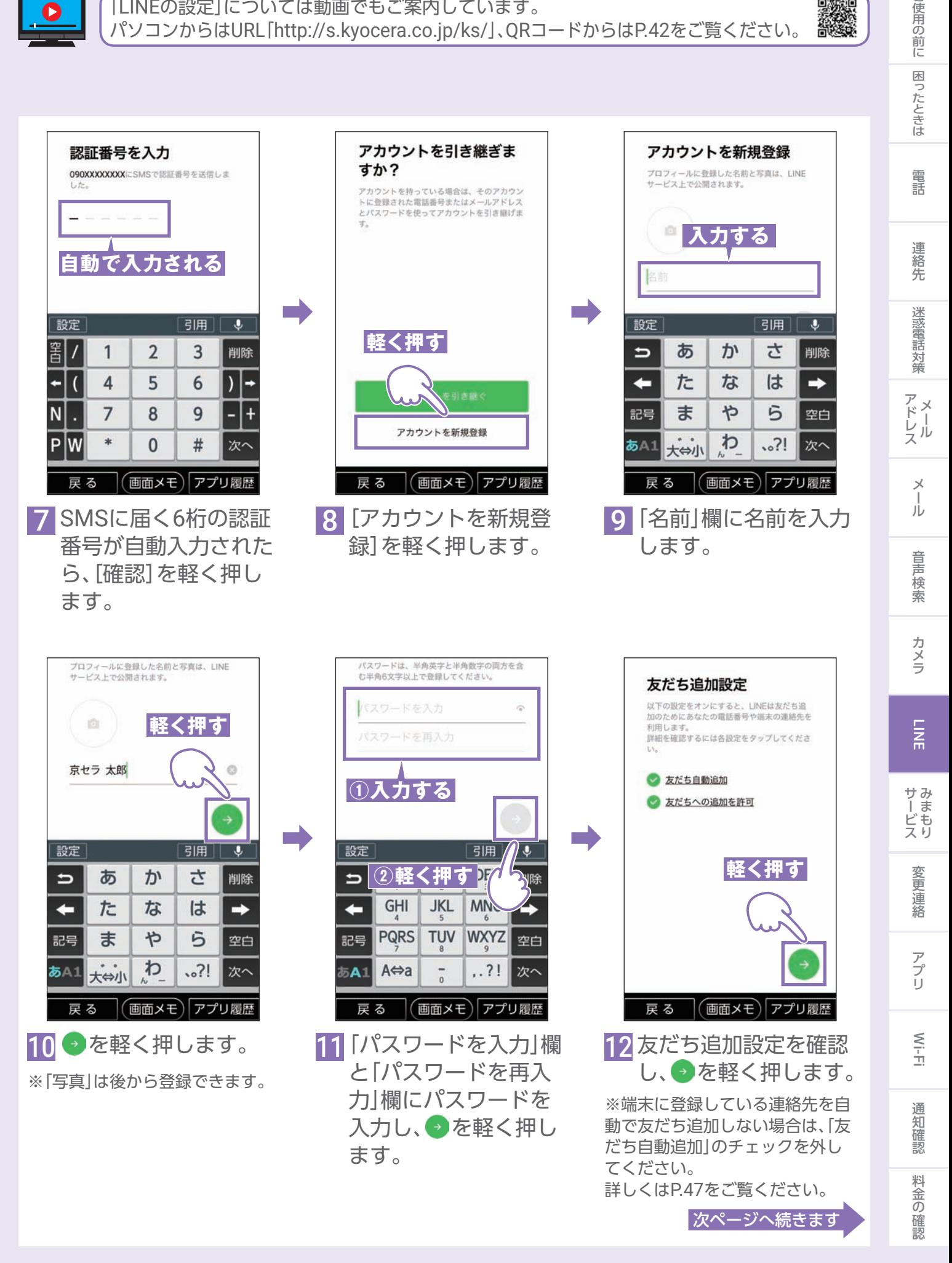

<span id="page-44-0"></span>こ使用の前に

#### LINE を設定する (続き)

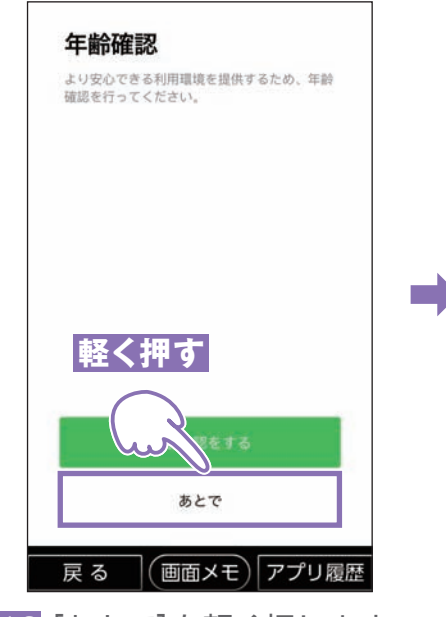

13[あとで]を軽く押します。

※年齢確認をするとIDで友だち検 索ができるようになります。年齢 確認はユーザー登録完了後でも設 定可能です。 詳しくはP.52をご覧ください。

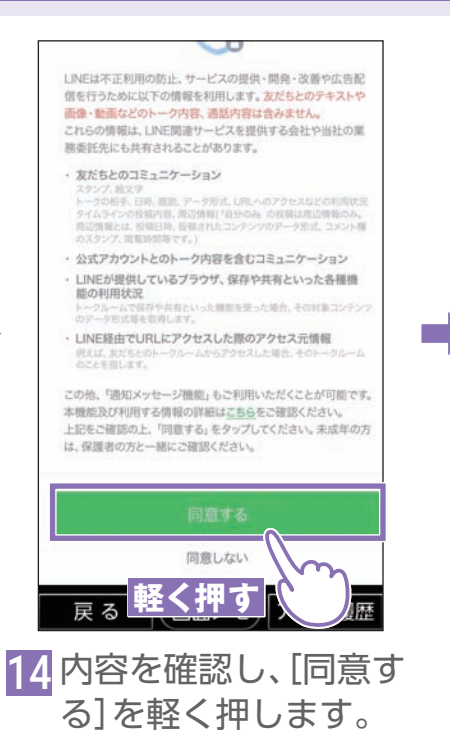

取得する情報とその取扱いについて<br>■本項目に同意しなくとも、LINEアプリは引き続きご利用可能で ■LINEによる端末の位置情報の取得停止や、取得された位置情報の<br>削除、LINE Boaconの利用停止は、[設定]>[プライバシー管理]>[情<br>報の提供]からいつでも行えます。 **根の提供からいつでのロムトァ。**<br><<br>LINEは <mark>車至 く 井甲 す</mark> | LINEアプリが無面に表示され<br>あります。翻開した情報はプライバシーボリシーに従って取り扱い<br>ます。詳細は3/ | "W.ださい。」 、同意する (任意) ●上記の位 جالد → (任意) LINE Beac **戻る (画面メモ)アプリ履歴** 15 内容を確認し、同意する

 $\bullet$ 

**AT 9 m** 

最適な情報・サービスを提供するために位置情報などの活用を

最適な情報・ザービスを提供するために位置情報などの活用を選出します<br>おなたの安全を守るための情報や、生活に役立つ情報を、位置情報<br>あなたの安全を守るための情報や、生活に役立つ情報を、位置情報<br>(職業の危害情報やはいほとのに、自意していただくことで、例えば、<br>た規模実践時の緊急感報等の重要なお知らせや、今いるエリアの実と<br><br>似の変化、近くのお店で使えるクーポンなどをお願けできるように

 $=$   $\frac{mn}{2}$ 

場合はチェックをして [OK]を軽く押します。

※同意せずチェックをしない場合も [OK]を軽く押すことができます。

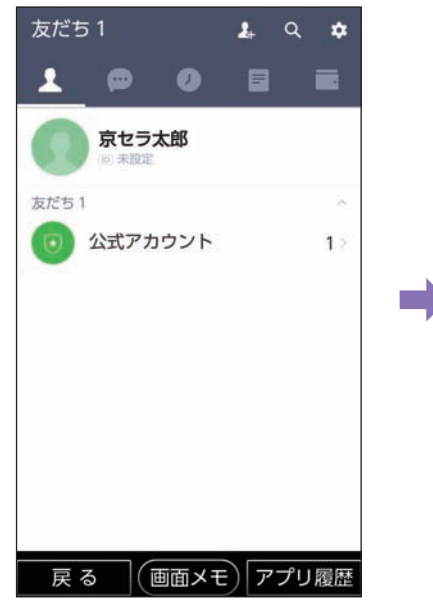

16 LINEアプリの利用者 登録が完了します。

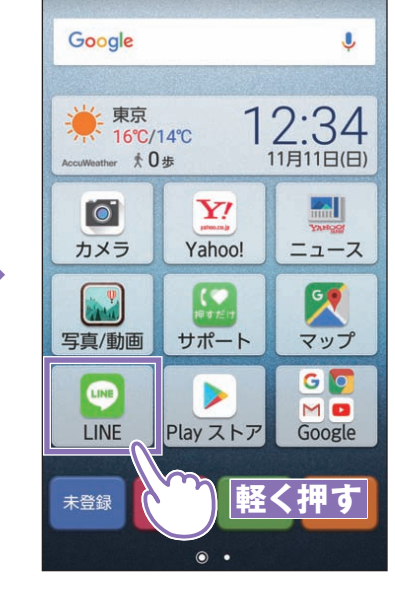

17 次回からはホーム画面 で[LINE]を軽く押すと LINEが利用できます。

### <span id="page-46-0"></span>「友だち自動追加」/「友だちへの追加を許可」について

「LINEを設定する」の手順12(P. [45](#page-44-0))で設定する「友だち自動追加」/「友だちへの追加を 許可」は、後から設定が変更できます。

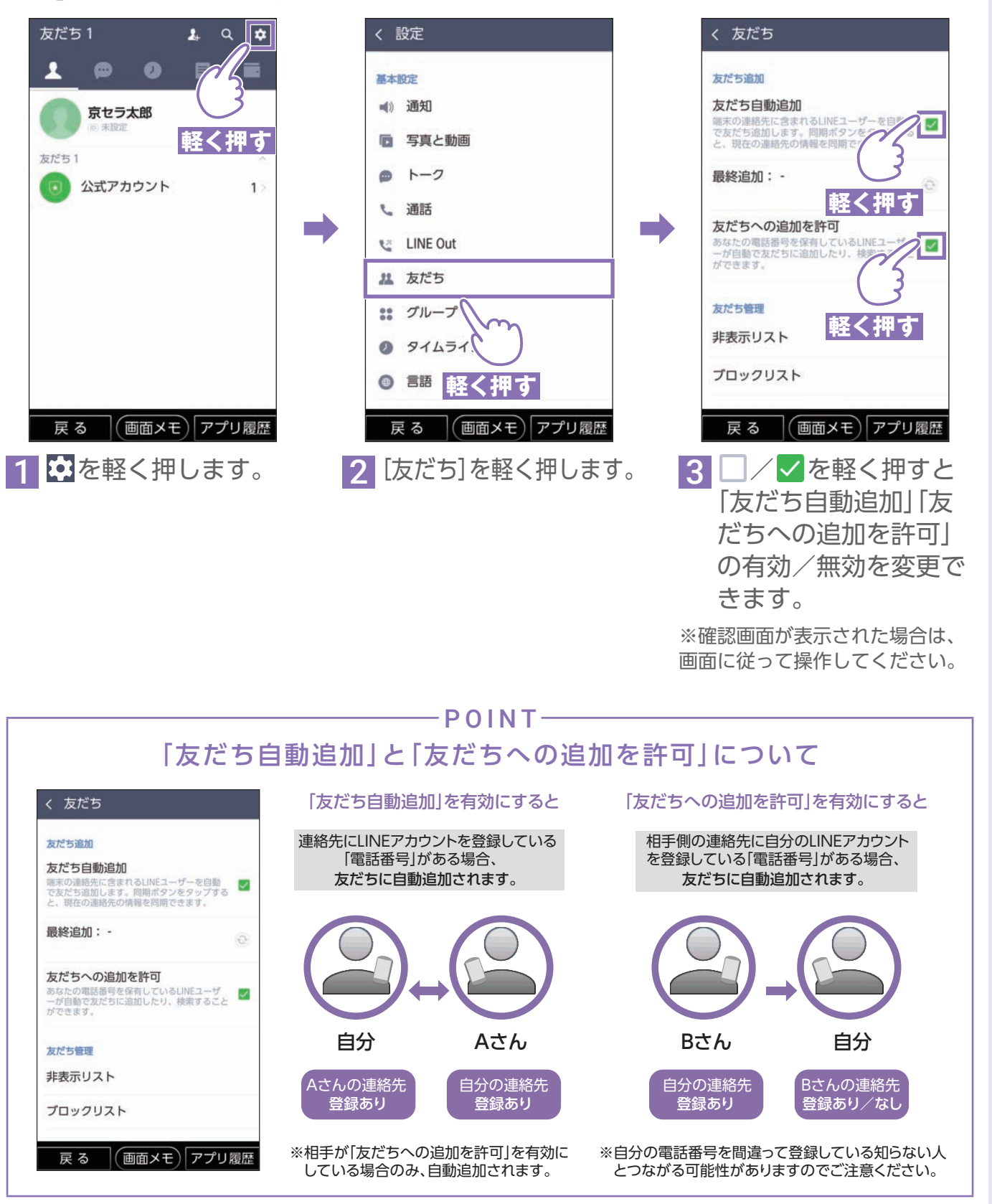

|使用の前に||困ったときは 電話 連絡先 迷惑電話対策| アドレス メール 音声検索 カメラ LINE ザービス 変更連絡 アプリ Wi-Fi 通知確認 料金の確認

カメラ

 $\frac{1}{6}$ 

サみ - I ビスリ

変更連

窹

アプリ

 $\leq$ 

通知

確認

料金の

)確認

音声検索

ご使用の前に

困ったときは

電話

連 絡先

迷

惑電話対策

アメ

トー<br>スル

 $\overline{\times}$ 

JU

#### LINEの画面について

画面上部にある5つのアイコンを軽く押して機能切り替えができます。 表示している画面に使いたい機能が見当たらないときは、アイコンを軽く押してみま しょう。

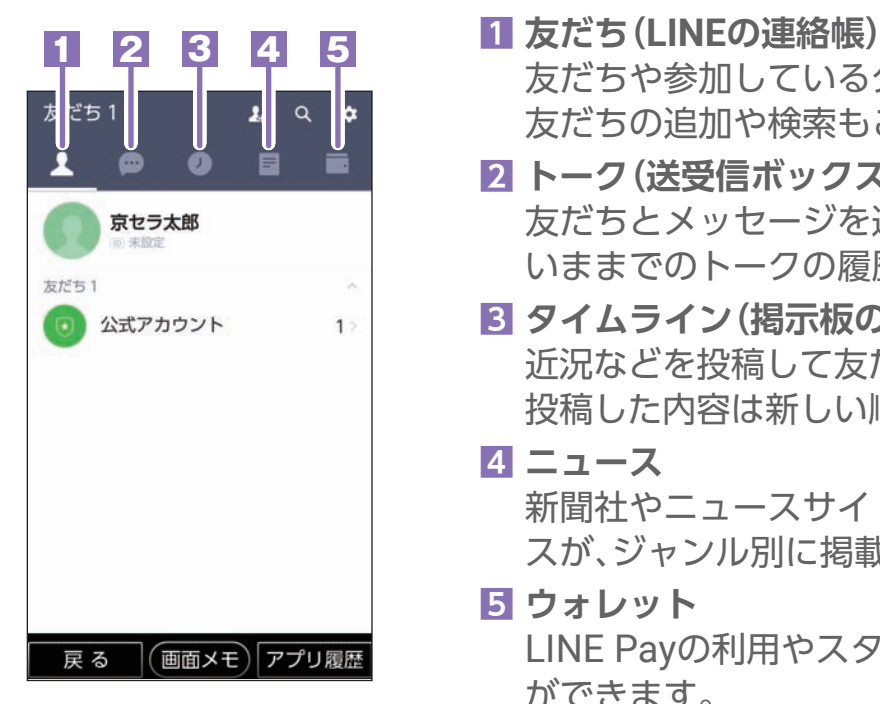

友だちや参加しているグループが表示されます。 友だちの追加や検索もこの画面で行います。

- **2 トーク(送受信ボックス)** 友だちとメッセージを送受信する時に使います。 いままでのトークの履歴も閲覧できます。
- **3 タイムライン(掲示板のような機能)** 近況などを投稿して友だちと共有できる機能です。 投稿した内容は新しい順に表示されます。
- **4 ニュース** 新聞社やニュースサイトが配信する最新のニュー スが、ジャンル別に掲載されます。
- **5 ウォレット** LINE Payの利用やスタンプ、着せかえの購入など ができます。

#### 設定画面について

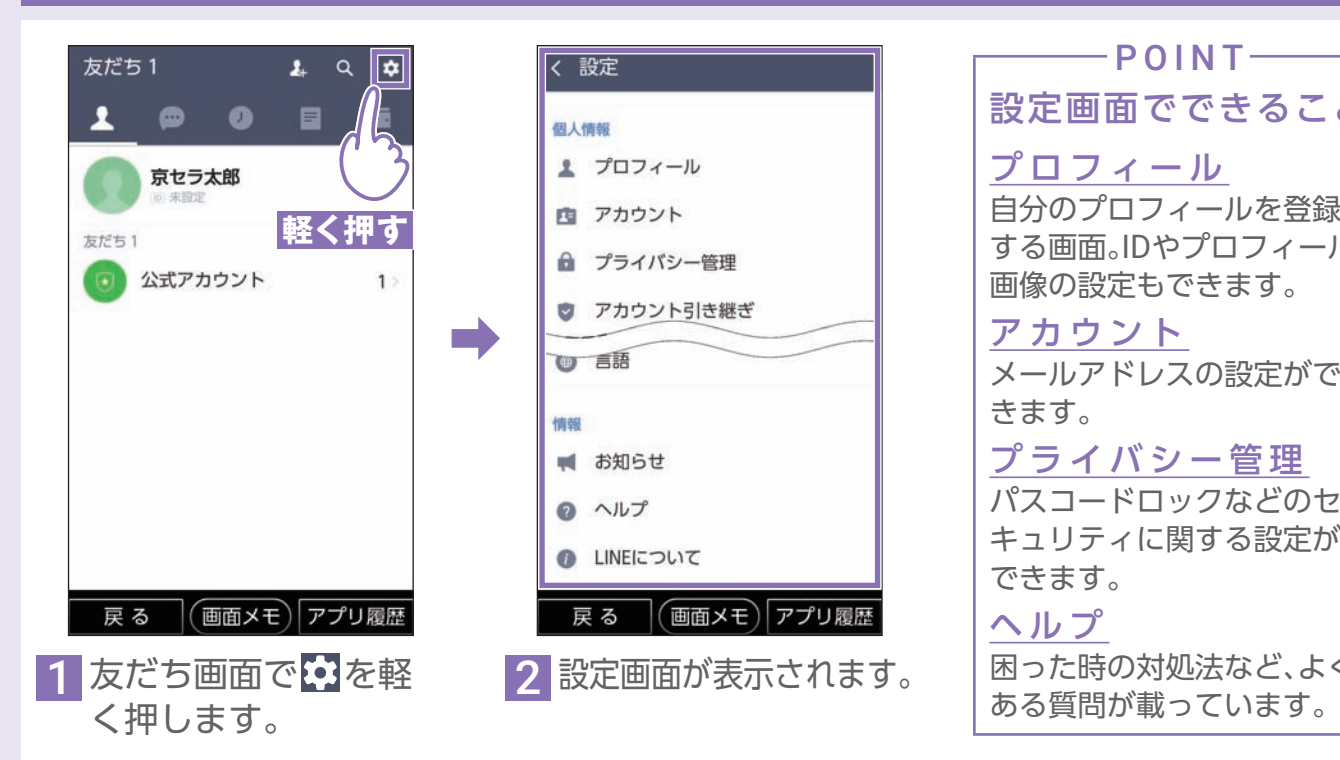

#### $-PONT-$ 設定画面でできること プロフィール 自分のプロフィールを登録 する画面。IDやプロフィール 画像の設定もできます。 アカウント メールアドレスの設定がで きます。 プライバシー管理 パスコードロックなどのセ キュリティに関する設定が できます。 ヘルプ 困った時の対処法など、よく

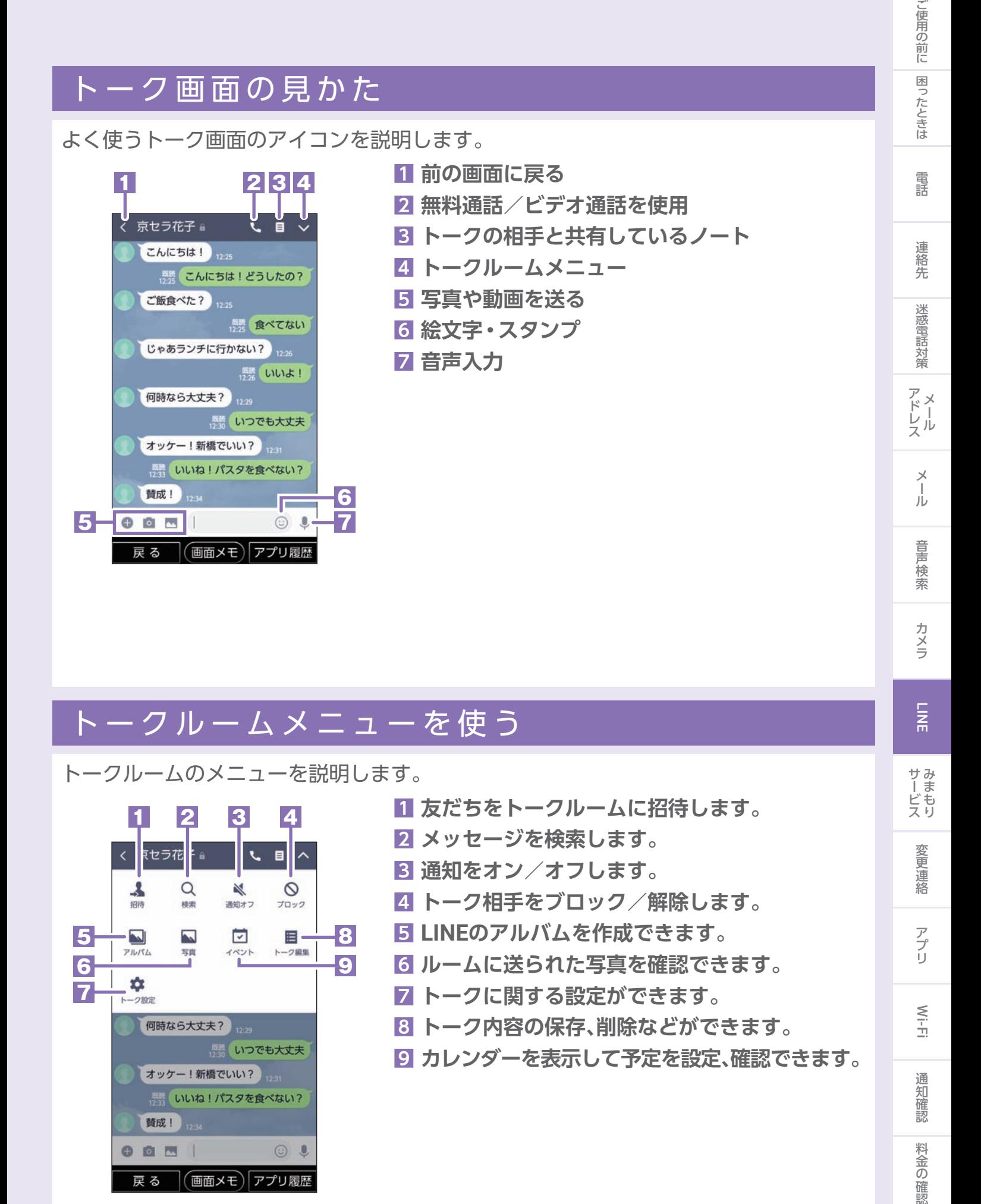

#### トークルームメニューを使う

トークルームのメニューを説明します。

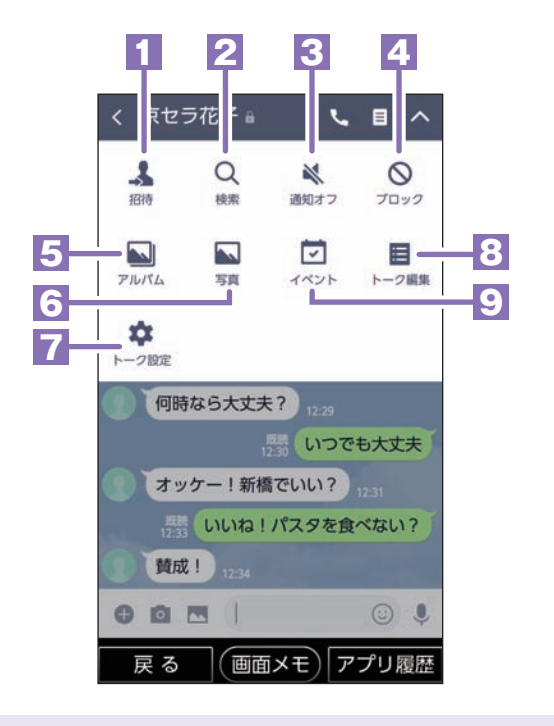

 **友だちをトークルームに招待します。 メッセージを検索します。 通知をオン/オフします。 トーク相手をブロック/解除します。 LINEのアルバムを作成できます。 ルームに送られた写真を確認できます。 トークに関する設定ができます。 トーク内容の保存、削除などができます。 カレンダーを表示して予定を設定、確認できます。**  $\overline{M}$ 

サみ ッービス<br>レビスリ

変更連絡

アプリ

 $\leq$ 

通知

確認

料金の確認

#### <span id="page-49-0"></span>友だちを追加する

LINEをはじめたら、まずは友だちを登録しましょう。

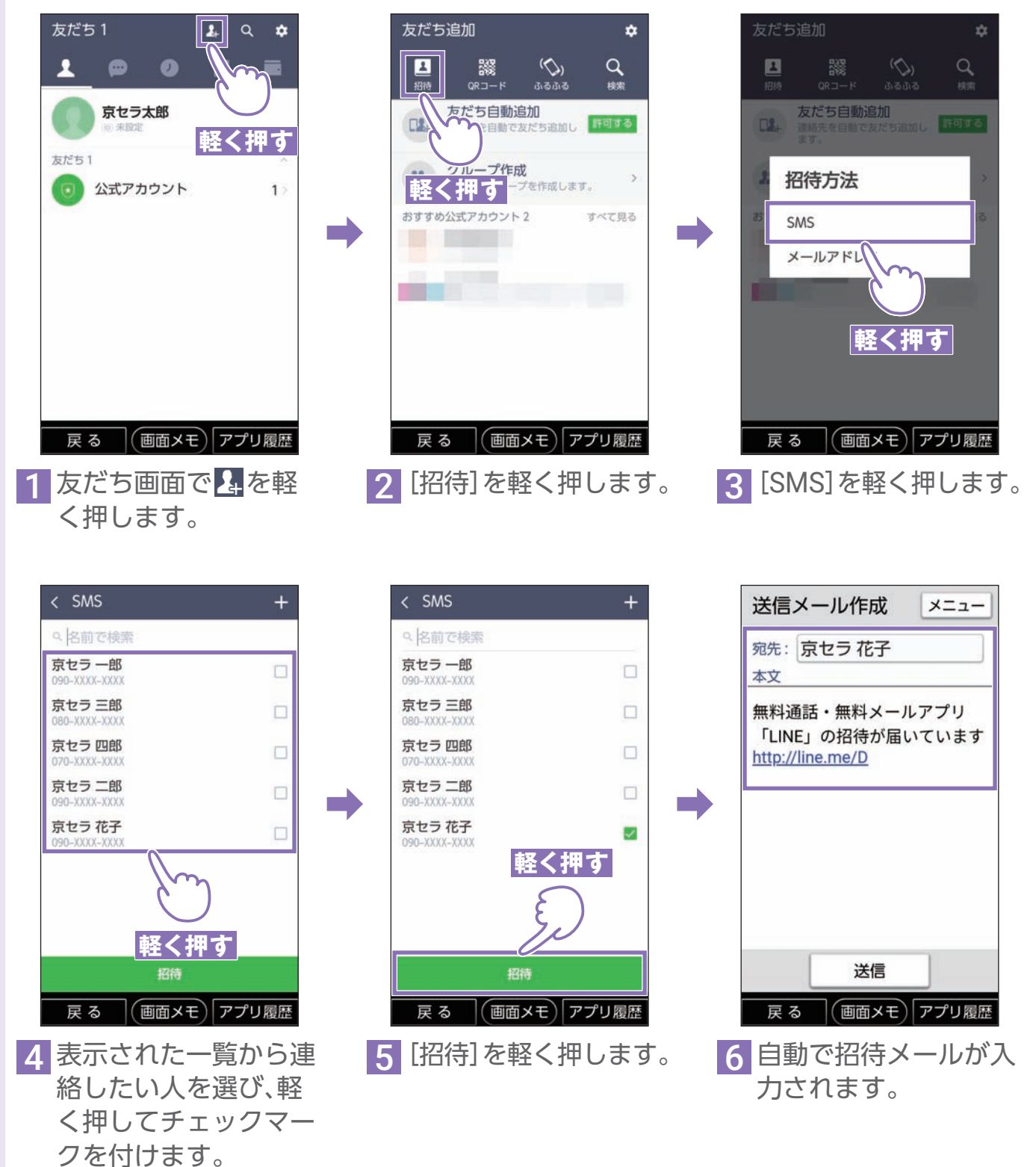

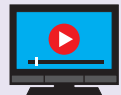

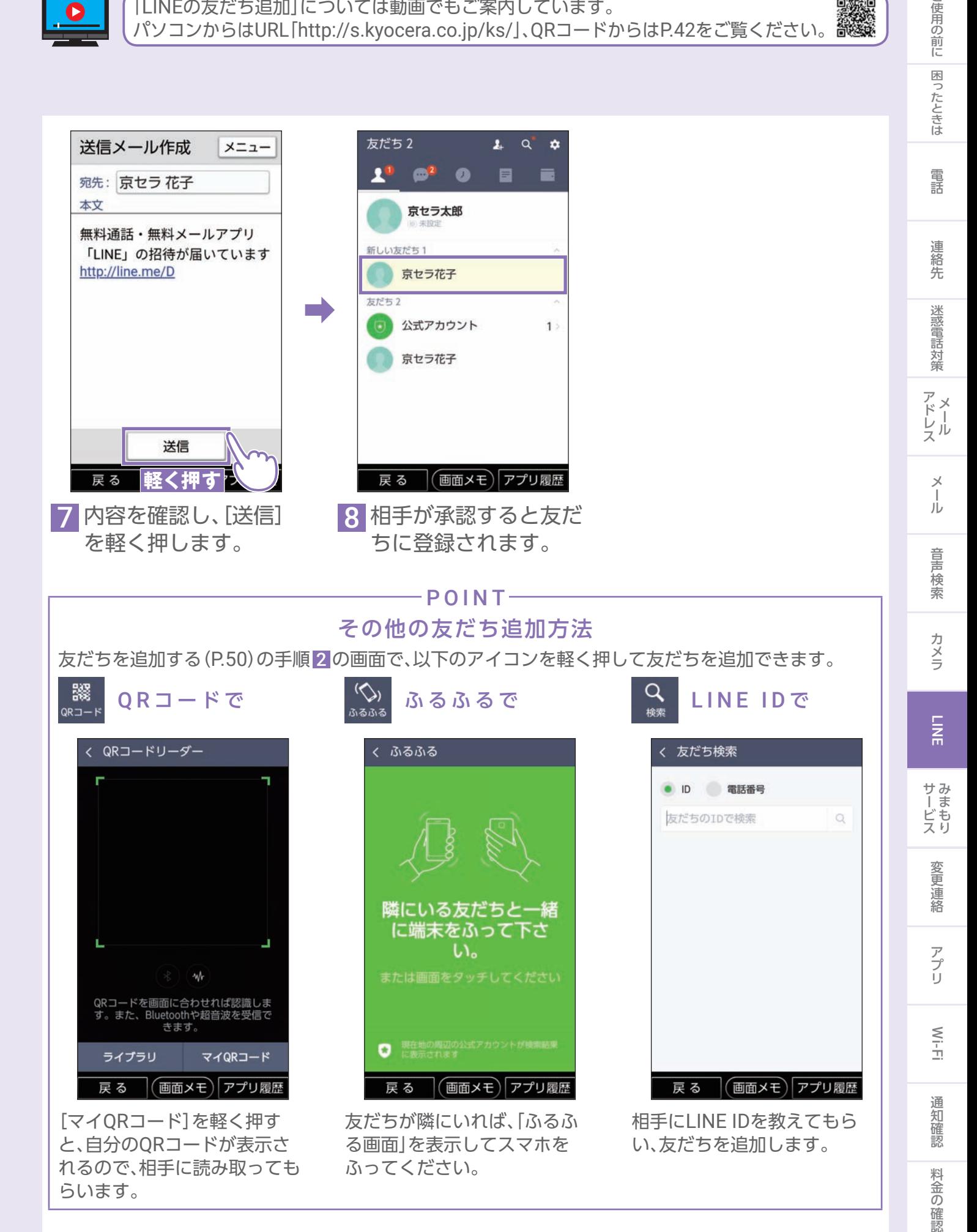

ご使用の前に

#### <span id="page-51-0"></span>LINE ID を登録する

IDを設定したユーザー同士は、IDで友だちを追加することができます。

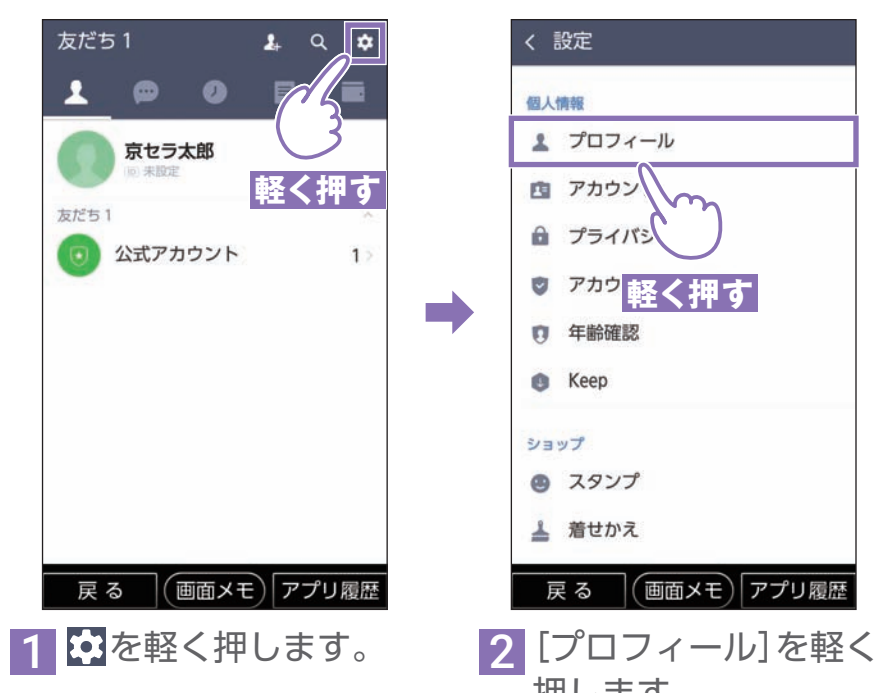

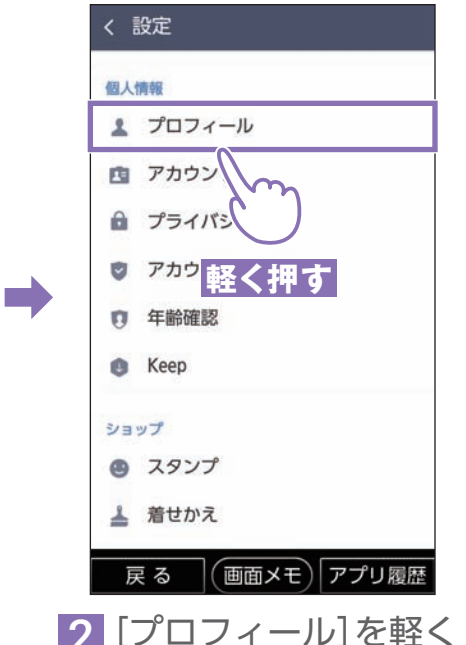

押します。

※確認画面が表示された場合は、 画面に従って操作してください。

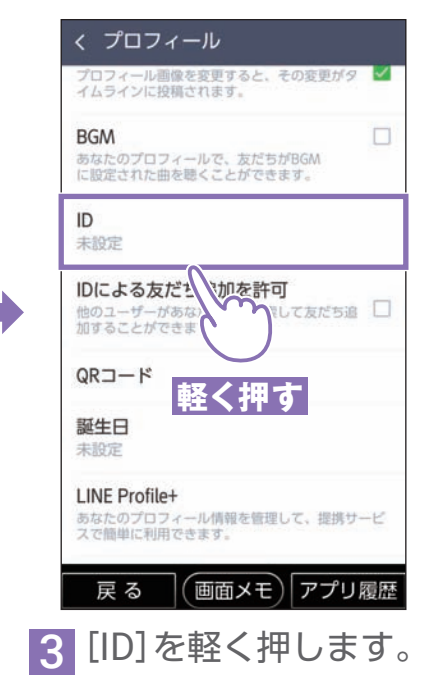

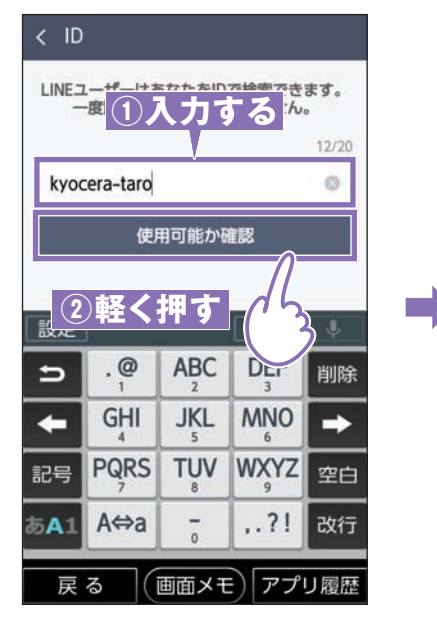

4 IDを入力して、[使用可 能か確認]を軽く押し ます。

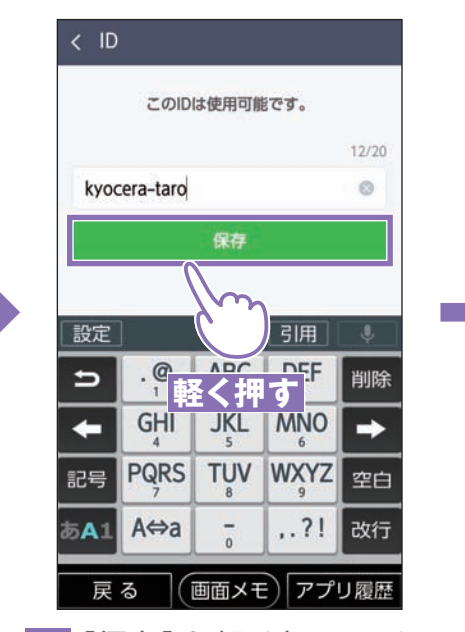

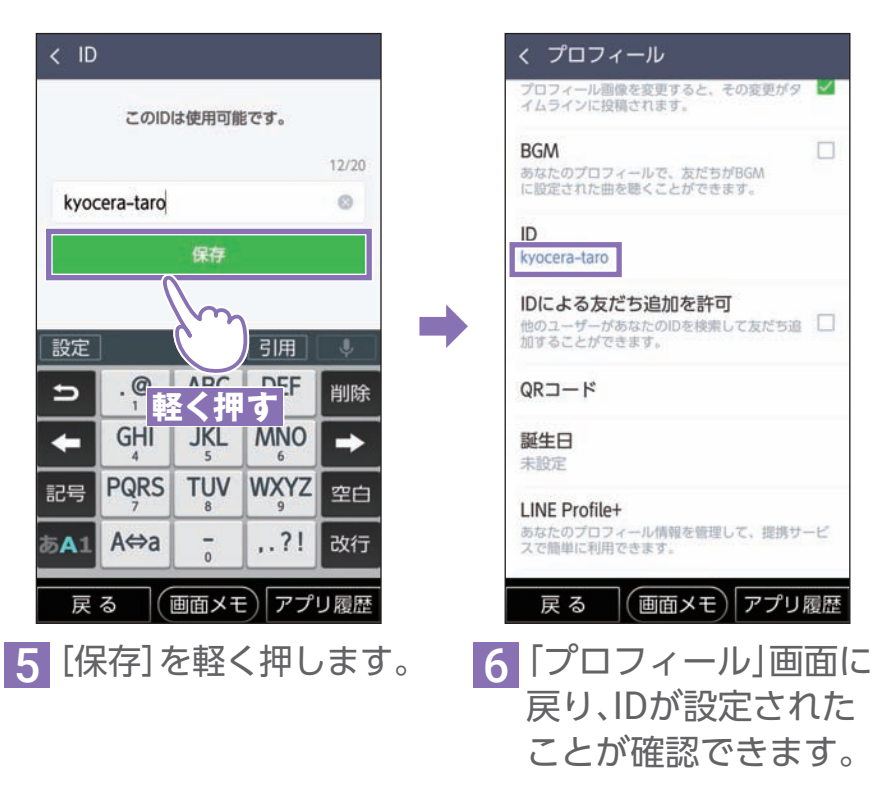

#### ご使用の前に |使用の前に||困ったときは 電話 連絡先 迷惑電話対策| アドレス メール 音声検索 カメラ LINE ザービス 変更連絡 アプリ Wi-Fi 通知確認 料金の確認 困ったときは グループを作成する グループを作成すると複数の友だち同士でトークを共有することができます。 電話 友だち3  $\overline{|\cdot|}$  $Q$  $\hat{\mathbf{v}}$ 友だち追加  $\dot{\mathbf{v}}$ く グループ作成 次へ Q 名前で検索  $\mathbf{z}$ 器  $\hat{\zeta}$  $\alpha$  $3533$  $QRJ-K$ 検索 友だち3 友だち自動追加 京セラ 太郎 LINE DILINE  $\Box$ 連 **及ん つ日動通加**<br>連絡先を自動で友だち追加し **ド<sup>可する</sup>**<br>ます。  $\square$ 絡先 **軽く押す**  $\Box$ LINEサービス 京セラ 次郎 グループ作成<br>友だちとグループを作成します。  $22+$ 新しい友だち 2 迷惑電話対策 京セラ 花子  $\Box$ グループ おすすめ公式アカ ソト2 すべて見る 友だち3 ➡ ➡  $-111$ B) 公式アカウント  $1$ and the **軽く押す** 京セラ 次郎 アドレス **軽く押す** 京セラ 花子 1つのグル 太陽大499人 ラヴ<br>- す。こ<br>1*、ブ*ル<br>- \*\*のや だちはグループに招<br>トークルームでのメ<br>うになります。また<br>用でき、トークルー ジのやり取りが ルパムやノートの機能も利用でき、トークルームを<br>削除しても作成したアルパムやノートは見ることが  $\times$ 四共市区 ール 戻る (画面メモ) アプリ履歴 **戻る (画面メモ)アプリ履歴** 戻る (画面メモ)アプリ履歴 1 友だち画面で 4 を軽 2 [グループ作成]を軽く 3 グループに招待する友 音声検索 く押します。 だちを軽く押します。 押します。 カメラ く グループ作成 く グループ作成 く グループ作成 次へ(2) 完了 完了  $\overline{M}$ Q 名前で検索 友だち3 グループ名 家族  $\boldsymbol{\theta}$  $\boldsymbol{\theta}$  $\circ$ LINE DLINE  $0/50$ **軽く押す 軽く押す** サみ  $x > 15 - 3$  $x > 15 - 3$ 京セラ 次郎 - I ビス<br>ービス  $+$  $+$ 京セラ 花子  $\overline{\mathbf{z}}$ **入力する** ➡ ➡ 追加 京セラ太 追加 変更連絡 アプリ 京セ… 京セ… 戻る (画面メモ) アプリ履歴 戻る (画面メモ) アプリ履歴 戻る (画面メモ)アプリ履歴 Wi-Fi [次へ]を軽く押します。 5 グループ名を入力します。 6[完了]を軽く押します。 招待した友だちが参加 ※グループ画像は後から登録でき 通知 を承認すると、グループ ます。 確認 でトークを共有できる

料金の確認

ようになります。

#### LINE で メ ッ セ ー ジ や ス タ ン プ 、写 真 を 送 る

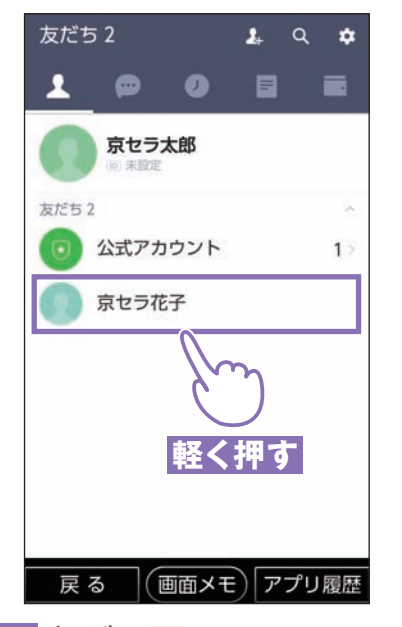

1 友だち画面でメッセー ジを送りたい相手を軽 く押します。

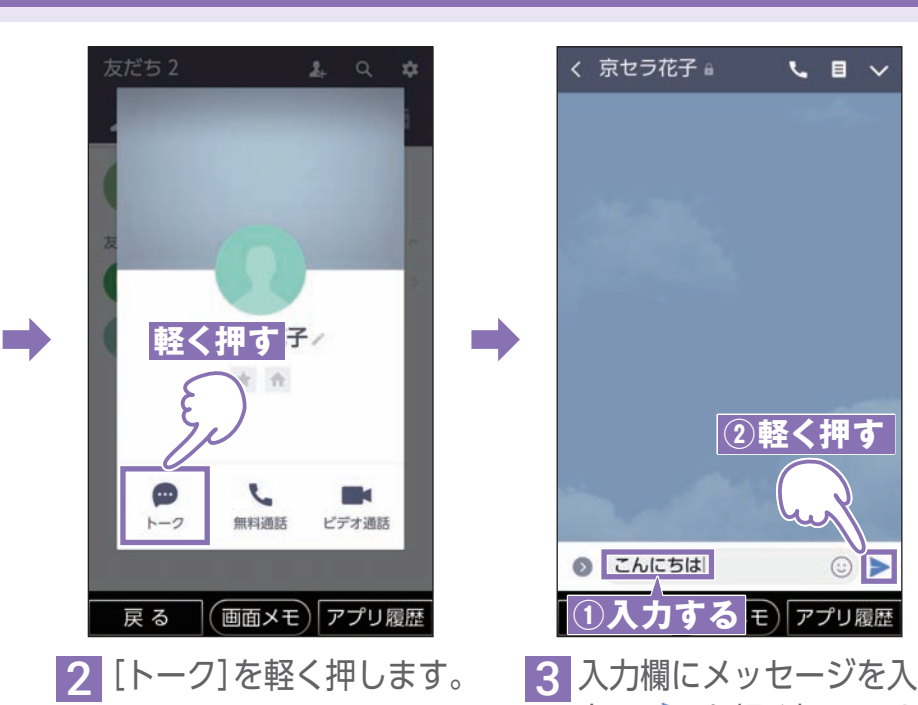

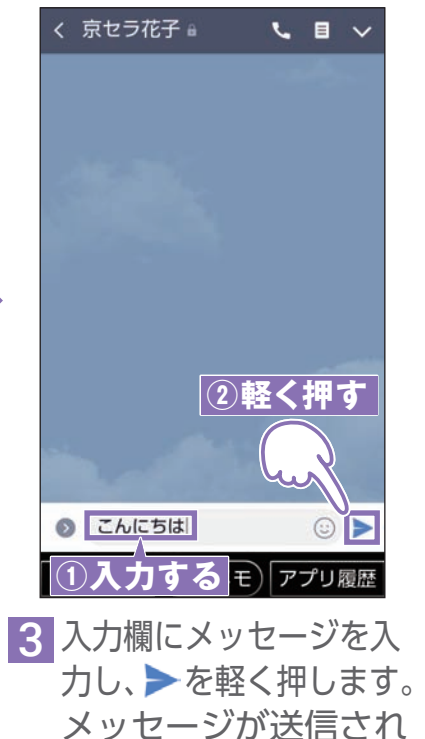

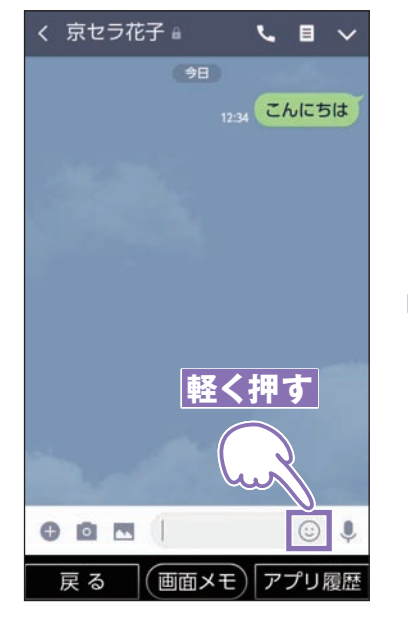

■ 続いてスタンプを送ります。 を軽く押します。

※確認画面が表示された場合は、 画面に従って操作してください。

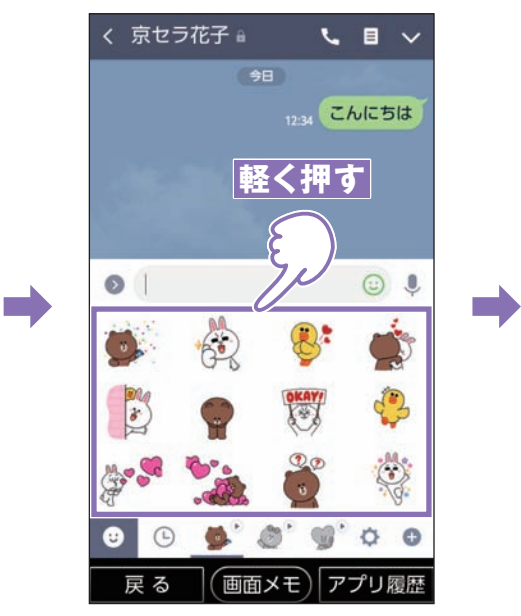

5 送りたいスタンプをリ ストから選んで軽く押 します。

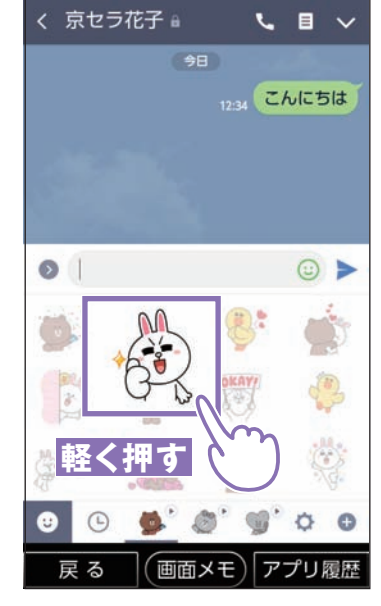

ます。

6 プレビューが表示された ら、再度軽く押します。 スタンプが送信されます。

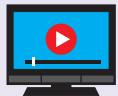

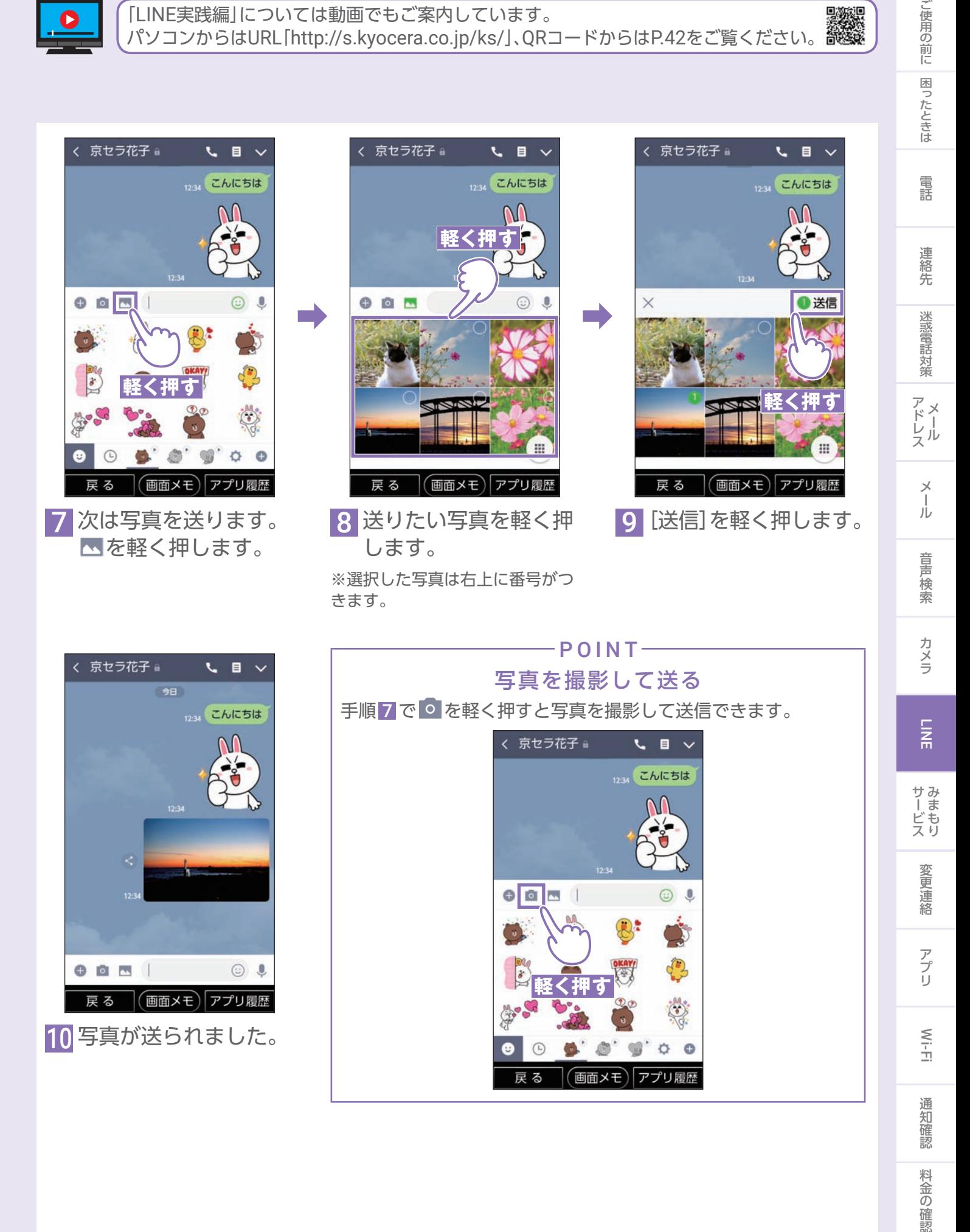

料金の確認

### みまもりサービスの初期設定をしよう

#### みまもりサービスとは

離れて暮らす家族があなたをスマホアプリでみまもることができるサービスです。 ホーム画面上にあるアプリから設定を行うだけで、かんたんにご利用いただけます。

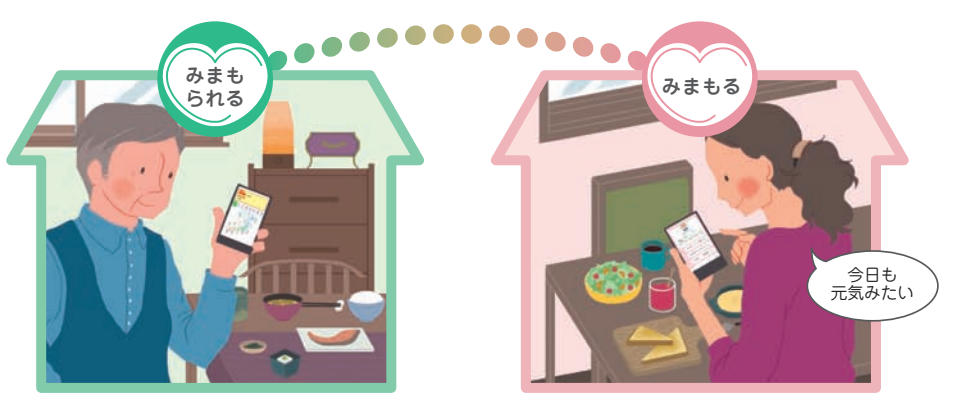

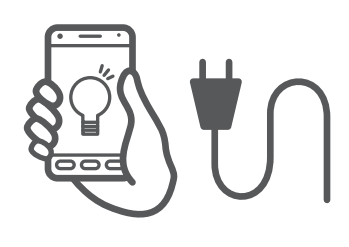

スマホのロック解除/充電/歩行の 時間をお知らせ

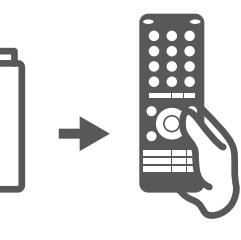

お使いの電化製品にみまもり電池 (別売)を入れて利用状況をお知らせ

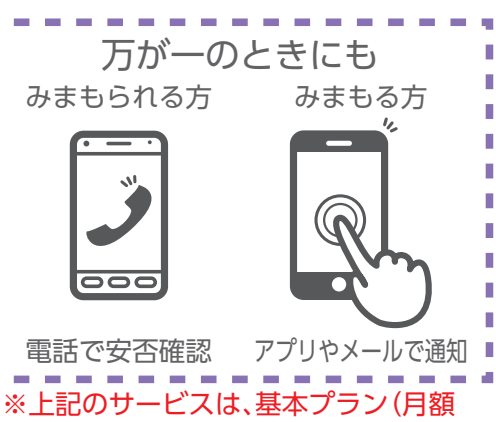

d.

480円)への加入が必要です。

#### 初期設定をする

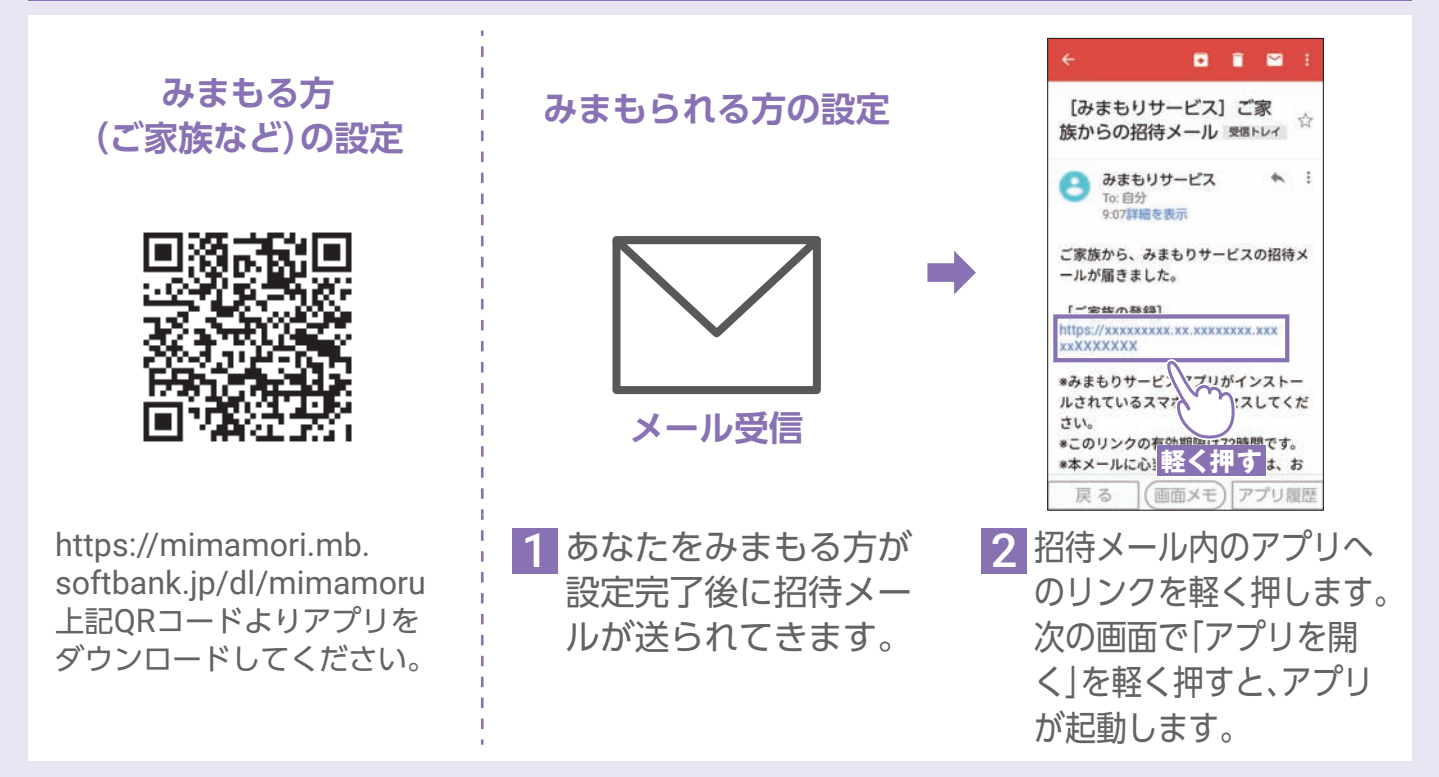

「基本プラン」や「みまもり電池」など、サービスの詳細についてはこちら https://mimamori.mb.softbank.jp/ QRコードの読み取り方はP.42をご覧ください。

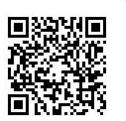

」使用の前に

困ったときは

電話

連

絡先

迷惑電話対策

アドレス

 $\overline{\times}$ JU

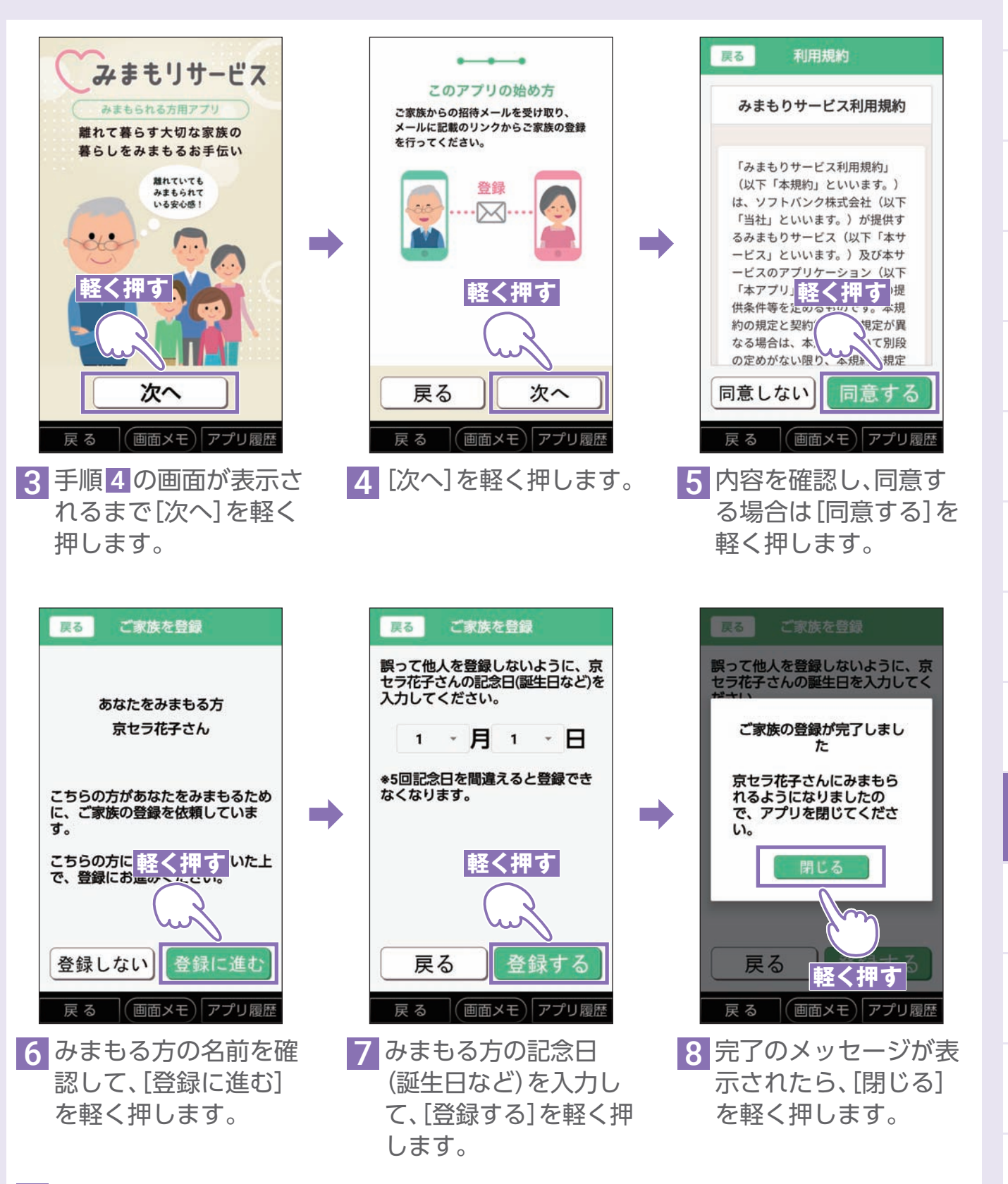

9 位置情報へのアクセス、バックグラウンドでの常時実行に関する画面が表示される 場合は、「許可」を軽く押してください。

**本端末でのみまもり設定はこれで完了です。**

|使用の前に「困ったときは 電話 連絡先 迷惑電話対策 アドレス メール 音声検索 カメラ LINE サービス 変更連絡 アプリ Wi-Fi 通知確認 料金の確認

カメラ

 $\frac{1}{2}$ 

サービン

変更連 窹

アプリ

 $\leq$ 

通知 確認

料金の

**Di確認** 

音声検索

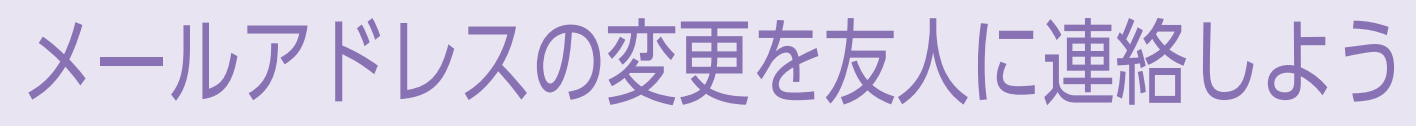

#### あんしんバックアップの初期設定をする

あんしんバックアップを利用して、メールアドレスを一斉に伝えることができます。 まずはあんしんバックアップの設定をします。

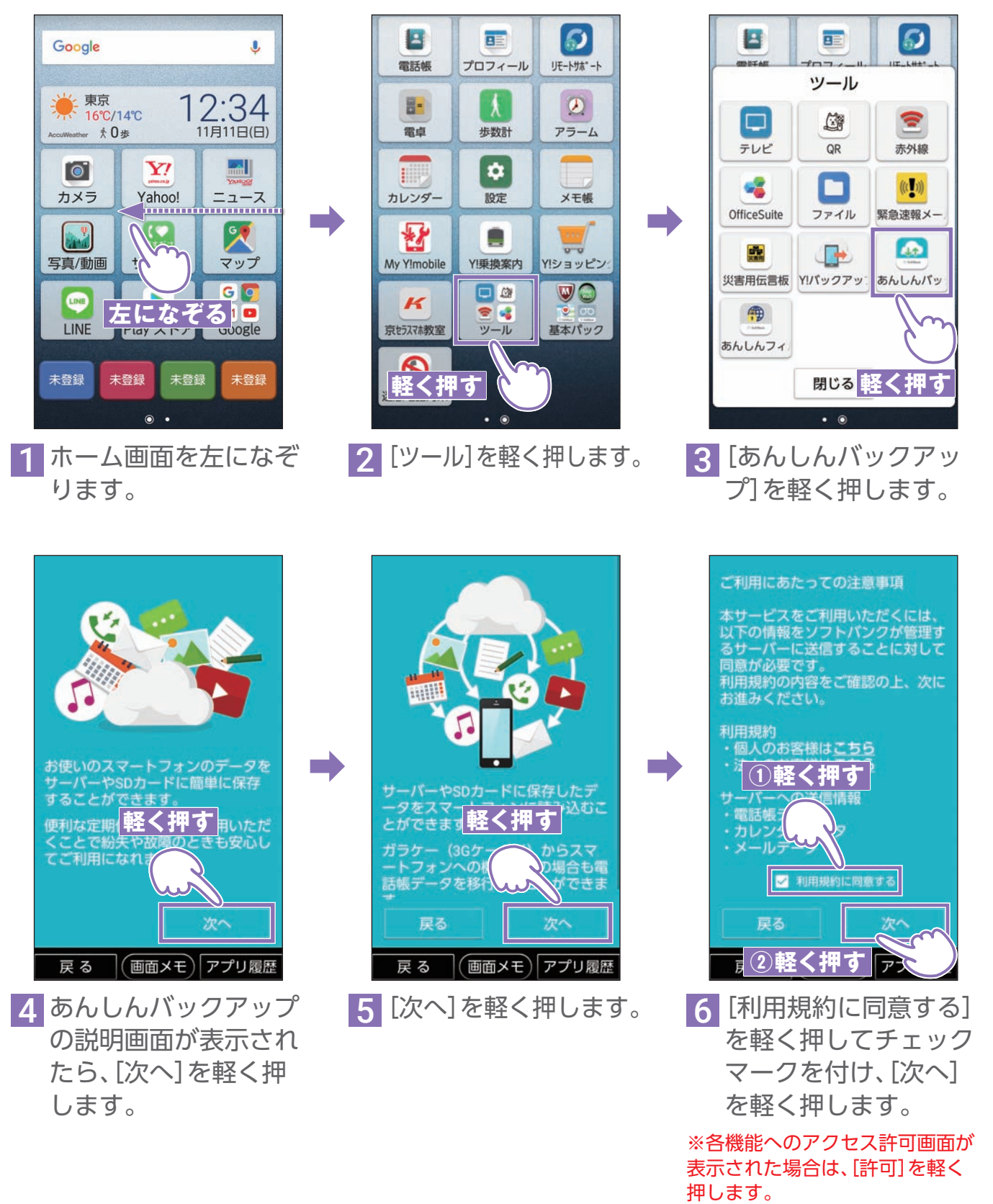

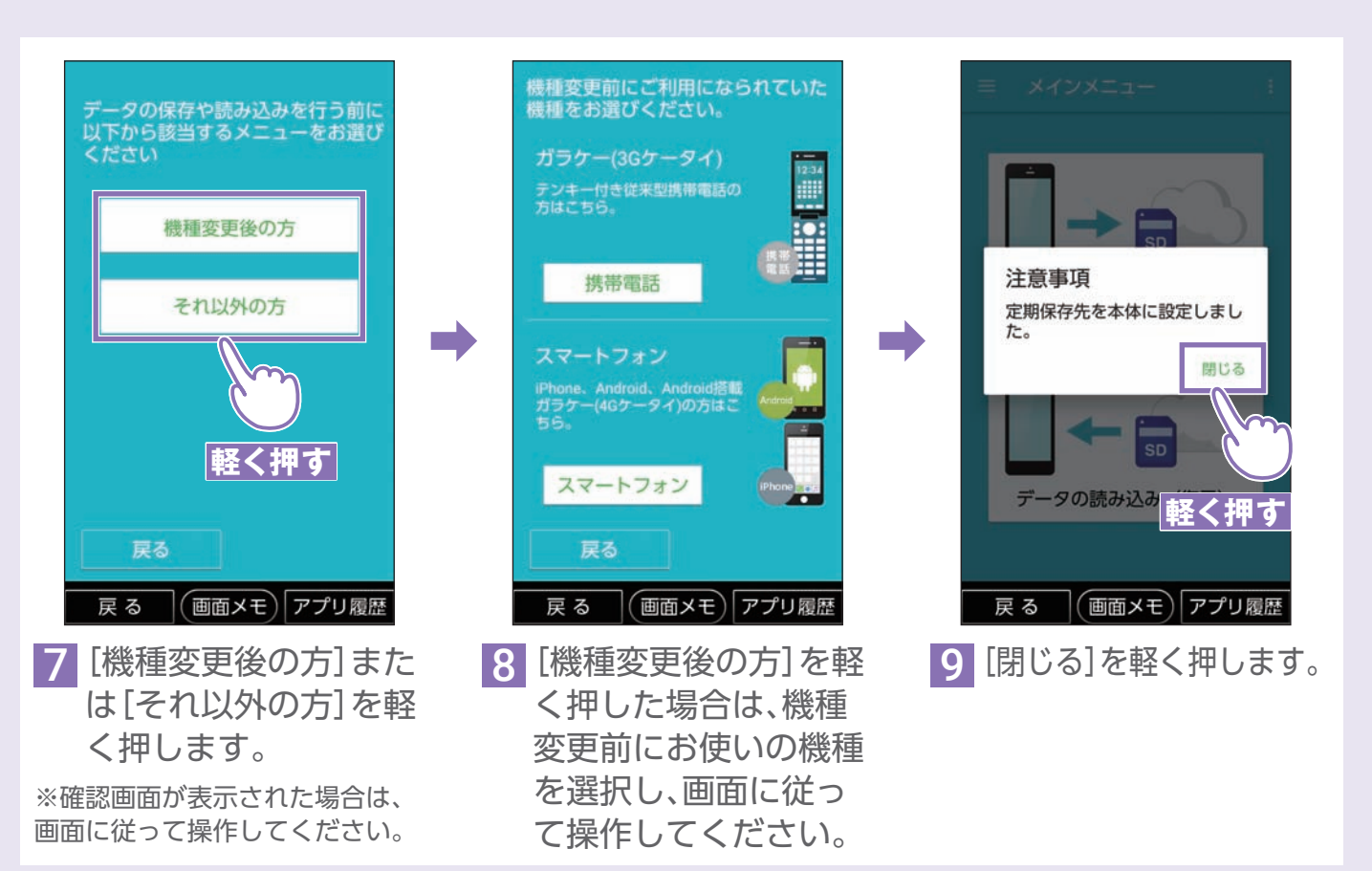

### メールアドレス変更のお知らせメールを送る

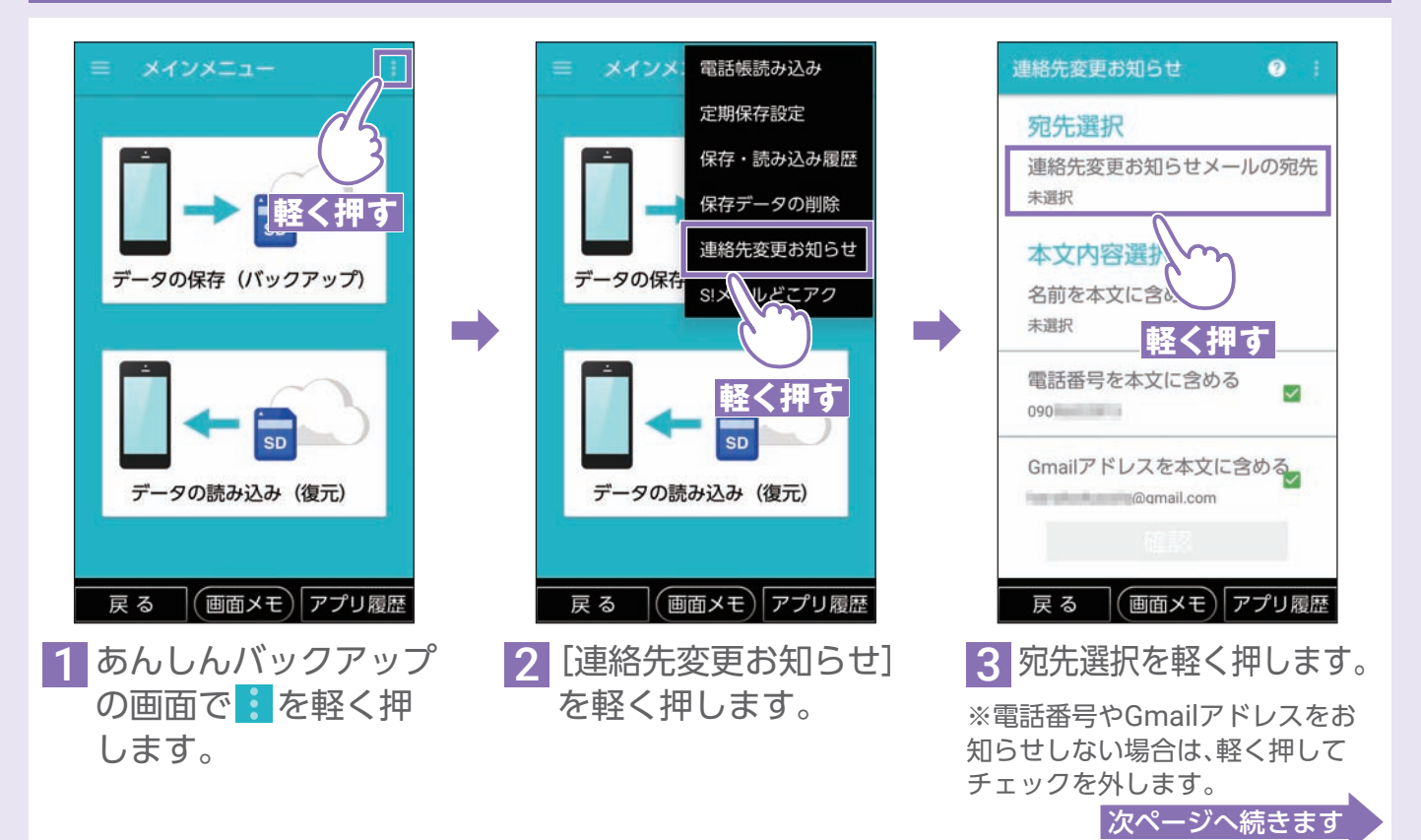

|使用の前に「困ったときは 電話 連絡先 迷惑電話対策 アドレス メール 音声検索 カメラ LINE お言い 変更連絡 アプリ Wi-Fi 通知確認 料金の確認 音声検索 カメラ  $\overline{M}$ 

サみ

**冫まもり** 

ご使用の前に

困ったときは

電話

連 絡先

迷惑電話対策

アドレス

 $\times$ JU

59

#### メールアドレス変更のお知らせメールを送る(続き)

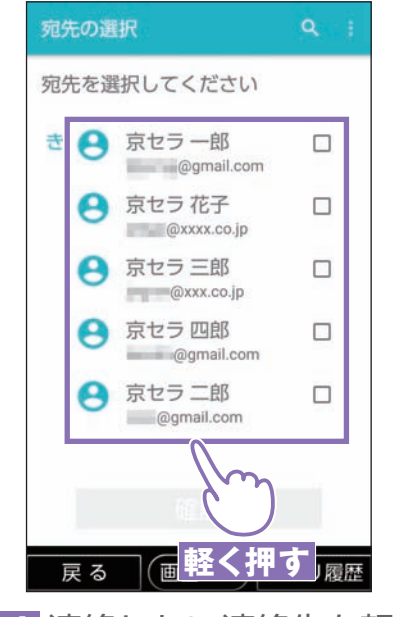

➡

■ 連絡したい連絡先を軽 く押し、チェックマー クを付けます。

※一度に送信できるお知らせ メール(連絡先)は80件です。

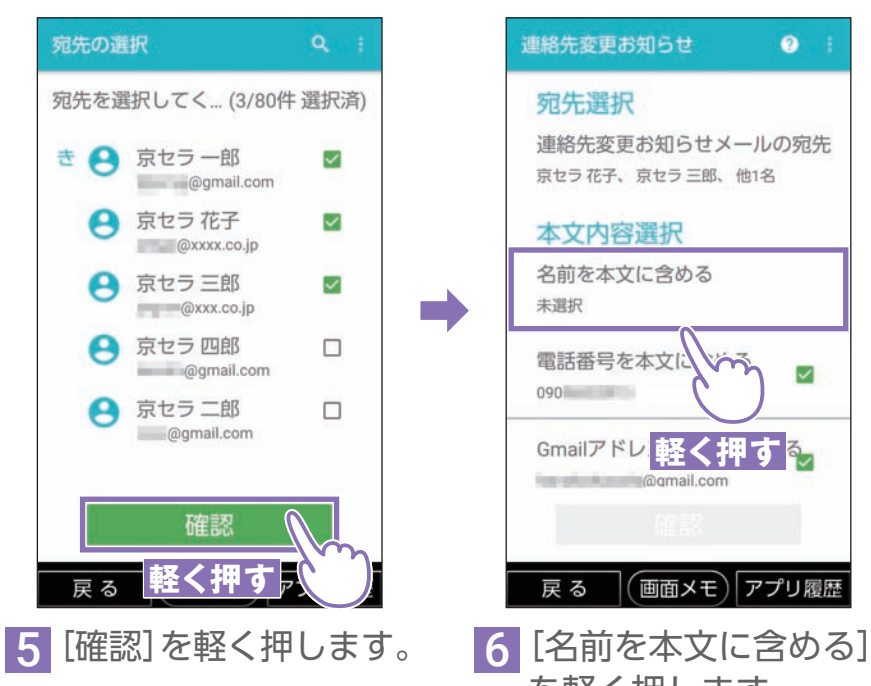

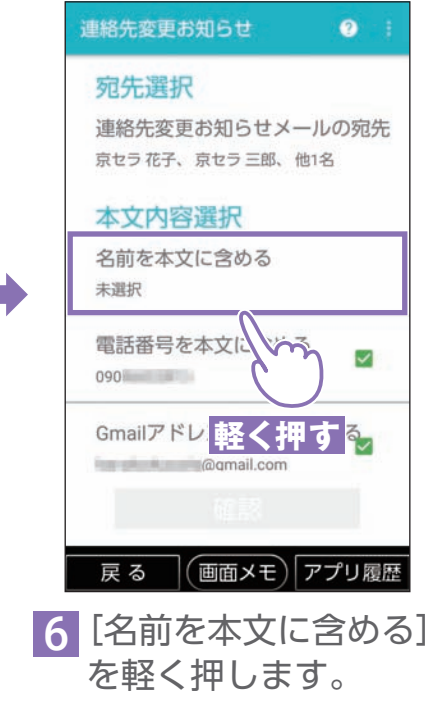

**①入力する** 京セラ太郎 キャンセル  $\alpha$  $\sigma$  $|$  $\pm$  $\overline{C}$ に<br><mark>を</sup> ②軽く押す</mark><br>| か さ | |||||  $\overline{\mathcal{E}}$ が あ 戻す |削除 た な は  $\leftarrow$  $\rightarrow$ ま や 5 記号 空白  $\phi$ **あA1** 、。?! | 完了 大学小 戻る (画面メモ) アプリ履歴

7 名前を入力し、[OK]を 軽く押します。

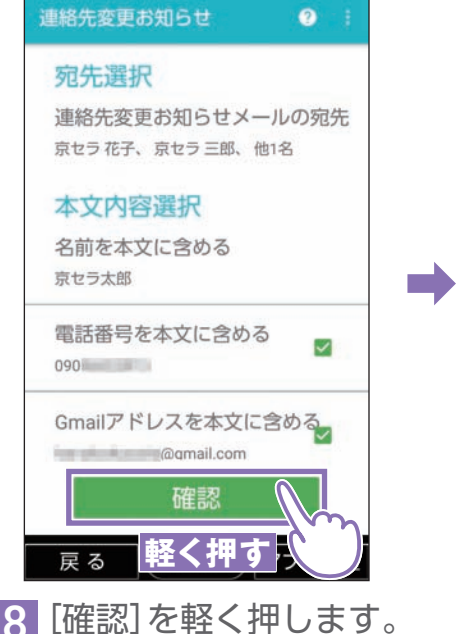

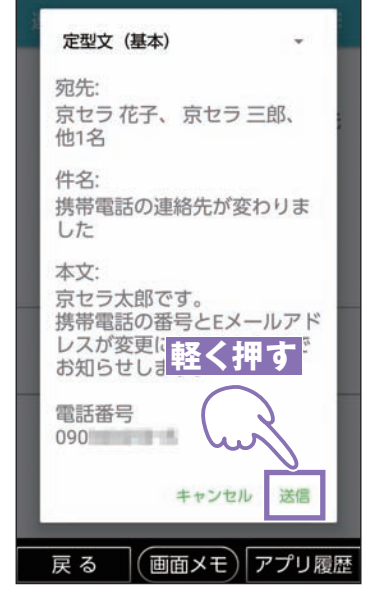

9 お知らせメールの内容 を確認し、問題なけれ ば[送信]を軽く押しま す。

#### アプリを入手・更新してみよう ご使用の前に |使用の前に「困ったときは 電話 連絡先 迷惑電話対策 アドレス メール 音声検索 カメラ LINE お言い 変更連絡 アプリ Wi-Fi 通知確認 料金の確認 │ 困ったときは Play ストアからのアプリの入手 ※あらかじめGoogle アカウントを設定してください (P.36)。 電話  $=$ Google Play  $\hat{\mathbf{r}}$ クラシル  $\times$ Google J クラシル 料型 NL 型レシピアプリ<br><u>①入力する</u><br>クラシル ĴЮ ☀ 東京  $\epsilon$  $m$  $\overline{a}$  $12:34$  $\Omega$ おすすめ ランキンク 編集者より 親子 16°C/14°C 絡先 **★0歩 軽く押す**  $\alpha$ クラシル - 簡単おい…が動画で分かる H Y!  $\sim$  $\Omega$ クラシル·簡単おい…・レシピアプリ 迷惑電話対策 カメラ Yahoo! ニュース インストール済みのゲー  $\frac{1}{2}$ もっと見る ➡ ➡  $\left| \begin{smallmatrix} 0 & \mathbf{0} \\ \mathbf{0} & \mathbf{0} \end{smallmatrix} \right|$ 設定 引用  $\mathcal{R}$  $\mathbb{R}^2$ ゕ さ 写真/動画 サポート マップ  $\Rightarrow$ ぁ 削除 アドレル GO **②軽く押す▶** た  $\leftarrow$ LINE Þ MO  $4.0*$  $3.7*$  $4.0<sub>1</sub>$ LINE Play ストア Google 記号 ま や 空白 人気ランキング  $\frac{1}{2}$ わ  $\alpha$ あA1 大的小 未登録 未登録 未登録  $\times$ **軽く押す**  $\frac{1}{11}$ **戻る (画面メモ)アプリ履歴** 戻る (画面メモ)アプリ履歴 3 入手したいアプリの名 **1 ホーム画面で[Play ス** ■2 画面上部の検索バーを 音声検索 前を入力し、Q を軽く トア]を軽く押します。 軽く押します。 押します。 カメラ ← クラシル料理のレ… Q クラシル  $\mathbf{J}$  $\leftarrow$ *R*a Kurashiru  $\overline{m}$ クラシル 料理のレシピや献立を クラシル 料理のレシピ レシピ動画数 No.1 ⊥Ñ JÑ dely, Inc.<br>  $X.X * (XXX, XXX > ) * XXXX \overline{77} \pm$ や献立を動画で 無料の 料理レシピアプリ Field ! dely, Inc. クラシル 料理のレシ 日 サみ  $3+$ 安心おいしい 風景 l M レシピ動画アプリ ピや献立を動画で無 - 1 ビスリ<br>ストビスリ 料の料理レシピアプ アンインストール 聞く  $1.1$ IJ 広告が表示されます・ア **VIAN ERSO** 【管理栄養士監修】17.000以上の安心 dely, Inc. おいしいレシピをお届け 無料のレシピ動... ➡ ➡  $3+$ 広告 このアプリに関連 変更連絡 詳細 インストール 広告が表示されます・アプリ内課金あり **軽く押す** 広告が表示されます <u>וראו ומו</u> #1 フード&ドリンク売 アプリ  $X$   $X$   $*$   $(XXX, XX)$ YY. y y.  $YY +$  $X.X$ **軽く押す YYYY 軽く押す** おすすめのアプリ もっと見る 戻る (画面メモ)アプリ履歴 戻る (画面メモ)アプリ履歴 戻る (画面メモ)アプリ履歴  $\leq$ ■ 1 入手したいアプリを軽 5[インストール]を軽く 6 完了後、[開く]を軽く く押します。 押すとダウンロードが 押すと、アプリが起動 通知 始まります。 します。 確認

料金の確認

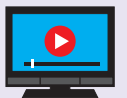

#### アプリを最新版に更新する

※あらかじめGoogle アカウントを設定してください (P.36)。

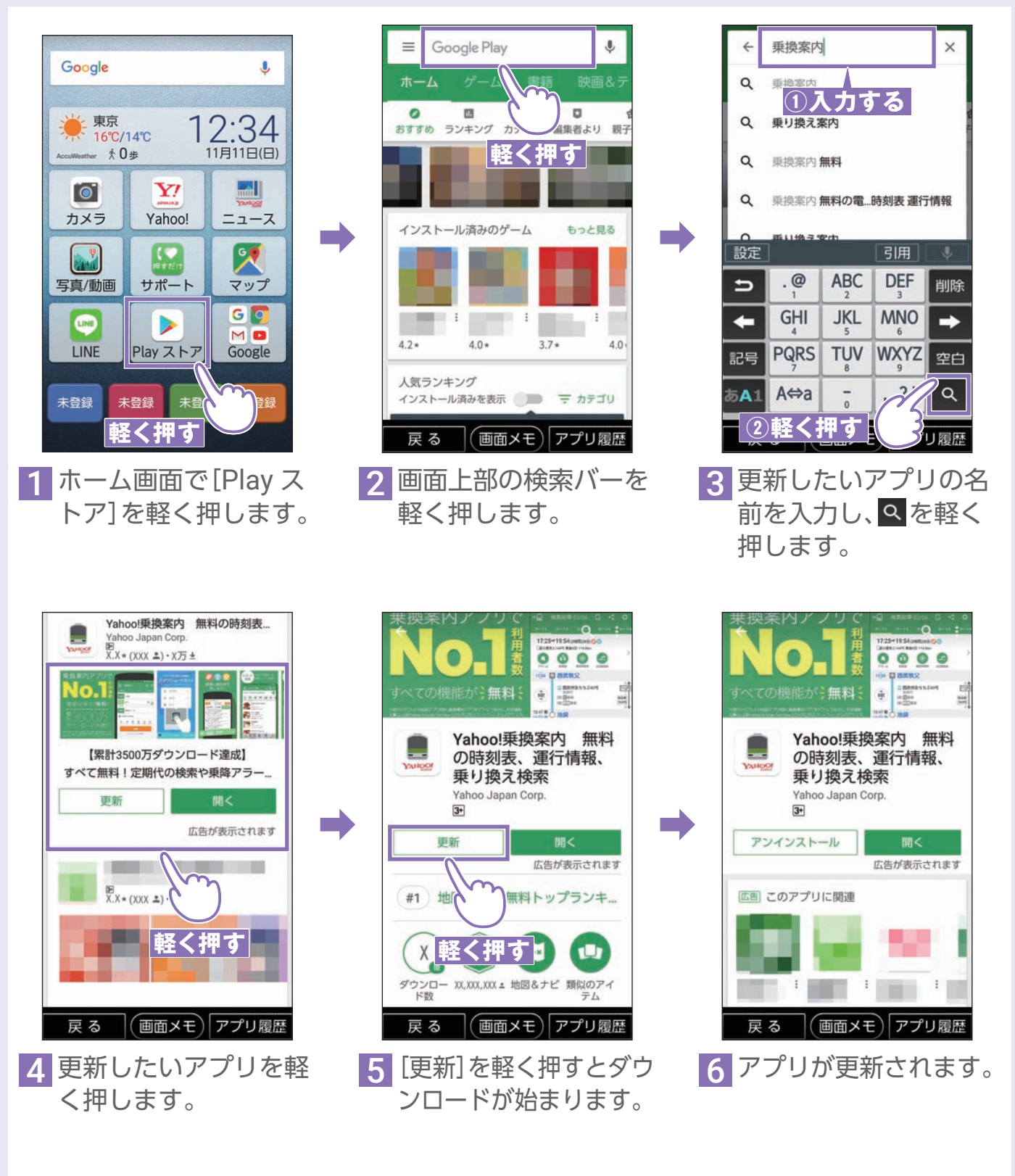

## Wi-Fiを設定しよう

### $\overline{Wi\text{-}Fi}$  $(\overline{\mathcal{P}}\mathcal{D}$ セスポイント)を設定する

ご自宅のWi-Fiや、各施設にあるフリーWi-Fiなどに接続する際に、設定が必要です。 動画閲覧やアプリのダウンロードなど、大きなデータはWi-Fi環境で使うのがオススメです。

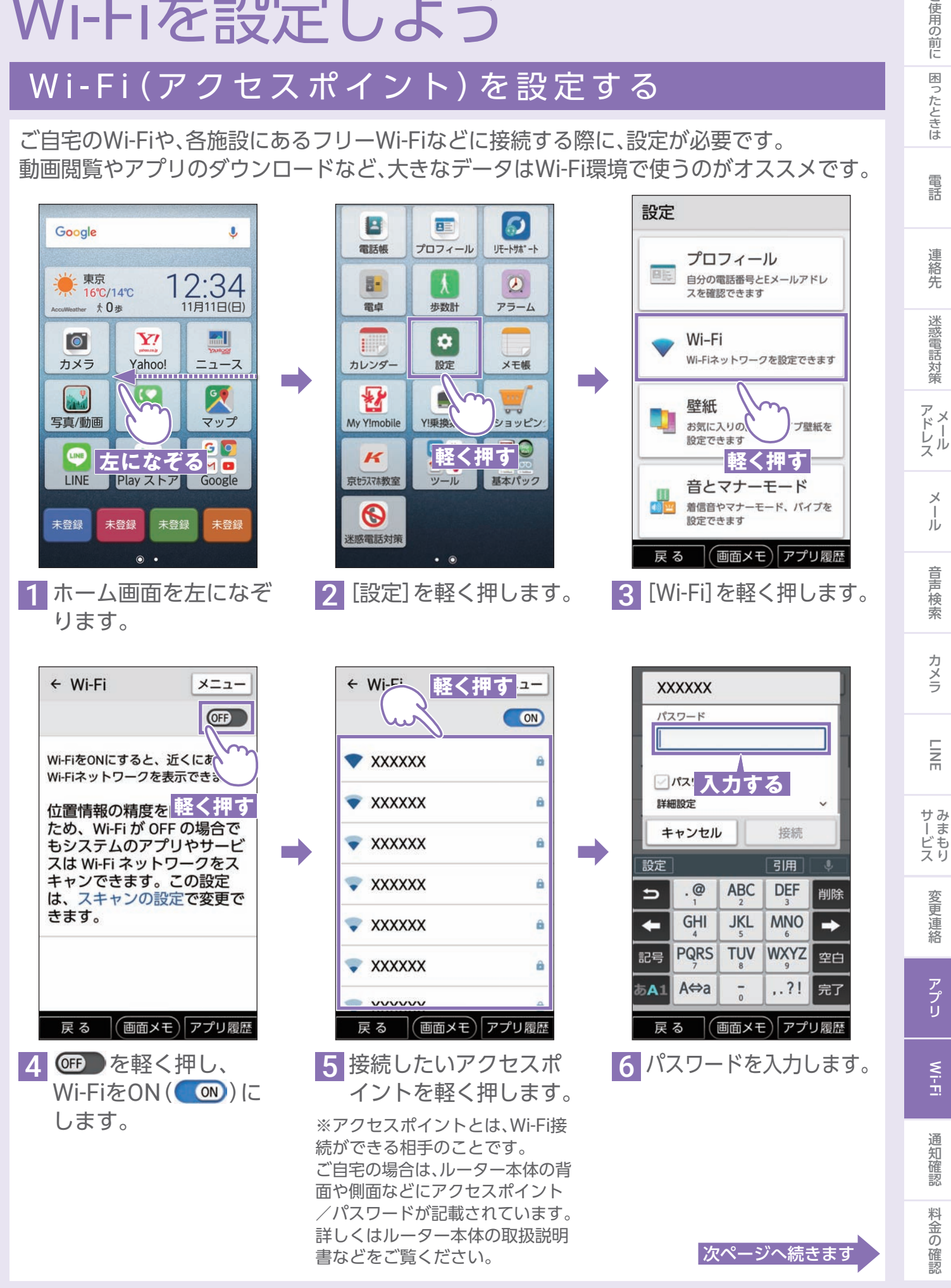

こ使用の前に

| 困ったときは

### Wi-Fi (アクセスポイント)を設定する (続き)

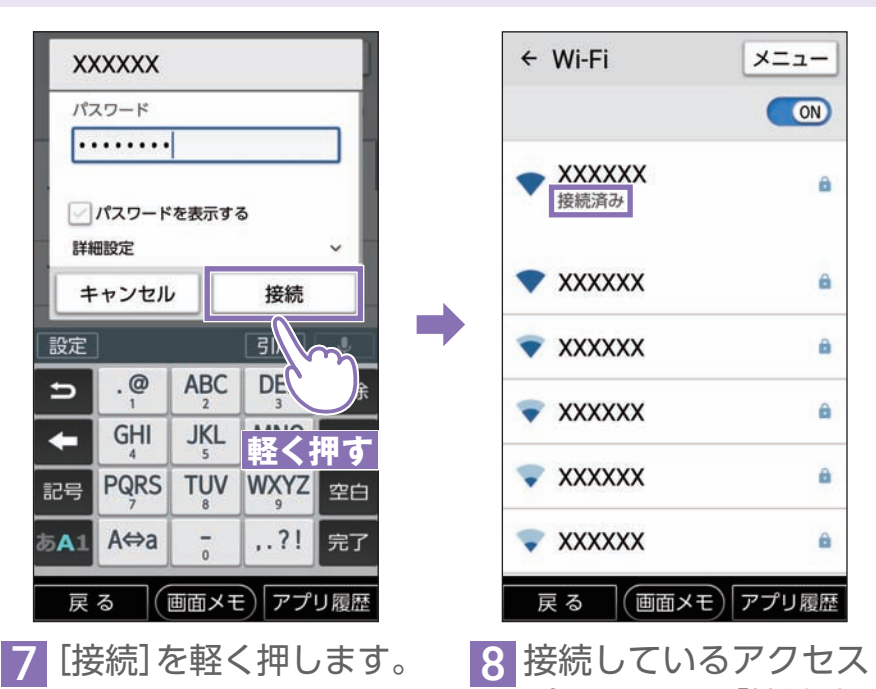

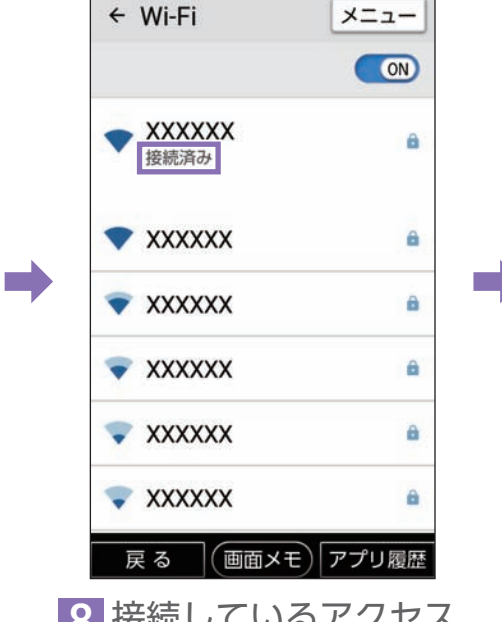

ポイントには「接続済 み」と表示されます。

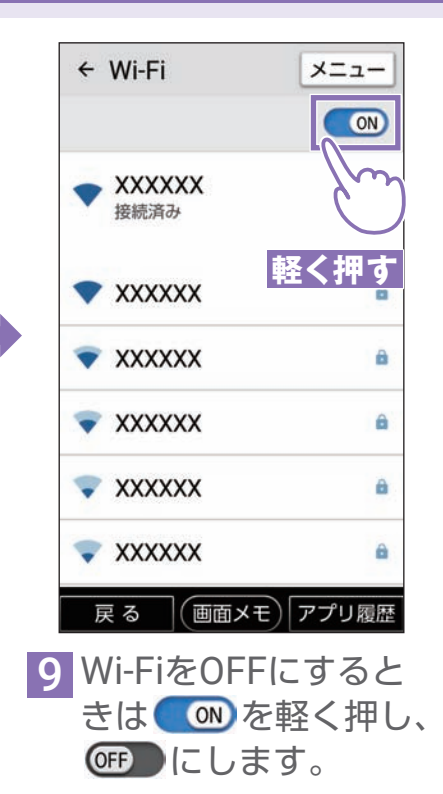

## ホーム画面の通知情報を確認しよう

#### 通知アイコンを確認する

本機のステータスバーには電話の着信や新着メールなどをお知らせする通知アイコン や、本機の状態を示すステータスアイコンが表示されます。

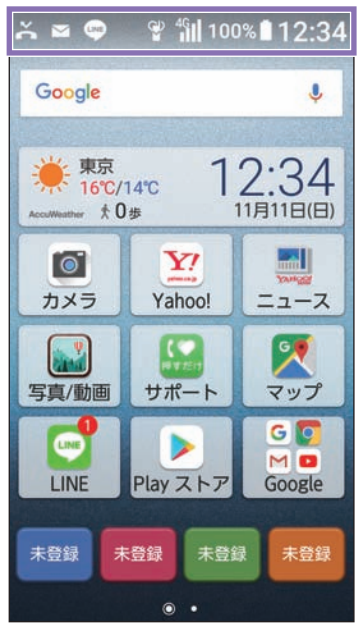

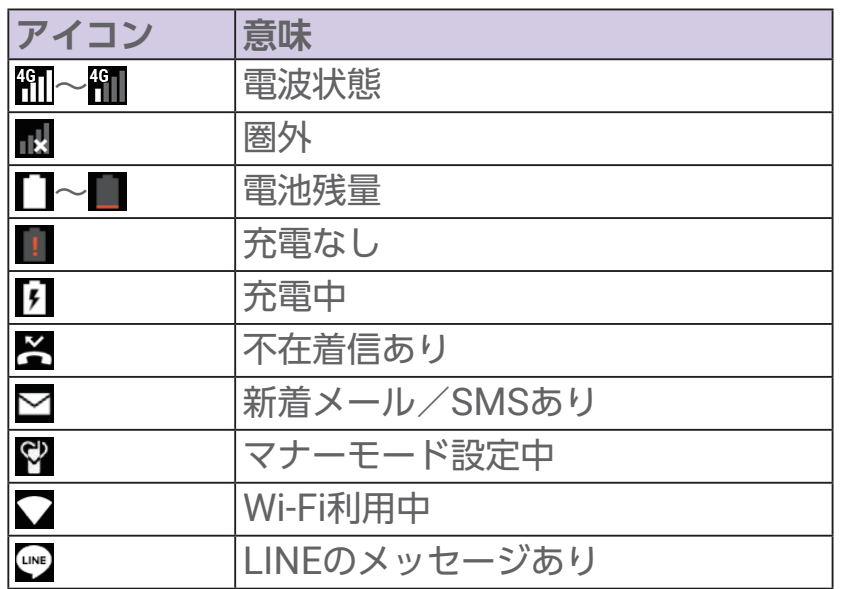

### 通知パネルで通知情報や本機の状態を確認する

ステータスバーに通知があるときは通知パネルを表示して詳細を確認できます。

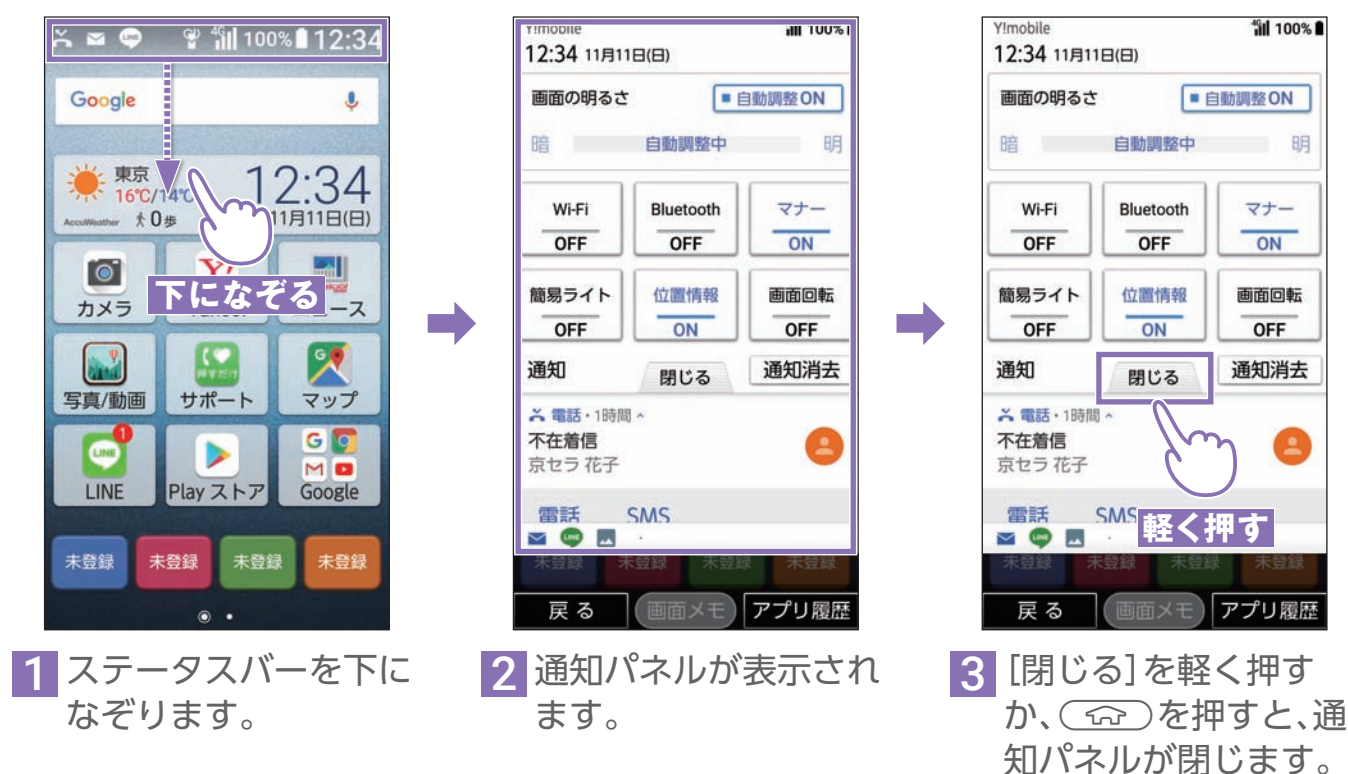

U使用の前に「困ったときは 電話 連絡先 迷惑電話対策 アドレス メール 音声検索 カメラ LINE おいご 変更連絡 アプリ Wi-Fi 通知確認 料金の確認  $M - F$ 通知確認 料金の確認

ご使用の前に

| 困ったときは

電話

連 絡先

迷惑電話対策

アドレル

 $\times$  $\frac{1}{1}$ 

音声検索

カメラ

 $\overline{m}$ 

サみ - I ビス<br>ービス

変更連絡

アプリ

#### 通知パネルから本機の状態を変更する

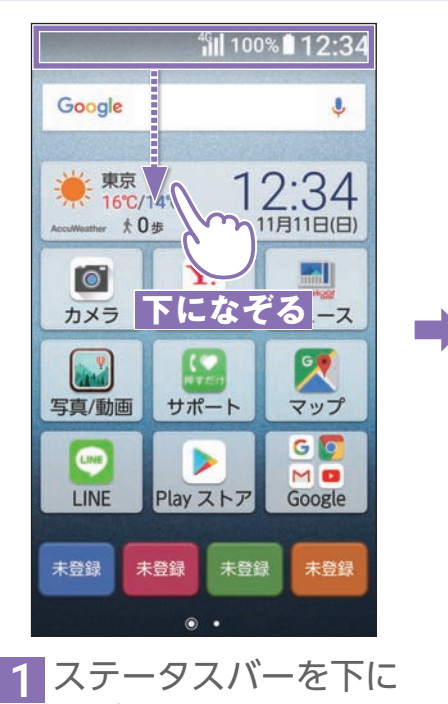

なぞります。

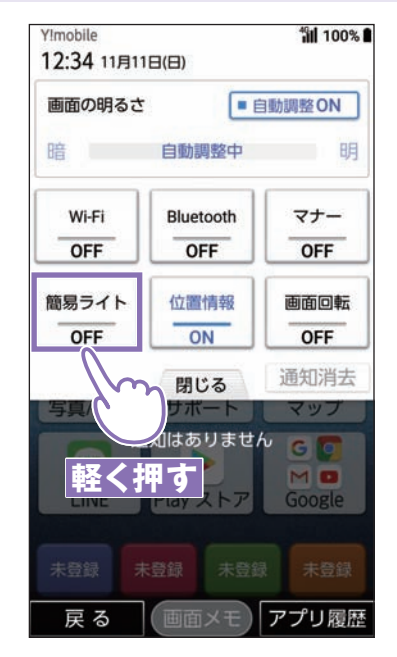

2 通知パネルが表示され ます。 設定したい機能(ここ では「簡易ライト」)を 軽く押します。

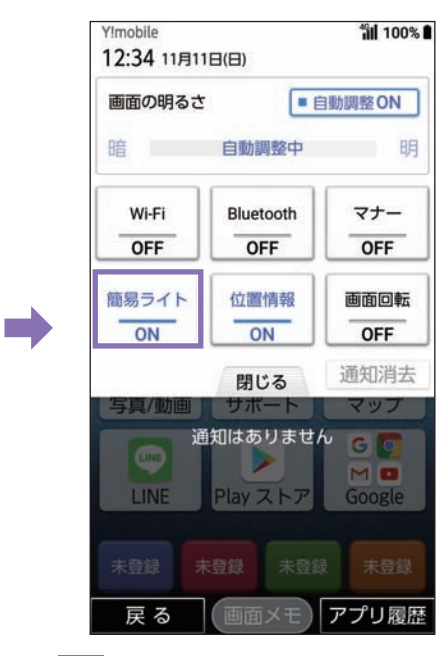

3 簡易ライトが「ON」に なり背面のライトが点 灯します。

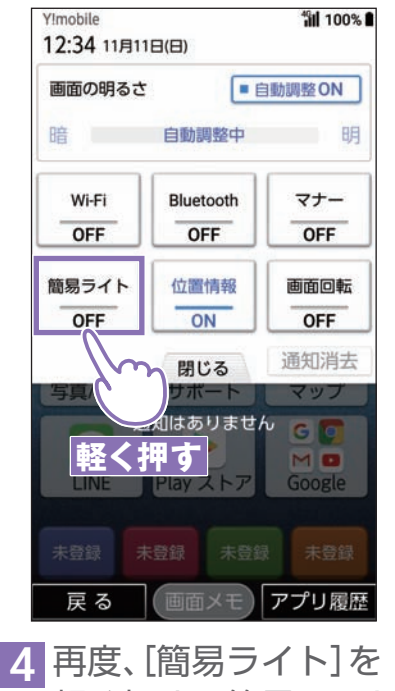

軽く押すと簡易ライト が「OFF」になります。

通知パネルから設定できる機能について 通知パネルからは以下の機能が設定できます。

<span id="page-65-0"></span> $-PONT-$ 

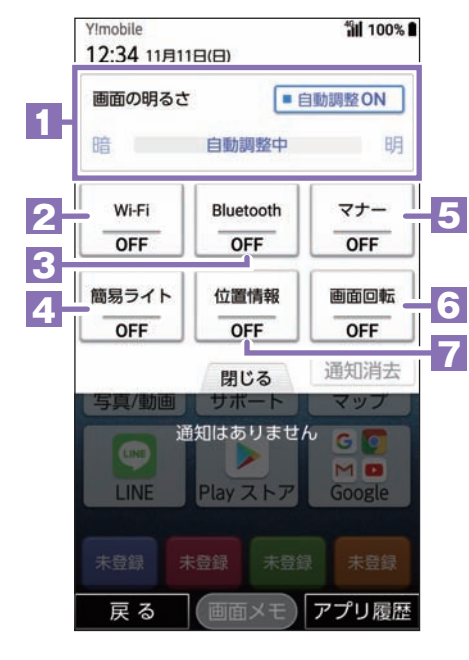

**1** 画面の明るさの設定 自動調整をOFFにする と、バーを左右になぞっ て手動で明るさを調整 できます。 **2** Wi-FiのON/OFF **3** Bluetooth®の

- ON/OFF **4** 簡易ライトの ON/OFF
- **5** マナーモードの ON/OFF
- **6** 画面の自動回転の ON/OFF
- **7** 位置情報のON/OFF

#### My Y!mobileを使ってみよう ご使用の前に 困ったときは |使用の前に「困ったときは 電話 連絡先 迷惑電話対策 アドレス メール 音声検索 カメラ LINE おぼご 変更連絡 アプリ Wi-Fi 通知確認 料金の確認 My Y!mobile と は **こんなときに便利! My Y!mobile** My Y!mobileは、ご利用料金やご契約内容を確認できるお客さま専用の会員サポートサ 電話 イトです。次のような場合にご活用いただけます。 1 2 3 4 **1 ホーム** 連 今月のデータ通信量やご契約内容の確認などが 絡牛 A ttps://my. mobile.jp  $\boxed{1}$ **TUC**  $\ddot{\ddot{\cdot}}$ できます。 迷惑電話対策 ≡ Y!mob **2 料金案内** 契約體 設定<br>サポート  $\pm -1$ 料金重内 利用料金を確認できます。 **3 契約確認変更** m アドレス 料金プラン・オプションを変更できます。 【重要】一部料金プラン・オプションの基本料改定のお知らせ 2018年6月ご利用分より改定後の料金が適用されていま? **4 設定サポート** 理しくはこちら Y!mobileサービスの初期登録ができます。 新発売 メール Y!mobileサービスの初期登録をして ワイモバイルの 音声検索

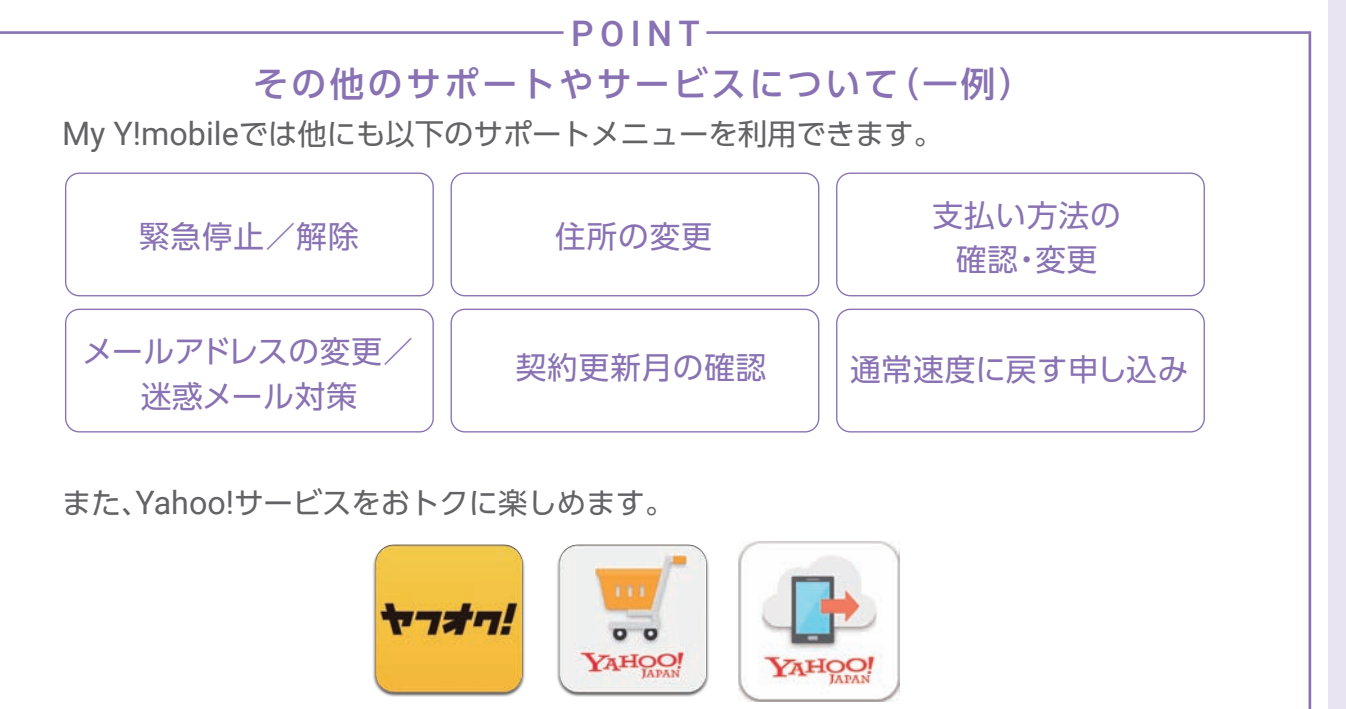

ビスを使おう!

(画面メモ)アプリ履歴

Y!mobileサービスの初期登録方法をみる

 $+$ 

戻る

詳しくは、本ガイド裏表紙をチェック

通知確認 料金の確認

カメラ

 $\overline{m}$ 

サービス

変更連絡

アプリ

Wi-Fi

#### 利用料金を確認する

#### My Y!mobileから確認できます。

※Wi-FiをOFFにして設定を開始してください。OFFの仕方はP. [66](#page-65-0)の「通知パネル」を利用した方法をご覧ください。

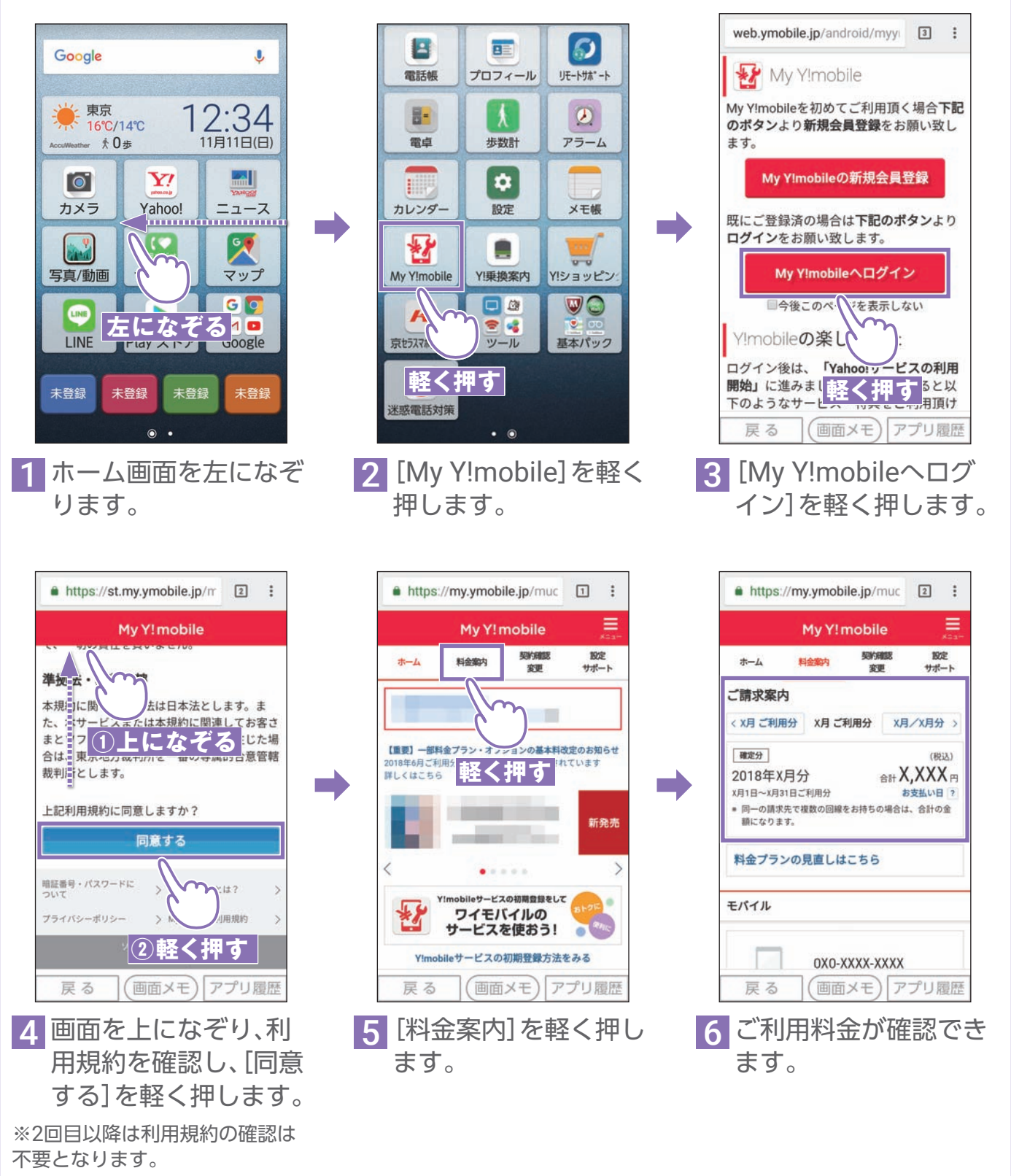

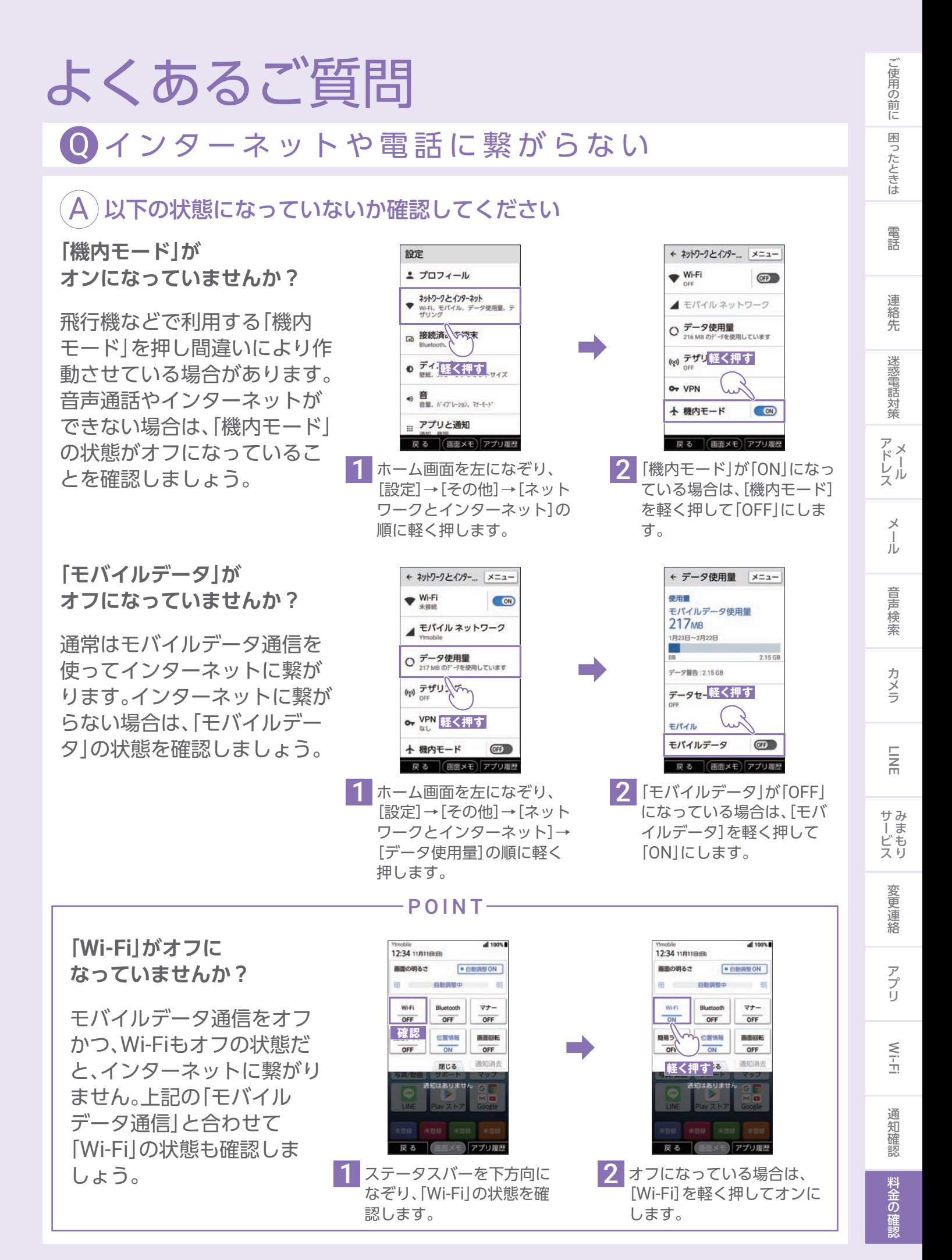

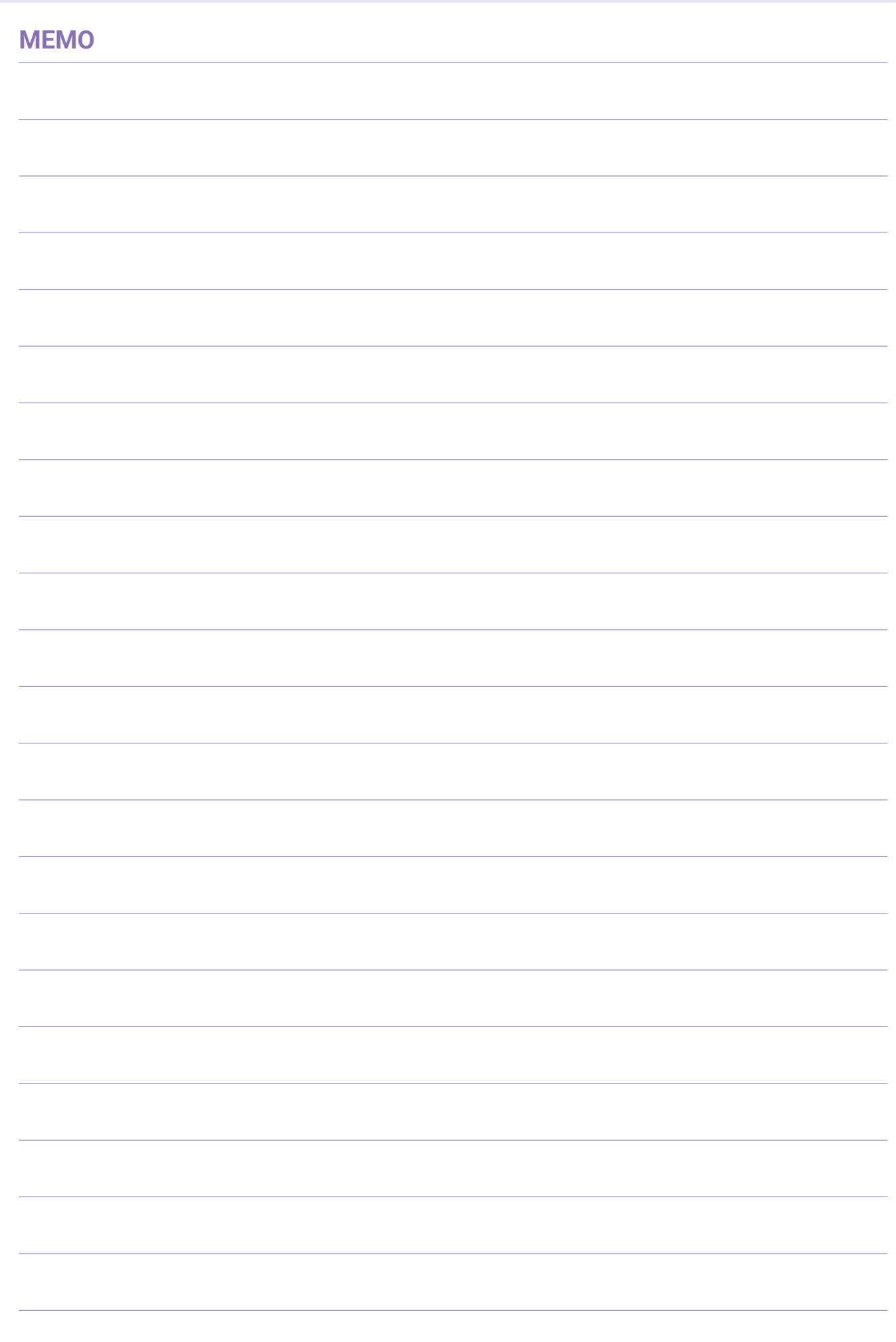

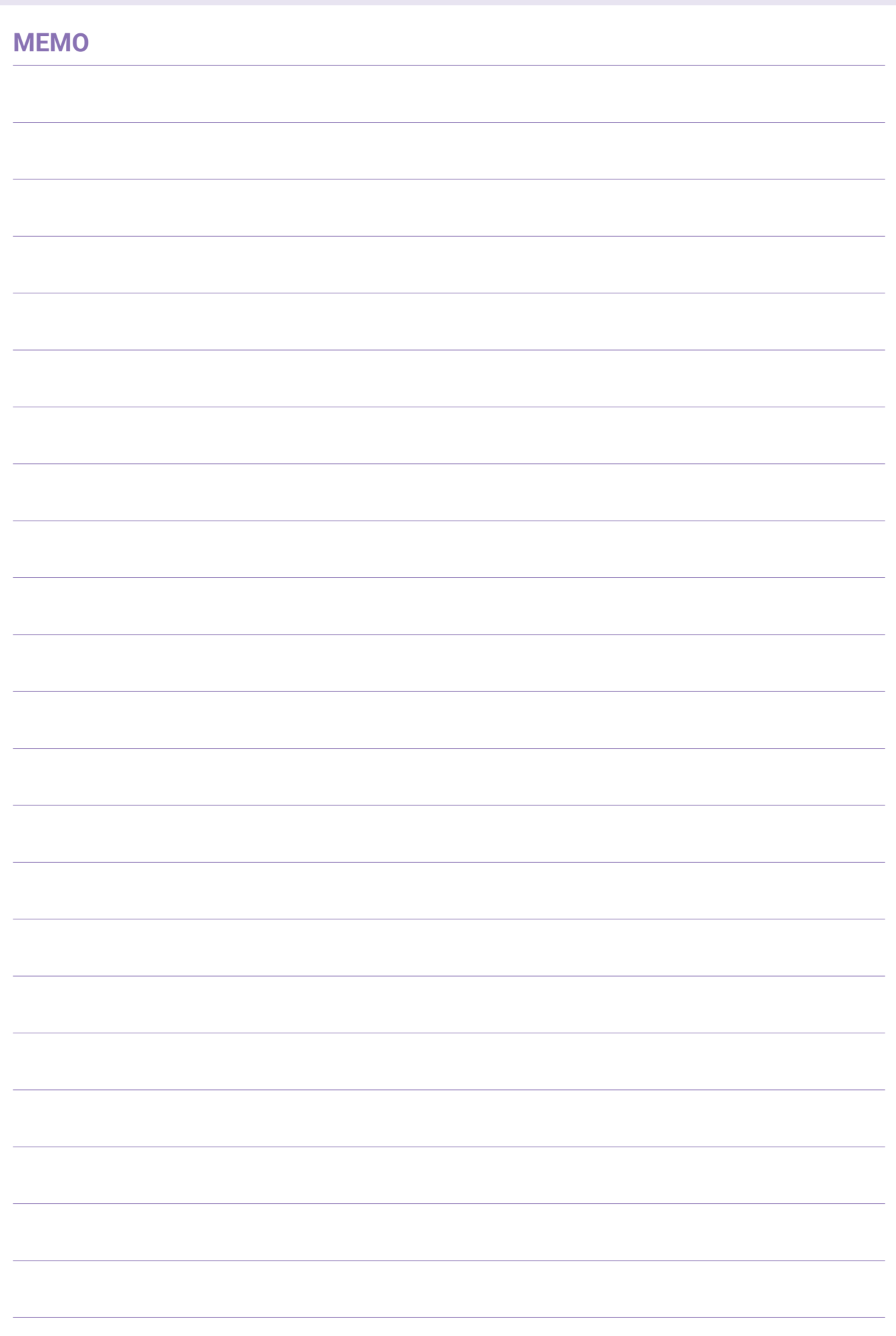

#### **Y!mobileサービスの初期登録でとってもお得に!**

ワイモバイルスマホのお客さまは、追加費用なしで「Yahoo!プレミアム for Y!mobile」の 会員となり、さまざまな特典を受けることができます♪

初期登録の 方法は  $P.28~$ 

#### **ネットショッピングがお得!**

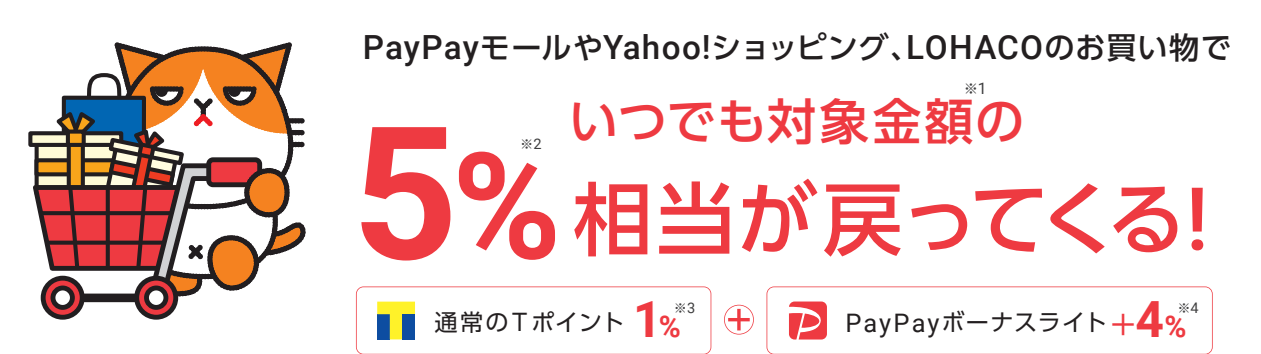

※1 対象金額は、商品単価(税込)の10の位以下を切り捨てたものです。※2 「ストアポイント 1%」と「Yahoo!プレミアム会員特典の+4%」の合計です。※3 Tポイント提携先でご利用いただけ ます。※4 Y!mobileサービスの初期登録済みのYahoo! JAPAN IDとPayPayアカウントの連携が必要です。キャンペーンにより付与されるPayPayボーナスライトの上限は、月ごとのご注文に つき5,000円相当です。出金と譲渡はできません。有効期限は付与日から60日間です。PayPay公式サイトでも利用可能。詳しくは▶http://yahoo.jp/2LgqZP ●Y!mobileサービスの初期登録 が必要です。●一部対象外の料金プランがあります。●一部対象外商品があります。●ご利用中の機種のOSが対象外の場合や、あんしんフィルターが適用されている場合は、PayPayのア プリをご利用いただけないことがあります。●上記は本ガイド発行時点の情報です。キャンペーンは予告なく変更または終了することがあります。

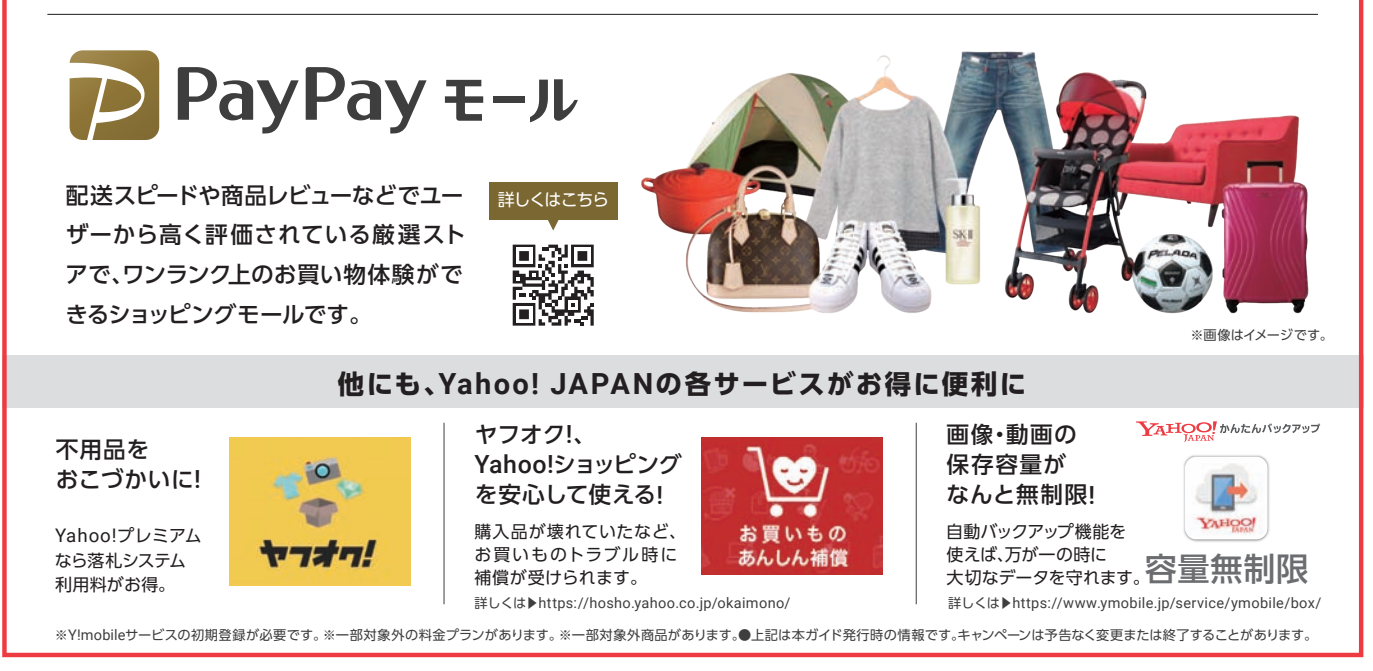

●「4G」という表現は、第 3.5 世代移動通信システム以上の技術に対しても4G の呼称を認めるという、国際電気通信連合(ITU)の声明に基づきサービス名称として使用しています。 ●4G サービスは、専用機種以外は利用できません。●「押すだけサポート」は京セラ株式会社、ソフトバンク株式会社にてそれぞれ特許出願済みです。●SoftBankおよびソフトバ ンクの名称、ロゴは日本国およびその他の国におけるソフトバンクグループ株式会社の登録商標または商標です。●「Yahoo!」および「Y!」のロゴマークは、米国 Oath Inc. の商標 登録または商標です。●Bluetooth®ワードマークおよびロゴは、Bluetooth SIG, Inc. が所有する登録商標であり、京セラ株式会社は、これら商標を使用する許可を受けています。 ●Wi-Fi®は Wi-Fi Alliance の登録商標です。●Google、Android、Google Playおよびその他のマークは、Google LLCの商標です。●microSD™は SD-3C,LLC の商標です。●QRコー ドは、株式会社デンソーウェーブの登録商標です。●本製品には赤外線通信機能としてイーグローバレッジ株式会社の DeepCore®3.0 Plus を搭載しています。Copyright © 2013E-Globaledge Corp. All Rights Reserved.●「LINE」は、LINE 株式会社の商標または登録商標です。●ハローページは NTT の登録商標です。●その他の会社名および商品・ サービス名は、各社の商標または登録商標です。●製品仕様は、本ガイド作成時であり、ソフトバンクのシステムの仕様変更等により、予告なく変更される場合があります。●印刷 のため、実際の色と多少異なる場合があります。●画面の表示はすべてイメージです。●本ガイドの内容は2020年2月現在のものです。

#### 本製品に関するお問い合わせ

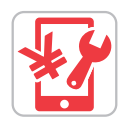

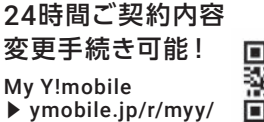

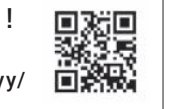

ワイモバイルカスタマーセンター ■総合窓口(通話料有料)[オペレーター対応時間]9:00~20:00(チャット/コール) ワイモバイルのスマートフォン・ケータイから 151 他社のスマートフォン・ケータイや固定電話から -----------------------0570-039-151<br>※151への通話は「だれとでも定額」などの無料通話対象となります。

■各種お手続き(通話料無料)[受付時間]自動音声応答にて24時間受付(年中無休) ワイモバイルのスマートフォン・ケータイから 116 他社のスマートフォン・ケータイや固定電話から 0120-921-156

DANELS<br>ENGEL

ちょっとした疑問を<br>LINEで解決!

かんたんスマホの操作方法や 利用方法に関するお問い合わせ

> (通話料無料) 0800-170-0092 【受付時間】  $9:00 \sim 20:00$

#### 京セラ株式会社

〒612-8501 京都市伏見区竹田鳥羽殿町6 https://www.kyocera.co.jp ※本ガイドについては、無断で複製、転載することを禁じます。 © 2020 KYOCERA Corporation

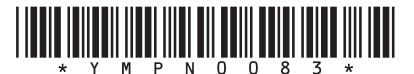

ソフトバンク株式会社